### aludu cisco.

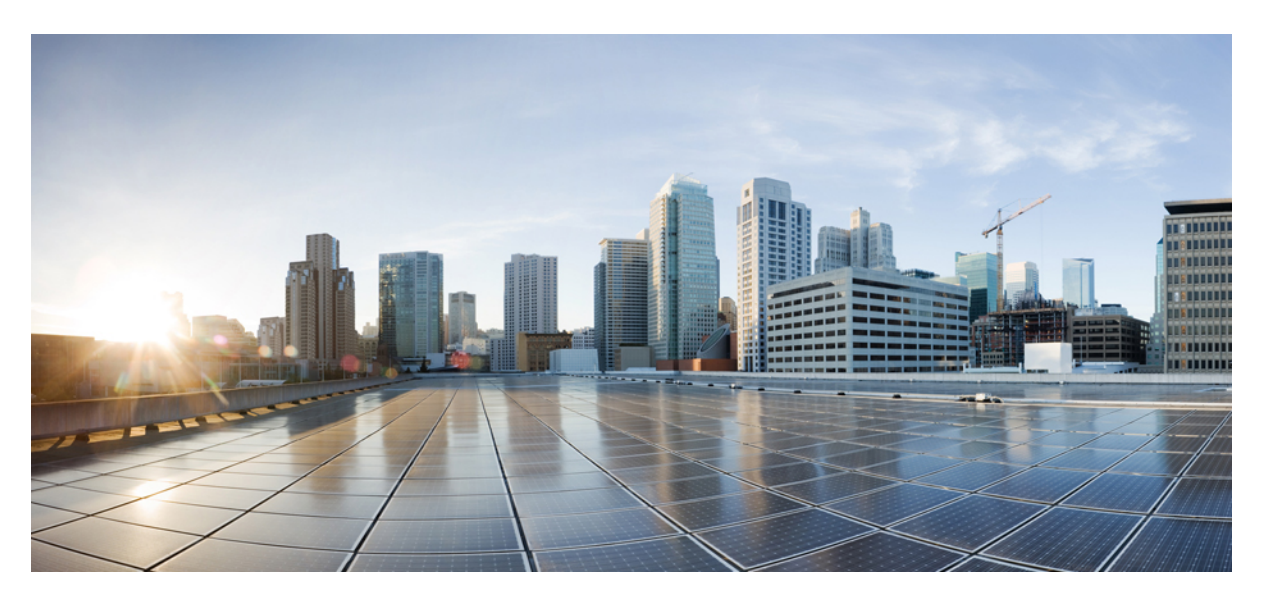

### **Connect the PC and Log into the GUI for Cisco ONS 15454 DWDM and Cisco NCS 2000 Series**

**First Published:** 2013-03-08

**Last Modified:** 2024-02-12

### **Americas Headquarters**

Cisco Systems, Inc. 170 West Tasman Drive San Jose, CA 95134-1706 USA http://www.cisco.com Tel: 408 526-4000 800 553-NETS (6387) Fax: 408 527-0883

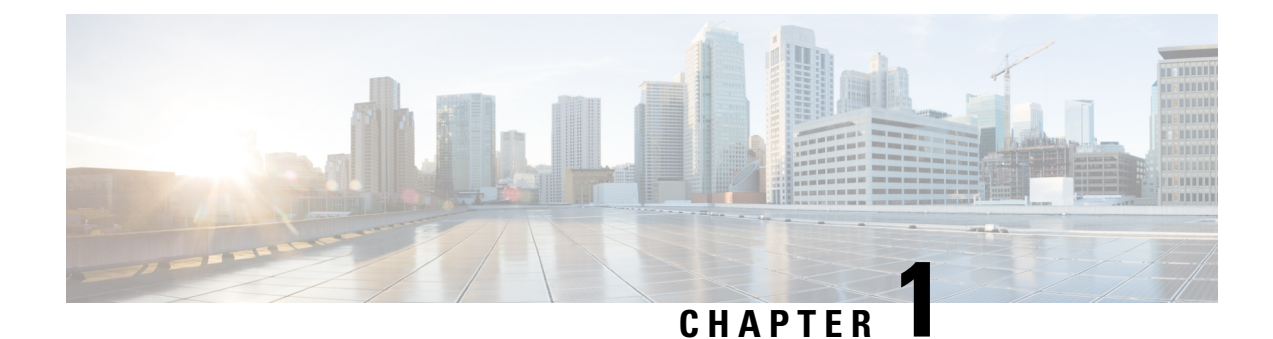

# **Connect the PC and Log into the GUI**

This document explains how to connect Windows PCs and Solaris workstations to the Cisco ONS 15454 DWDM and Cisco NCS 2000 Series. This document also explains how to log into Cisco Transport Controller (CTC) software, which is the Operation, Administration, Maintenance and Provisioning (OAM&P) user interface. Procedures for connecting to the ONS 15454 ANSI, ONS 15454 ETSI or Cisco NCS 2000 Series using TL1 are provided in the Cisco NCS 2000 Series TL1 [Command](https://www.cisco.com/c/dam/en/us/td/docs/optical/15000r10_0/tl1/ncs/command/guide/Source/NCS_2k_TL1_Guide.pdf) Guide.

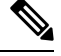

**Note**

Unless otherwise specified, "ONS 15454" refers to both ANSI and ETSI shelf assemblies.

The procedures and tasks described in this document for the Cisco ONS 15454 DWDM and Cisco NCS 2000 Series platform.

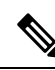

Cisco ONS 15454 M2 chassis has reached its end-of-life status. For more information, see the [Retirement](https://www.cisco.com/c/en/us/obsolete/optical-networking/cisco-ons-15454-m2-multiservice-transport-platform-mstp.html) [Notification](https://www.cisco.com/c/en/us/obsolete/optical-networking/cisco-ons-15454-m2-multiservice-transport-platform-mstp.html) page. **Note**

- Changes to This [Document,](#page-3-0) on page 2
- [Before](#page-3-1) You Begin, on page 2
- NTP-G17 Set Up [Computer](#page-4-0) for CTC, on page 3
- NTP-G18 Set Up CTC Computer for Local Craft [Connection](#page-12-0) to the Node, on page 11
- NTP-G19 Set Up a CTC Computer for a Corporate LAN [Connection](#page-29-0) to the Node, on page 28
- [NTP-G21](#page-32-0) Log into the GUI, on page 31
- DLP-G441 Install the CTC Launcher [Application](#page-49-0) from a Node, on page 48
- DLP-G736 Install the CTC Launcher [Application](#page-49-1) for a Node, on page 48
- [DLP-G442](#page-50-0) Connect to Nodes Using the CTC Launcher, on page 49
- [DLP-G443](#page-51-0) Create a TL1 Tunnel Using the CTC Launcher, on page 50
- [DLP-G444](#page-53-0) Create a TL1 Tunnel Using CTC, on page 52
- DLP-G445 View TL1 Tunnel [Information,](#page-54-0) on page 53
- [DLP-G446](#page-56-0) Edit a TL1 Tunnel Using CTC, on page 55
- [DLP-G447](#page-57-0) Delete a TL1 Tunnel Using CTC, on page 56
- [DLP-G449](#page-57-1) Install or Reinstall the CTC JAR Files, on page 56
- DLP-G450 [Configuring](#page-58-0) Windows Vista or Windows 7 to Support CTC, on page 57
- NTP-G323 Create or Delete a [Perspective](#page-59-0) View, on page 58
- NTP-G336 Persist a [Perspective](#page-60-0) View, on page 59
- Additional [References,](#page-61-0) on page 60
- Short [Description,](#page-63-0) on page 62
- [Communications,](#page-63-1) Services, and Additional Information, on page 62

# <span id="page-3-0"></span>**Changes to This Document**

The following table lists new and changed content made to this document since it was first published.

#### **Table 1: Changes to This Document**

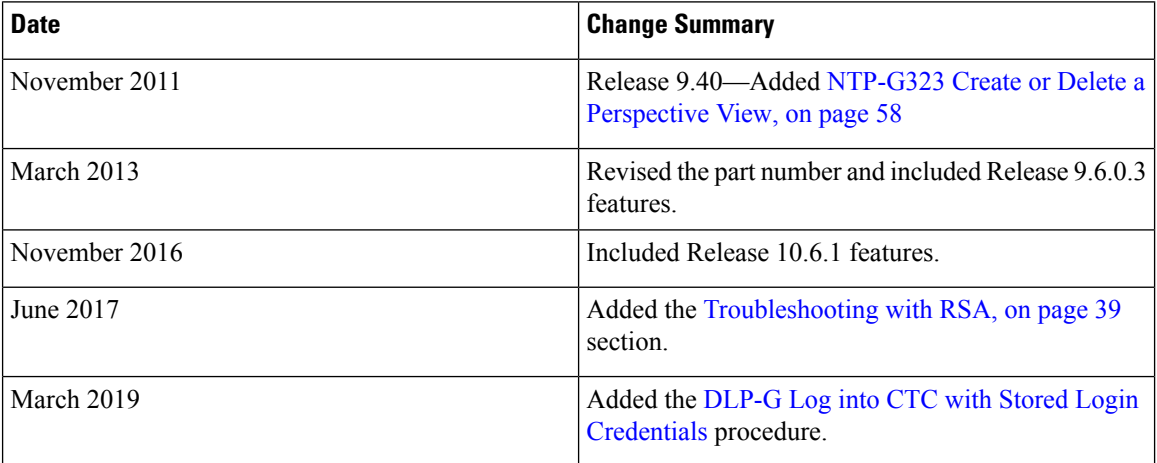

# <span id="page-3-1"></span>**Before You Begin**

This section lists the document procedures (NTPs). Turn to a procedure for applicable tasks (DLPs).

- NTP-G17 Set Up [Computer](#page-4-0) for CTC, on page 3—Complete this procedure if your Windows PC or Solaris workstation has never been connected to an ONS 15454 and NCS 2000.
- NTP-G18 Set Up CTC Computer for Local Craft [Connection](#page-12-0) to the Node, on page 11—Complete this procedure to set up your computer for an onsite craft connection to the ONS 15454 and NCS 2000.
- [NTP-G19Set](#page-29-0) Up a CTC Computer for a Corporate LAN Connection to the Node, on page 28—Complete this procedure to set up your computer to connect to the ONS 15454 and NCS 2000 using a corporate LAN.
- [NTP-G21](#page-32-0) Log into the GUI, on page 31—Complete this procedure to log into CTC.
- NTP-G190 Use the CTC Launcher [Application](#page-48-0) to Manage Multiple ONS Nodes, on page 47—Complete this procedure to use the CTC launcher application.

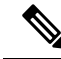

Autonegotiation is enabled on the EMS, craft terminal, and TNC/TNCE/TSC/TSCE LAN ports by default. The Layer 2 switch (Cisco or third party equipment) ports where the LAN cables are connected, are also configured with the autonegotiation enabled. **Note**

Ш

For an ONS 15454 M6 shelf and NCS 2000, we recommend the use of RJ-45 port (craft terminal port or the EMS port) on the ECU and ECU2 to establish LAN connectivity. The advantages of using the RJ-45 ports on the ECU and ECU2 include:

- CAT-5 Ethernet cable connections can be managed better by routing the cable through the ECU and ECU2 ejector.
- If the TNC, TNCE, TSC, or TSCE card fails, the LAN connection is not lost during the TNC, TNCE, TSC, or TSCE card switch over.

If the ECU or ECU2 is absent, you can connect a CAT-5 Ethernet cable to the LAN port on the TNC/TNCE/TSC/TSCE card to create an external LAN connection.

# <span id="page-4-0"></span>**NTP-G17 Set Up Computer for CTC**

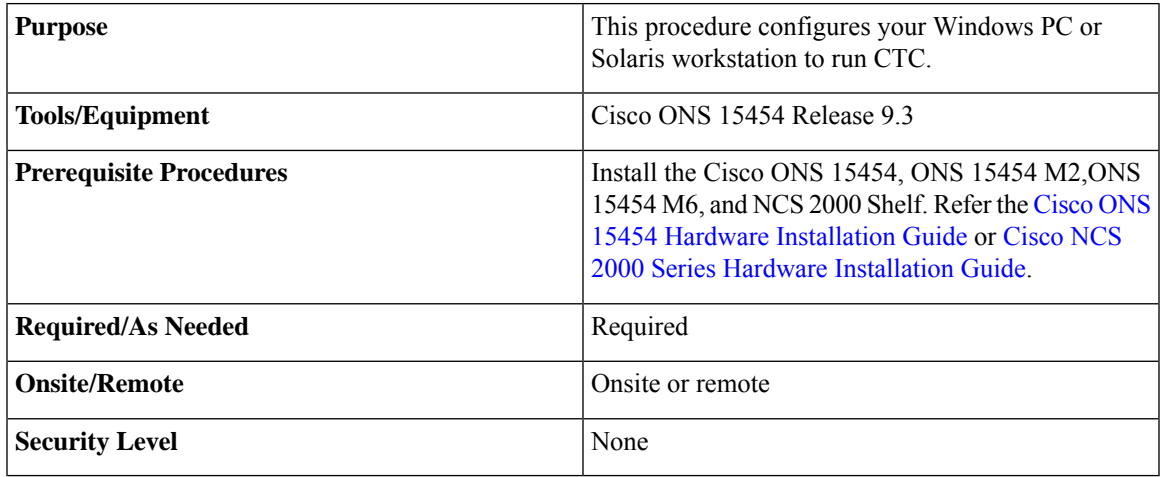

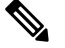

JRE 1.6 and 1.7 is required to log into nodes running Software Release 9.3 and later. Complete the [DLP-G52](#page-12-1) Change the JRE [Version,](#page-12-1) on page 11 as needed. **Note**

#### **Procedure**

**Step 1** If your computer does not have an appropriate browser installed, complete one of the following:

- To install Internet Explorer 6.x, 7.x, or 8.x on a Windows PC, download the browser from www.microsoft.com
- To install Mozilla 1.7 on a Solaris workstation, download the browser from www.mozilla.org
- To install Safari on a MacOS-X PC, download the browser from www.apple.com
- **Note** Internet Explorer 8.x is supported on Windows 7, and Safari is supported on MacOS-X.
- **Step 2** (Windows PC only) Complete the DLP-G331 Adjust the Java Virtual Memory Heap Size [\(Windows\),](#page-33-0) on [page](#page-33-0) 32 to increase the size of the JVM heap to improve CTC performance.
- **Step 3** Complete one of the following:
	- If your computer is a WindowsPC, complete the DLP-G37 Run the CTC [Installation](#page-5-0) Wizard for Windows PCs, on [page](#page-5-0) 4.
	- If your computer is a Solaris workstation, complete the DLP-G38 Run the CTC [Installation](#page-8-0) Wizard for Solaris [Workstations,](#page-8-0) on page 7.

**Stop. You have completed this procedure.**

### <span id="page-5-0"></span>**DLP-G37 Run the CTC Installation Wizard for Windows PCs**

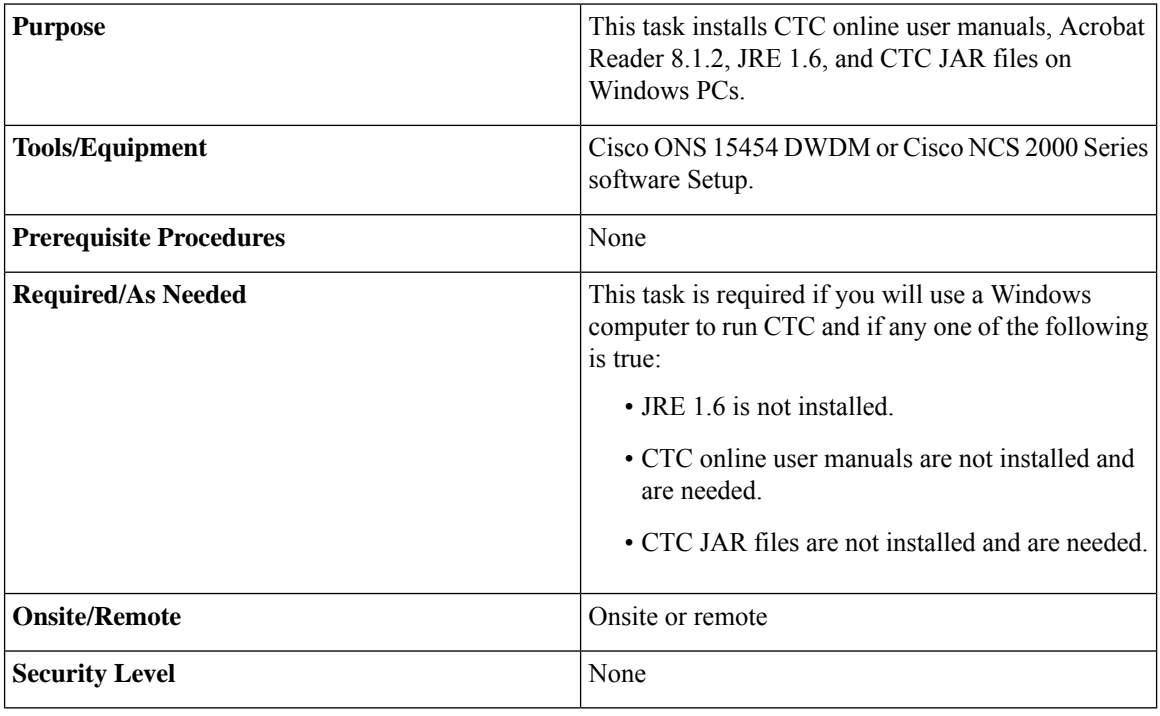

If you will log into nodes running CTC software earlier than Release 4.6, install JRE 1.3.1. To run CTC software R9.3, install JRE 1.6. **Note**

#### **Procedure**

- **Step 1** Verify that your computer has the following:
	- Processor—Pentium III, 700 Mhz or faster
	- RAM—384 MB recommended, 512 MB optimum
- Processor and RAM requirements are guidelines. CTC performance isfaster if your computer has a faster processor and more RAM. **Note**
- Hard drive—20 GB hard drive recommended with at least 50 MB of space available
- Operating system—Windows 98 (1st and 2nd editions), Windows NT 4.0 (with Service Pack 6a), Windows 2000 (with Service Pack 3), Windows XP (with Service Pack 1), Windows Vista, or Windows 7. If your operating system is Windows NT 4.0, go to the next step. If your operating system is Windows Vista or Windows 7, go to Step 3, on [page](#page-6-0) 5. For all others, go to Step 4, on [page](#page-6-1) 5.
- <span id="page-6-0"></span>**Step 2** Verify that Service Pack 6a or later is installed. From Windows Start menu, choose **Programs > Administrative Tools > Windows NT Diagnostics** and check the service pack on the Version tab of the Windows NT Diagnostics dialog box. If Service Pack 6a or later is not installed, do not continue. Install Service Pack 6a following the computer upgrade procedures for your site. Go to Step 4, on [page](#page-6-1) 5.
- <span id="page-6-1"></span>**Step 3** Complete DLP-G450 [Configuring](#page-58-0) Windows Vista or Windows 7 to Support CTC, on page 57 and go to Step 4, on [page](#page-6-1) 5
- **Step 4** Insert the Cisco ONS 15454 DWDM or Cisco NCS 2000 Series software CD into your computer CD drive. The installation program begins running automatically. If it does not start, navigate to the CD directory and double-click **setup.exe**.

The Cisco Transport Controller Installation Wizard displays the components that will be installed on your computer:

- $\cdot$  JRE 1.6
- Acrobat Reader 8.1.2
- Online User Manuals
- CTC JAR files
- JRE 1.6 is required to run Release 9.3. Preinstalling the CTC JAR files saves time at initial login. If the JAR files are not installed, they are downloaded from the TCC2/TCC2P/TCC3/TNC/TNCE/TSC/TSCE cards the first time you log in. **Note**
- <span id="page-6-2"></span>**Step 5** Click **Next**.
- <span id="page-6-3"></span>**Step 6** Complete one of the following:
	- Click **Typical**to install the JRE, CTC JAR files, online user manuals, and Acrobat Reader. If you already have JRE 1.6 installed on your computer, choose **Custom**.
	- Click **Custom** if you want to choose the components that you want to install. By default, Acrobat Reader and the online user manuals are selected.

#### **Step 7** Click **Next**.

- **Step 8** Complete the following, as applicable:
	- If you selected Typical in Step 6, on [page](#page-6-2) 5 , skip this step and continue with Step 9, on [page](#page-7-0) 6.
	- If you selected Custom inStep 6, on [page](#page-6-2) 5, check the CTC component that you want to install and click **Next**.
		- If you selected Online User Manuals, continue with Step 9, on [page](#page-7-0) 6.
		- If you did not select Online User Manuals, continue with Step 11, on [page](#page-7-1) 6.
- <span id="page-7-0"></span>**Step 9** The directory where the installation wizard will install the CTC online user manuals appears. The default is C:\Program Files\Cisco\CTC\Documentation.
	- If you want to change the CTC online user manuals directory, type the new directory path in the Directory Name field, or click **Browse** to navigate to the directory.
	- If you do not want to change the directory, continue with the next step.

#### <span id="page-7-2"></span><span id="page-7-1"></span>**Step 10** Click **Next**.

- **Step 11** Review the components that will be installed. If you want to change the components, complete one of the following. If not, proceed to the next step.
	- If you selected Typical in Step 6, on [page](#page-6-2) 5, click **Back** twice to return to the installation setup type page. Choose **Custom** and repeat Step 7, on [page](#page-6-3) 5 through Step 10, on [page](#page-7-2) 6.
	- If you selected Custom in Step 6, on [page](#page-6-2) 5, click **Back** once or twice (depending on the components selected) until the component selection page appears. Repeat Step 7, on [page](#page-6-3) 5 through [Step](#page-7-2) 10, on [page](#page-7-2) 6.
- **Step 12** Click **Next**. It might take a few minutes for the JRE installation wizard to appear. If you selected Custom in Step 6, on [page](#page-6-2) 5 and you don't need to install a JRE, continue with Step 14, on [page](#page-8-1) 7.
- <span id="page-7-4"></span><span id="page-7-3"></span>**Step 13** To install the JRE, complete the following:
	- a) In the Java 2 Runtime Environment License Agreement dialog box, view the license agreement and choose one of the following:
		- I accept the terms of the license agreement—Accepts the license agreement. Continue with [13.b,](#page-7-3) on [page](#page-7-3) 6.
		- I do not accept the terms of the license agreement—Disables the Next button on the Java 2 Runtime Environment License Agreement dialog box. Click **Cancel** to return to the CTC installation wizard. CTC will not install the JRE. Continue with Step 14, on [page](#page-8-1) 7.
			- If JRE 1.6 is already installed on your computer, the Java 2 Runtime Environment License Agreement dialog box does not appear. You must click **Next** and then choose **Modify** to change the JRE installation, or **Remove** to uninstall the JRE. If you choose **Modify** and click **Next**, continue with Step [13.e,](#page-7-4) on page 6. If you choose **Remove** and click **Next**, continue with Step 13.i, on [page](#page-8-2) 7. **Note**
	- b) Click Next.
	- c) Choose one of the following:
		- Click Typical to install all JRE features. If you select Typical, the JRE version installed will automatically become the default JRE version for your browsers.
		- Click Custom if you want to select the components to install and select the browsers that will use the JRE version.
	- d) Click Next.
	- e) If you selected Typical, continue with Step 13.i, on [page](#page-8-2) 7. If you selected Custom, click the drop-down list for each program feature that you want to install and choose the desired setting. The program features include:
		- Java 2 Runtime Environment—(Default) Installs JRE 1.6 with support for European languages.

Ш

- Support for Additional Languages—Adds support for non-European languages.
- Additional Font and Media Support—Adds Lucida fonts, Java Sound, and color management capabilities.

The drop-down list options for each program feature include:

- This feature will be installed on the local hard drive—Installs the selected feature.
- This feature and all subfeatures will be installed on the local hard drive—Installs the selected feature and all subfeatures.
- Don't install this feature now—Does not install the feature (not an option for Java 2 Runtime Environment).

To modify the directory where the JRE version is installed, click Change, navigate to the desired directory, and click OK.

- f) Click Next.
- g) In the Browser Registration dialog box, check the browsersthat you want to register with the JavaPlug-In. The JRE version will be the default for the selected browsers. It is acceptable to leave both browser check boxes unchecked.

**Note** Setting the JRE as the default for these browsers might cause problems with these browsers.

- <span id="page-8-2"></span>h) Click **Next**.
- i) Click **Finish**.
	- **Note** If you are uninstalling the JRE, click **Remove**.
- <span id="page-8-1"></span>**Step 14** In the Cisco Transport Controller Installation Wizard, click **Next**. The online user manuals and/or Adobe Acrobat Reader are installed.

**Step 15** Click **Finish**.

<span id="page-8-0"></span>**Step 16** Return to your originating procedure (NTP).

### **DLP-G38 Run the CTC Installation Wizard for Solaris Workstations**

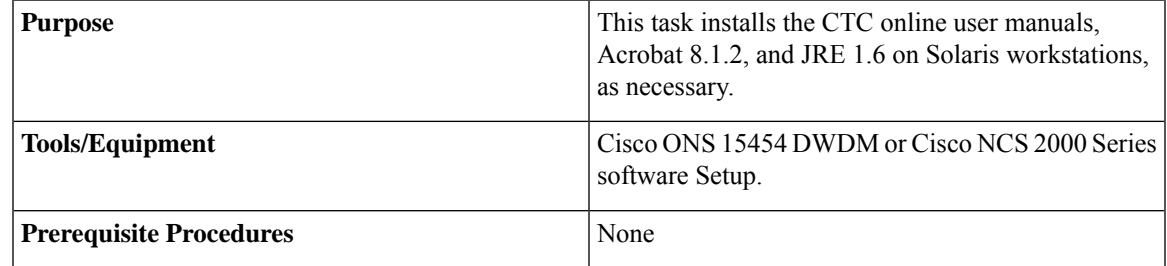

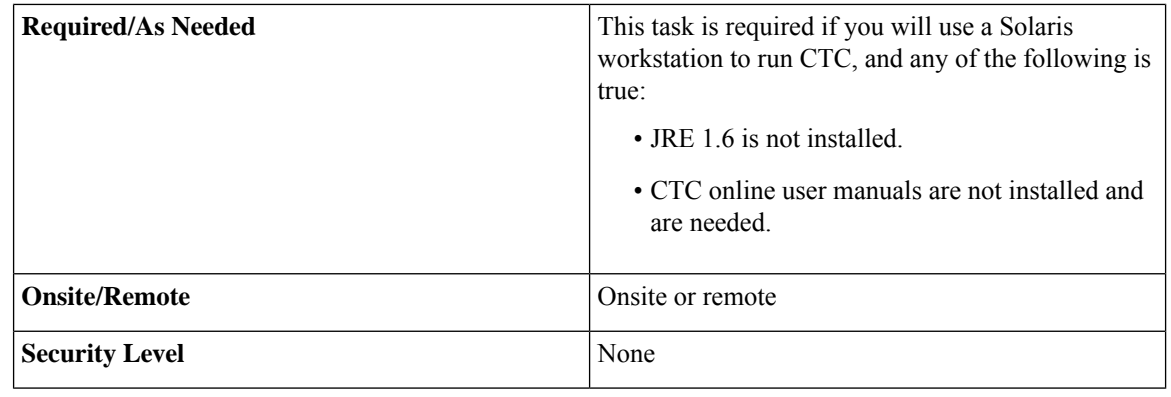

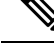

If you will log into nodes running CTC software earlier than Release 4.6, install JRE 1.3.1. To run CTC software R9.3, install JRE 1.6. **Note**

#### **Procedure**

- **Step 1** Verify that your computer has the following:
	- RAM—384 MB recommended, 512 MB optimum
	- Hard drive—20 GB hard drive recommended with at least 50 MB of space available
	- Operating system—Solaris 9 or 10
	- These requirements are guidelines. CTC performance is faster if your computer has a faster processor and more RAM. **Note**
- **Step 2** Change the directory. Type:

#### **cd /cdrom/cdrom0/**

**Step 3** From the techdoc454 CD directory, type:

#### **./setup.bat**

The Cisco Transport Controller Installation Wizard displays the components that will be installed on your computer:

- JRE 1.6
- Acrobat Reader 8.1.2
- Online User Manuals
- CTC JAR files

#### <span id="page-9-0"></span>**Step 4** Click **Next**.

- **Step 5** Complete one of the following:
	- Click **Typical**to install the JRE, CTC JAR files, online user manuals, and Acrobat Reader. If you already have JRE 1.6 installed on your computer, choose **Custom**.

<span id="page-10-5"></span><span id="page-10-3"></span><span id="page-10-2"></span><span id="page-10-1"></span><span id="page-10-0"></span>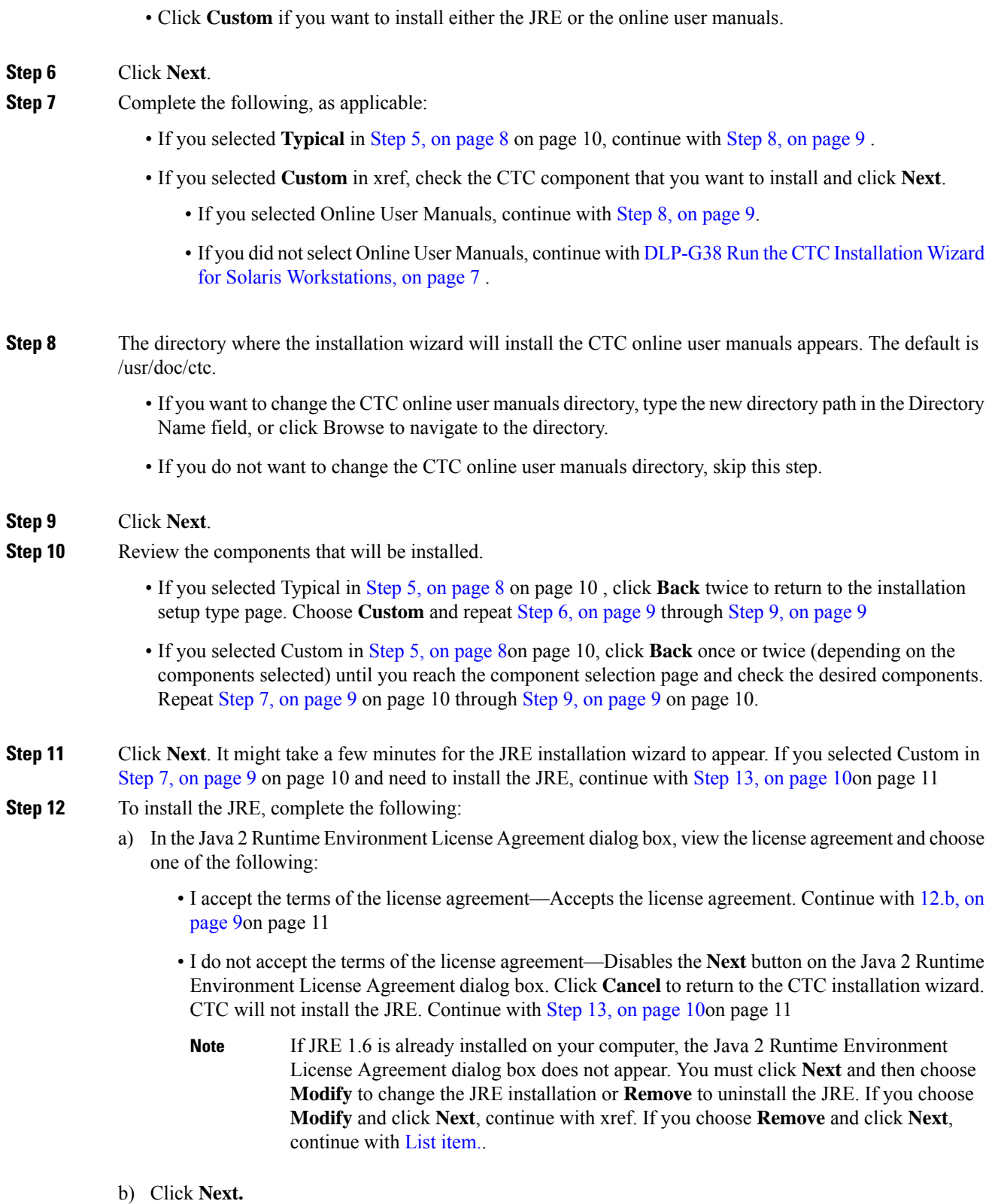

<span id="page-10-4"></span>c) Choose one of the following:

 $\mathbf l$ 

- Click **Typical** to install all JRE features. If you select Typical, the JRE version installed will automatically become the default JRE version for your browsers.
- Click **Custom** if you want to select the components to install and select the browsers that will use the JRE version.
- d) Click **Next.**
- e) If you selected Typical, continue with 12.i, on [page](#page-11-1) 10on page 11. If you selected Custom, click the drop-down list for each program feature that you want to install and choose the desired setting. The program features include:
	- Java 2 Runtime Environment—(Default) Installs JRE 1.6 with support for European languages.
	- Support for Additional Languages—Adds support for non-European languages.
	- Additional Font and Media Support—Adds Lucida fonts, Java Sound, and color management capabilities.

The drop-down list options for each program feature include:

- This feature will be installed on the local hard drive—Installs the selected feature.
- This feature and all subfeatures will be installed on the local hard drive—Installs the selected feature and all subfeatures.
- Don't install this feature now—Does not install the feature (not an option for Java 2 Runtime Environment).

To modify the directory where the JRE version is installed, click **Change**, navigate to the desired directory, and click **OK.**

- f) Click **Next.**
- <span id="page-11-1"></span>g) In the Browser Registration dialog box, check the browsersthat you want to register with the JavaPlug-In. The JRE version will be the default for the selected browsers. It is acceptable to leave both browser check boxes unchecked.

**Note** Setting the JRE as the default for these browsers might cause problems with these browsers.

- h) Click **Next.**
- i) Click **Finish**.

**Note** If you are uninstalling the JRE, click **Remove**.

- <span id="page-11-0"></span>**Step 13** In the Cisco Transport Controller Installation Wizard, click **Next**. The online user manuals are installed.
- **Step 14** Click **Finish**.

**Note** Be sure to record the names of the directories you choose for JRE and the online user manuals.

**Step 15** Return to your originating procedure (NTP).

### <span id="page-12-1"></span>**DLP-G52 Change the JRE Version**

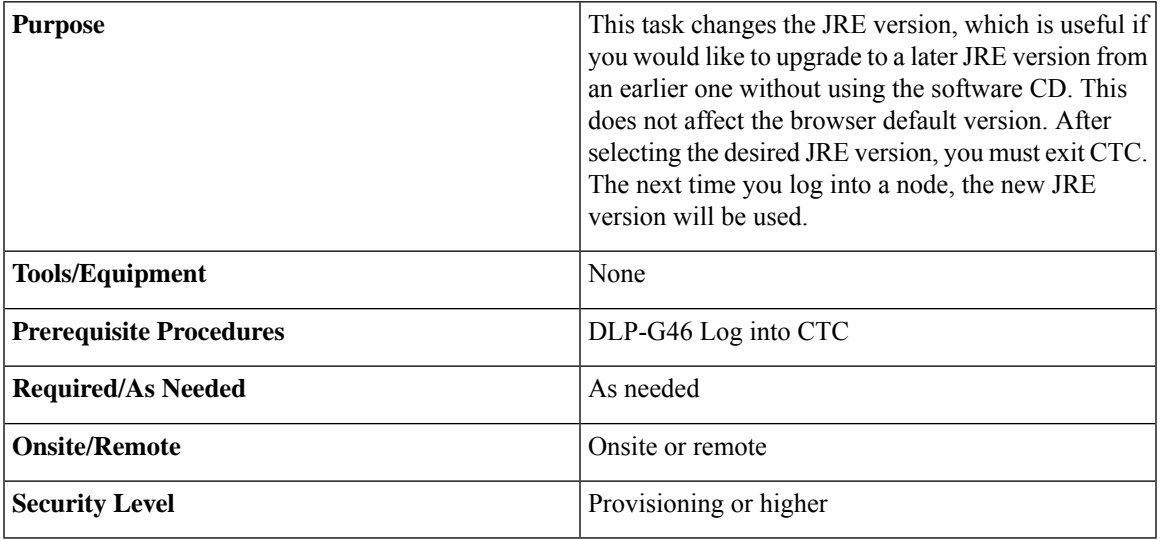

#### **Procedure**

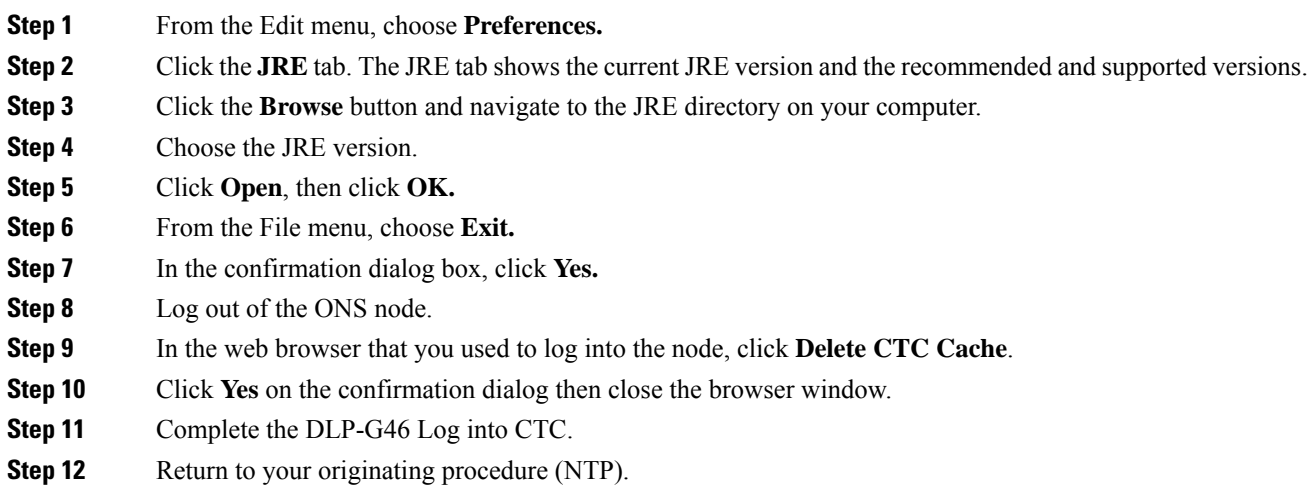

# <span id="page-12-0"></span>**NTP-G18 Set Up CTC Computerfor Local Craft Connection to the Node**

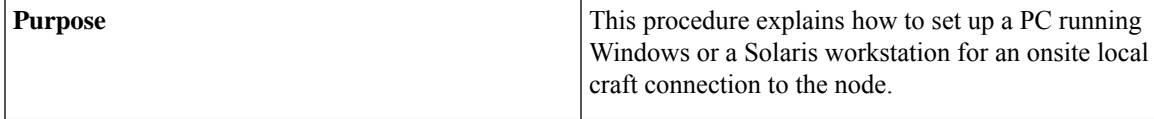

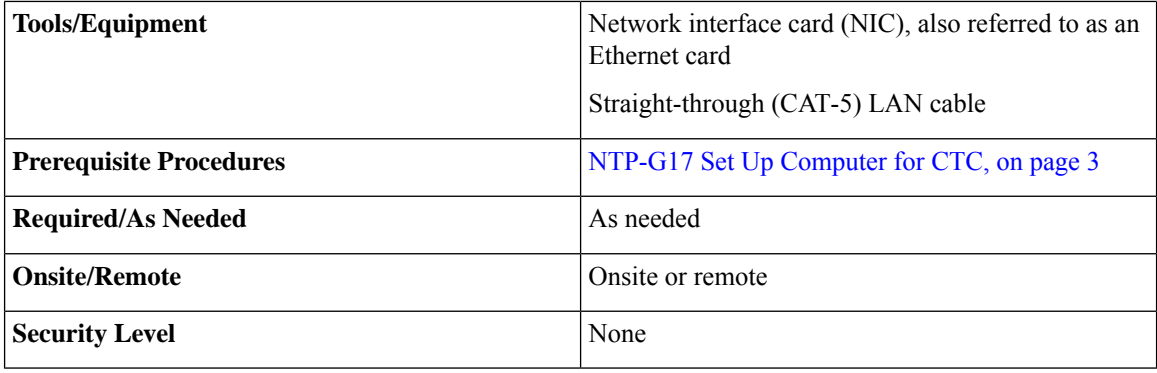

#### **Procedure**

**Step 1** Complete one of the CTC computer setup tasks shown in the following table based on your CTC connection environment. For initial setup, use Option 1 or 3 if you are setting up a Windows PC. Use Option 4 if you are setting up a Solaris workstation.

**Table 2: CTC Computer Setup for Local Craft Connections to the Node**

| <b>Option</b> | <b>CTC Connection Environment</b>                                                                                          | <b>CTC Computer Setup Task</b>                                                                                            |
|---------------|----------------------------------------------------------------------------------------------------|----------------------------------------------------------------------------------------------------|
|               | • You are connecting from a Windows PC.<br>• You will connect to one ONS 15454, ONS 15454 M2,<br>ONS 15454 M6 or NCS 2000. | DLP-G39 Set Up a Windows PC<br>for Craft Connection on the Same<br><b>Subnet Using Static IP Addresses,</b><br>on page 15 |
|               | • You need to access non-ONS 15454 or non NCS 2000<br>applications such as ping and tracert (trace route).                 |                                                                                                    |

 $\overline{\phantom{a}}$ 

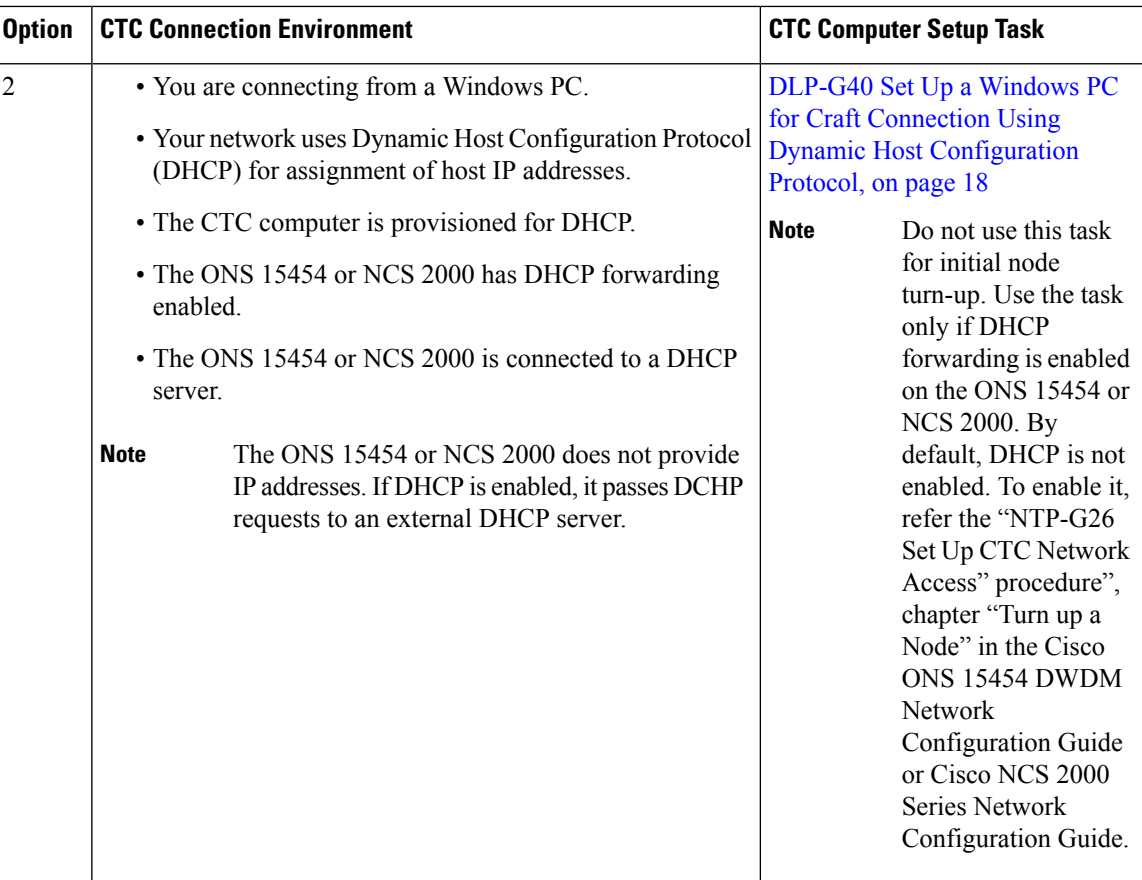

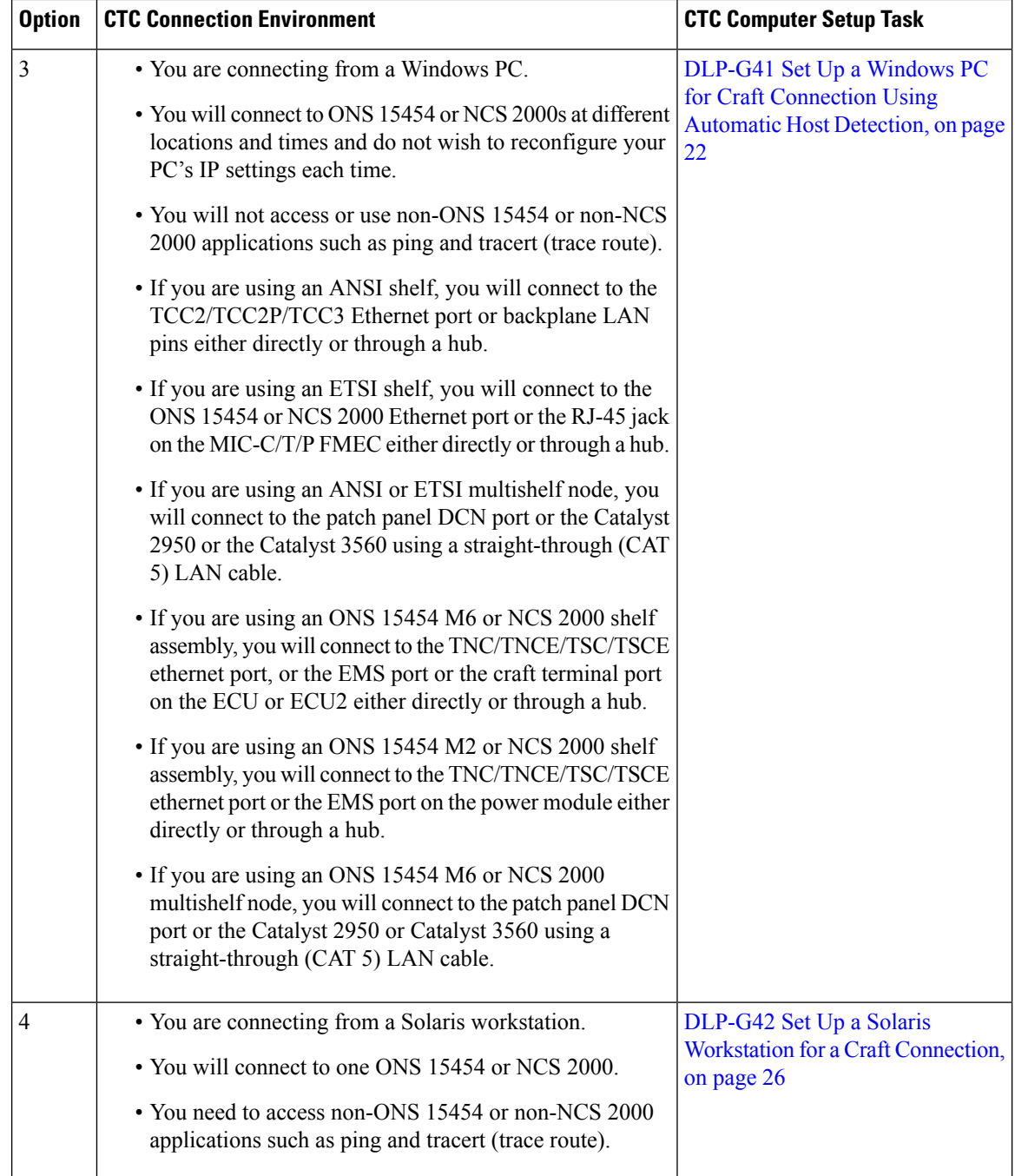

#### **Step 2** Connect a straight-through CAT-5 LAN cable from the Windows PC or Solaris workstation NIC to one of the following:

- The RJ-45 (LAN) port on the active or standby TCC2/TCC2P/TCC3 card. Use this method for the initial shelf turn-up.
- The RJ-45 (LAN) port on a hub or switch to which the ONS 15454 or NCS 2000 is physically connected.

Ш

- For multishelf mode, the DCN RJ-45 (LAN) port on the Ethernet Adapter Panel (EAP) or Port 23 or 24 of the Catalyst 2950 or the Catalyst 3560.
- If you are using an ONS 15454 M2 or NCS 2000 shelf assembly, you will connect to the TNC/TNCE/TSC/TSCE ethernet port or the EMS port on the power module either directly or through a hub.
- If you are using an ONS 15454 M6 or NCS 2000 shelf assembly, you will connect to the TNC/TNCE/TSC/TSCE ethernet port, or the EMS port or the craft terminal port on the ECU or ECU2 either directly or through a hub.
- For instructions on crimping your own straight-through (CAT-5) LAN cables, refer to the *Cisco ONS 15454 DWDM Troubleshooting Guide* or Cisco NCS 2000 Series [Troubleshooting](https://www.cisco.com/c/en/us/td/docs/optical/r11/ncs/troubleshooting/guide/b-ncs2000-ts-r11-ncs.html) Guide. **Note**
- **Step 3** After setting up your CTC computer, continue with the [NTP-G21](#page-32-0) Log into the GUI, on page 31 as needed. **Stop. You have completed this procedure.**

## <span id="page-16-0"></span>**DLP-G39 Set Up a Windows PC for Craft Connection on the Same Subnet Using Static IP Addresses**

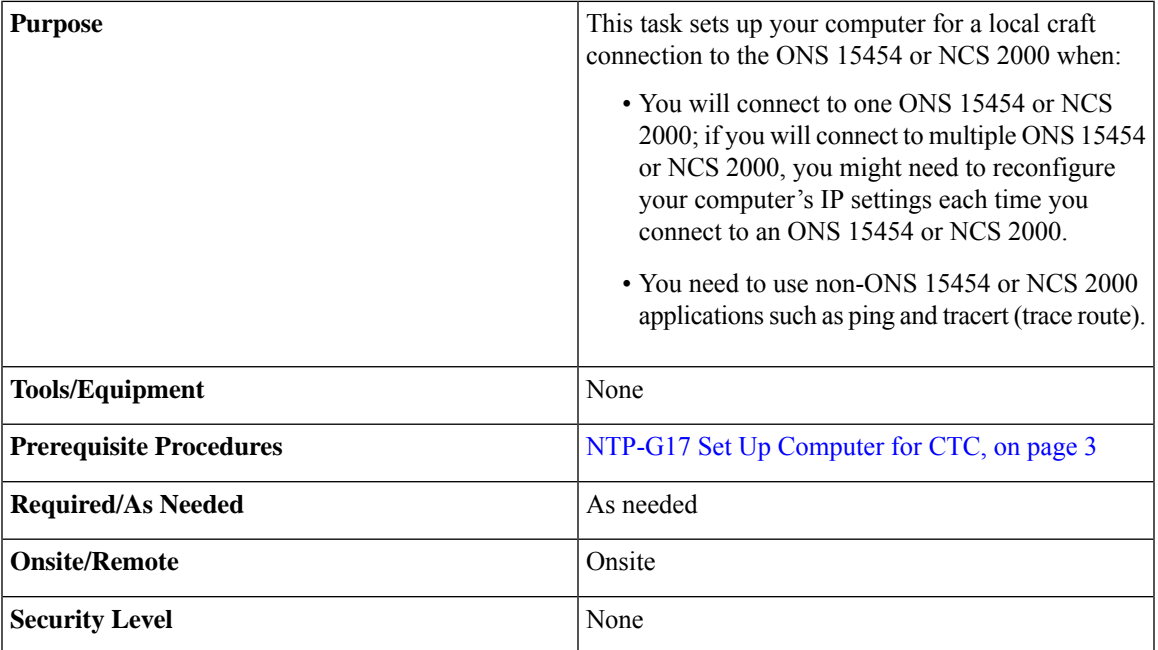

#### **Procedure**

**Step 1** Verify the operating system that is installed on your computer:

- - a) From the Windows Start menu, choose **Settings > Control Panel**.
	- b) In the Control Panel window, double-click the **System** icon.
- c) On the General tab of the System Settings window, verify that the Windows operating system is one of the following: Windows 98, Windows NT 4.0, Windows 2000, Windows XP, Windows Vista, or Windows 7.
- **Step 2** According to the Windows operating system installed on your computer, perform one of the following steps:
	- For Windows 98, complete Step 3, on [page](#page-17-0) 16.
	- For Windows NT 4.0, complete Step 4, on [page](#page-17-1) 16.
	- For Windows 2000, complete Step 5, on [page](#page-18-0) 17.
	- For Windows XP, complete Step 6, on [page](#page-18-1) 17.
	- For Windows Vista, complete Step 7, on [page](#page-18-2) 17.
	- For Windows 7, complete Step 8, on [page](#page-19-1) 18.
- <span id="page-17-0"></span>**Step 3** If you have Windows 98 installed on your PC, complete the following steps to change its TCP/IP configuration:
	- a) From the Windows Start menu, choose **Settings > Control Panel**.
	- b) In the Control Panel dialog box, click the **Network** icon.
	- c) In the Network dialog box, choose **TCP/IP** for your NIC card, then click **Properties.**
	- d) In the TCP/IP Properties dialog box, click the **DNS Configuration** tab and choose **Disable DNS**.
	- e) Click the **WINS Configuration** tab and choose **Disable WINS Resolution**.
	- f) Click the **IP Address** tab.
	- g) In the IP Address window, click **Specify an IP address**.
	- h) In the IP Address field, enter an IP address that is identical to the ONS 15454 or NCS 2000 IP address except for the last octet. The last octet must be 1 or 3 through 254. This IP address appears on the LCD unless its display is suppressed during node provisioning.
	- i) In the Subnet Mask field, type the same subnet mask as the ONS 15454 or NCS 2000. The default is **255.255.255.0** (24 bit).
	- j) Click **OK.**
	- k) In the TCP/IP dialog box, click the **Gateway** tab.
	- l) In the New Gateway field, type the ONS 15454 or NCS 2000 IP address. Click **Add.**
	- m) Verify that the IP address appears in the Installed Gateways field, then click **OK.**
	- n) When the prompt to restart your PC appears, click **Yes**.
	- o) Proceed to Step 9, on [page](#page-19-2) 18.
- <span id="page-17-1"></span>**Step 4** If you have Windows NT 4.0 installed on your PC, complete the following steps to change its TCP/IP configuration:
	- a) From the Windows Start menu, choose **Settings > Control Panel**.
	- b) In the Control Panel dialog box, click the **Network** icon.
	- c) In the Network dialog box, click the **Protocols** tab, choose **TCP/IP** Protocol, then click **Properties.**
	- d) Click the **IP Address** tab.
	- e) In the IP Address window, click **Specify an IP address**.
	- f) In the IP Address field, enter an IP address that is identical to the ONS 15454 or NCS 2000 IP address shown on the ONS 15454 or NCS 2000 LCD except for the last octet. The last octet must be 1 or 3 through 254.
	- g) In the Subnet Mask field, type**255.255.255.0.**
	- h) Click **Advanced.**
	- i) In the Gateways List, click **Add**. The TCP/IP Gateway Address dialog box appears.
- j) Type the ONS 15454 or NCS 2000 IP address in the Gateway Address field.
- k) Click **Add.**
- l) Click **OK.**
- m) Click **Apply.**
- n) In some cases, Windows NT 4.0 prompts you to reboot your PC. If you receive this prompt, click **Yes.**
- o) Proceed to Step 9, on [page](#page-19-2) 18.
- <span id="page-18-0"></span>**Step 5** If you have Windows 2000 installed on your PC, complete the following steps to change its TCP/IP configuration:
	- a) From the Windows Start menu, choose **Settings > Network and Dial-up Connections > Local Area Connection**.
	- b) In the Local Area Connection Status dialog box, click **Properties.**
	- c) In the Network dialog box, click the **Protocols** tab, choose **TCP/IP** Protocol, then click **Properties.**
	- d) Click the **Use the following IP address** .
	- e) In the IP Address field, enter any legitimate IP address other than the node IP address as indicated on the LCD of the ONS 15454 or NCS 2000. The default IP address is 192.1.0.2.
		- You can suppress the LCD IP address display using CTC. For more information, see the "DLP-G162 Change IP Settings" task on page 11-23. **Note**
	- f) In the Subnet Mask field, type the same subnet mask as the ONS 15454 or NCS 2000. The default is **255.255.255.0** (24 bit).
	- g) Type the IP address entered in Step e in the Gateway Address field.
	- h) Click **OK.**
	- i) In the Local Area Connection Properties dialog box, click **OK.**
	- j) In the Local Area Connection Status dialog box, click **Close.**
	- k) Proceed to Step 9, on [page](#page-19-2) 18.
- <span id="page-18-1"></span>**Step 6** If you have Windows XP installed on your PC, complete the following steps to change its TCP/IP configuration:
	- a) From the Windows Start menu, choose **Control Panel > Network Connections**.
		- If the Network Connections menu is not available, right-click the Windowsscreen and choose **Properties** from the popup menu. Click the **Appearance** tab, then under Scheme, choose **Classic View**. **Note**
	- b) From the Network Connections dialog box, click the **Local Area Connection** icon.
	- c) On the General tab of the Local Area Connection Properties dialog box, choose **Internet Protocol (TCP/IP)**, then click **Properties.**
	- d) In the IP Address field, enter an IP address that is identical to the ONS 15454 or NCS 2000 IP address shown on the ONS 15454 or NCS 2000 LCD except for the last octet. The last octet must be 1 or 3 through 254.
	- e) In the Subnet Mask field, type **255.255.255.0**.
	- f) In the Default Gateway field, type the ONS 15454 or NCS 2000 IP address.
	- g) Click **OK.**
	- h) In the Local Area Connection Properties dialog box, click **OK.**
	- i) In the Local Area Connection Status dialog box, click **Close.**
	- j) Proceed to Step 9, on [page](#page-19-2) 18.
- <span id="page-18-2"></span>**Step 7** If you have Windows Vista installed on your PC, complete the following steps to change its TCP/IP configuration:
- a) From the WindowsStart menu, choose **Control Panel > NetworkandInternet > NetworkandSharing Center > Manage network connections**. The Manage network connections window appears.
- b) Right-click the **Local Area Connection** icon, then click **Properties**. The Local Area Connection Properties dialog box appears.
- c) Click the **Networking** tab. Under **This connection uses the following items**, click **Internet Protocol Version 4 (TCP/IPv4) > Properties**. The Networking dialog box appears.
- d) Click **Use the following IP address** and in the IP Address field, enter an IP address that is identical to the ONS 15454 or NCS 2000 IP address shown on the ONS 15454 or NCS 2000 LCD except for the last octet. The last octet must be 1 or 3 through 254.
- e) In the Subnet Mask field, type **255.255.255.0**.
- f) In the Default Gateway field, type the ONS 15454 or NCS 2000 IP address.
- g) Click **OK.**
- h) In the Local Area Connection Properties dialog box, click **OK.**
- i) Proceed to Step 9, on [page](#page-19-2) 18.
- <span id="page-19-1"></span>**Step 8** If you have Windows 7 installed on your PC, complete the following steps to change its TCP/IP configuration:
	- a) From the Windows Start menu, choose **Control Panel**.
	- b) In the search box, type **adapter.**
	- c) Under **Network and Sharing Center**, click **View Network Connections**. The Network Connections dialog box appears.
	- d) In the Network Connections dialog box, right-click the **Local Area Connection**icon, then click **Properties**. The Local Area Connection Properties dialog box appears.
	- e) Click the **Networking** tab. Under **This connection uses the following items**, click **Internet Protocol Version 4 (TCP/IPv4) > Properties**. The Networking dialog box appears.
	- f) Click **Use the following IP address** and in the IP Address field, enter an IP address that is identical to the ONS 15454 or NCS 2000 IP address shown on the ONS 15454 or NCS 2000 LCD except for the last octet. The last octet must be 1 or 3 through 254.
	- g) In the Subnet Mask field, type **255.255.255.0.**
	- h) In the Default Gateway field, type the ONS 15454 or NCS 2000 IP address.
	- i) Click **OK.**
	- j) In the Local Area Connection Properties dialog box, click **OK.**
- <span id="page-19-2"></span><span id="page-19-0"></span>**Step 9** Return to your originating procedure (NTP).

### **DLP-G40 Set Up a Windows PC for Craft Connection Using Dynamic Host Configuration Protocol**

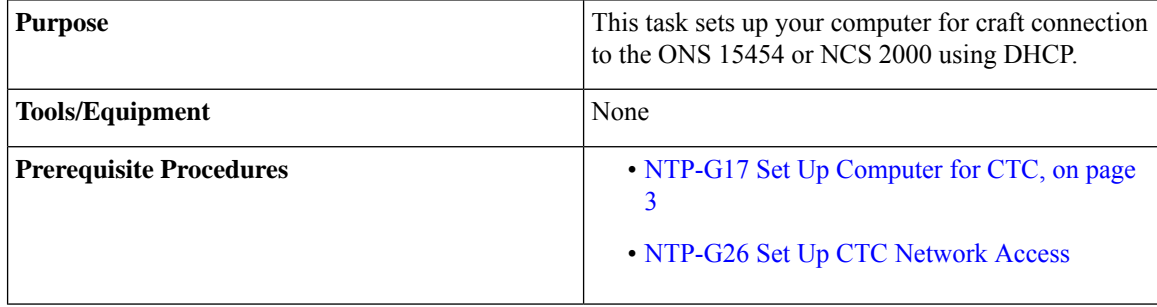

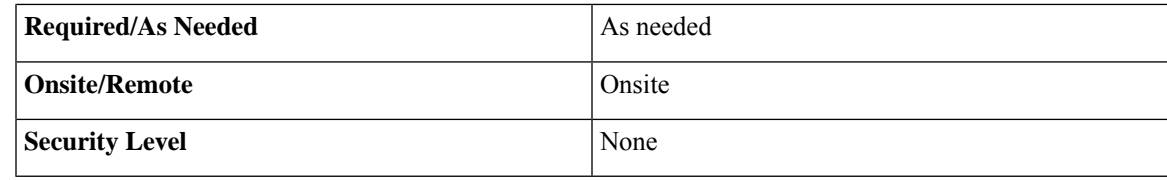

Do not use this task for initial node turn-up. Use the task only if DHCP forwarding is enabled on the ONS 15454 or NCS 2000. By default, DHCP is not enabled. To enable it, see the chapter "Turn up a Node" in the *Cisco ONS 15454 DWDM Configuration Guide*. **Note**

The ONS 15454 or NCS 2000 does not provide the IP addresses. If DHCP forwarding is enabled, it passes DCHP requests to an external DHCP server. **Note**

#### **Procedure**

**Step 1** Verify the operating system that is installed on your computer:

- a) From the Windows Start menu, choose **Settings > Control Panel**.
- b) In the Control Panel window, double-click the **System** icon.
- c) On the General tab of the System Settings window, verify that the Windows operating system is one of the following: Windows 98, Windows NT 4.0, Windows 2000, Windows XP, Windows Vista, or Windows 7.
- **Step 2** According to the Windows operating system installed on your computer, perform one of the following steps:
	- For Windows 98, complete Step 3, on [page](#page-20-0) 19.
	- For Windows NT 4.0, complete Step 4, on [page](#page-21-0) 20.
	- For Windows 2000, complete Step 5, on [page](#page-21-1) 20.
	- For Windows XP, complete Step 6, on [page](#page-21-2) 20.
	- For Windows Vista, complete Step 7, on [page](#page-21-3) 20.
	- For Windows 7, complete Step 8, on [page](#page-22-0) 21.

<span id="page-20-0"></span>**Step 3** If you have Windows 98 installed on your PC, complete the following steps to change its TCP/IP configuration:

- a) From the Windows Start menu, choose **Settings > Control Panel**.
- b) In the Control Panel dialog box, click the **Network** icon.
- c) In the Network dialog box, choose **TCP/IP** for your NIC card, then click **Properties.**
- d) In the TCP/IP Properties dialog box, click the **DNS Configuration** tab and choose **Disable DNS**.
- e) Click the **WINS Configuration** tab and choose **Disable WINS Resolution**.
- f) Click the **IP Address** tab.
- g) In the IP Address window, click **Obtain an IP address automatically**.
- h) Click **OK.**
- i) When the prompt to restart your PC appears, click **Yes**.
- j) Proceed to Step 9, on [page](#page-22-1) 21.
- <span id="page-21-0"></span>**Step 4** If you have Windows NT 4.0 installed on your PC, complete the following steps to change its TCP/IP configuration:
	- a) From the Windows Start menu, choose **Settings > Control Panel**.
	- b) In the Control Panel dialog box, click the **Network** icon.
	- c) In the Network dialog box, click the **Protocols** tab, choose **TCP/IP** Protocol, then click **Properties.**
	- d) Click the **IP Address** tab.
	- e) In the IP Address window, click **Obtain an IP address from a DHCP server**.
	- f) Click **OK.**
	- g) Click **Apply.**
	- h) If Windows prompts you to restart your PC, click **Yes.**
	- i) Proceed to Step 9, on [page](#page-22-1) 21.
- <span id="page-21-1"></span>**Step 5** If you have Windows 2000 installed on your PC, complete the following steps to change its TCP/IP configuration:
	- a) From the Windows Start menu, choose **Settings > Network and Dial-up Connections > Local Area Connection**.
	- b) In the Local Area Connection Status dialog box, choose the local area connection connected to the PC port connected to the ONS 15454 or NCS 2000.
	- c) In the Local Area Connection Status dialog box, click **Properties.**
	- d) On the General tab, choose **Internet Protocol (TCP/IP)**, then click **Properties**.
	- e) Click **Obtain an IP address automatically**.
	- f) Click **OK.**
	- g) In the Local Area Connection Properties dialog box, click **OK.**
	- h) In the Local Area Connection Status dialog box, click **Close.**
	- i) Proceed to Step 9, on [page](#page-22-1) 21.
- <span id="page-21-2"></span>**Step 6** If you have Windows XP installed on your PC, complete the following steps to change its TCP/IP configuration:
	- a) From the Windows Start menu, choose **Control Panel > Network Connections**.
		- If the Network Connections menu is not available, right-click the Windowsscreen and choose **Properties** from the popup menu. Click the **Appearance** tab, then under Scheme, choose **Classic View**. **Note**
	- b) From the Network Connections dialog box, click the **Local Area Connection** icon.
	- c) On the General tab of the Local Area Connection Properties dialog box, click **Properties.**
	- d) On the General tab, choose **Internet Protocol (TCP/IP)**, then click **Properties.**
	- e) Click **Obtain an IP address automatically**.
	- f) Click **OK.**
	- g) In the Local Area Connection Properties dialog box, click **OK.**
	- h) In the Local Area Connection Status dialog box, click **Close.**
	- i) Proceed to Step 9, on [page](#page-22-1) 21.
- <span id="page-21-3"></span>**Step 7** If you have Windows Vista installed on your PC, complete the following steps to change its TCP/IP configuration:
	- a) From the WindowsStart menu, choose **Control Panel > NetworkandInternet > NetworkandSharing Center > Manage network connections**. The Manage network connections window appears.
	- b) Right-click the **Local Area Connection** icon, then click **Properties**. The Local Area Connection Properties dialog box appears.

Ш

- c) Click the **Networking** tab. Under **This connection uses the following items**, click **Internet Protocol Version 4 (TCP/IPv4) > Properties**. The Networking dialog box appears.
- d) Click **Obtain an IP address automatically.**
- e) Click **OK.**
- f) In the Local Area Connection Properties dialog box, click **OK.**
- g) Proceed to Step 9, on [page](#page-22-1) 21.

<span id="page-22-0"></span>**Step 8** If you have Windows 7 installed on your PC, complete the following steps to change its TCP/IP configuration:

- a) From the Windows Start menu, choose **Control Panel**.
- b) In the search box, type **adapter.**
- c) Under **Network and Sharing Center**, click **View Network Connections**. The Network Connections dialog box appears.
- d) Right-click the **Local Area Connection** icon, then click **Properties**. The Local Area Connection Properties dialog box appears.
- e) Click the **Networking** tab. Under **This connection uses the following items**, click **Internet Protocol Version 4 (TCP/IPv4) > Properties**. The Networking dialog box appears.
- f) Click **Obtain an IP address automatically.**
- g) Click **OK.**
- h) In the Local Area Connection Properties dialog box, click **OK.**
- <span id="page-22-1"></span>**Step 9** Return to your originating procedure (NTP).

### <span id="page-23-0"></span>**DLP-G41 Set Up a Windows PC for Craft Connection Using Automatic Host Detection**

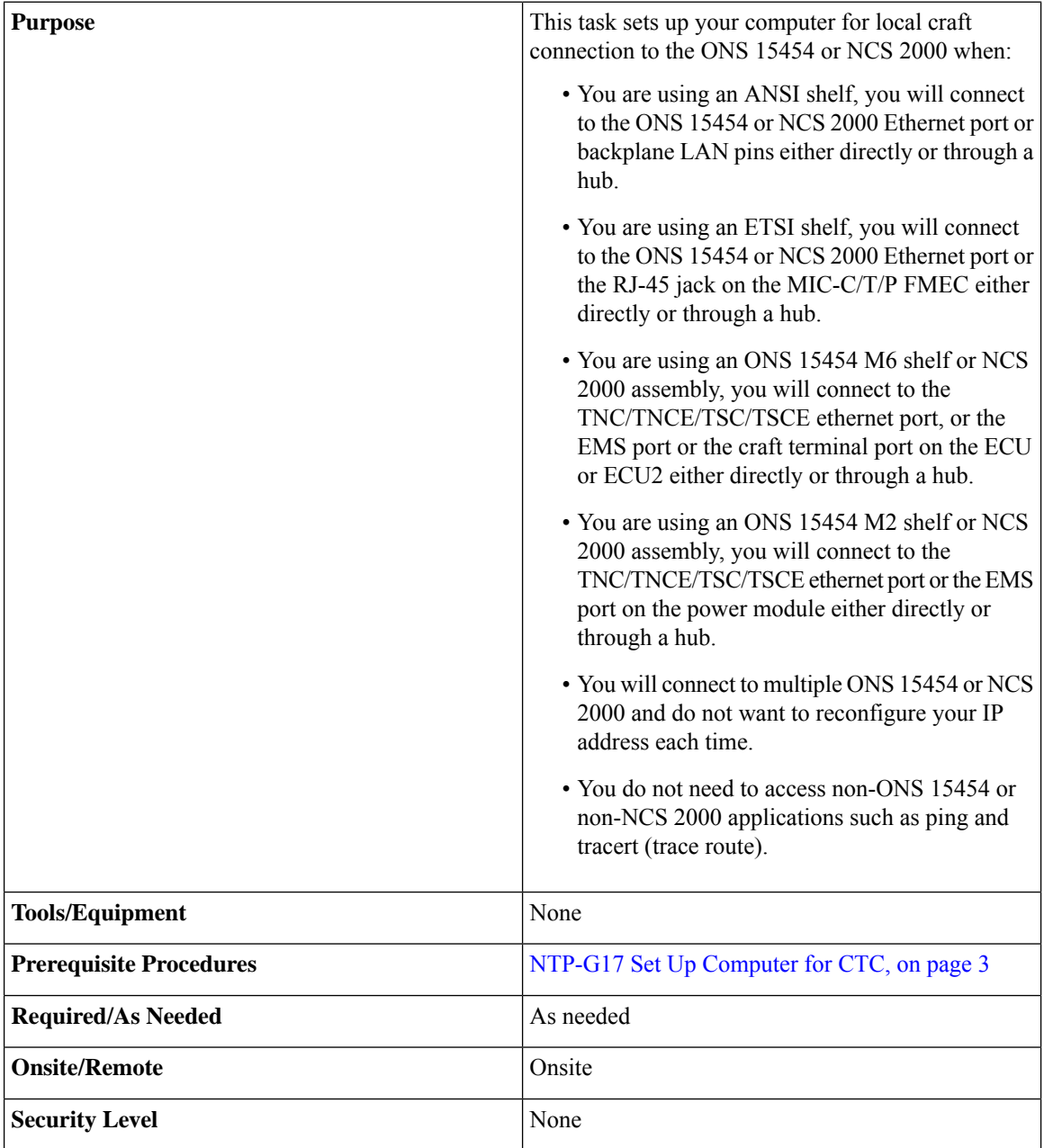

#### **Procedure**

**Step 1** Verify the operating system that is installed on your computer:

- a) From the Windows Start menu, choose **Settings > Control Panel**.
- b) In the Control Panel window, double-click the **System** icon.
- c) On the General tab of the System Settings window, verify that the Windows operating system is one of the following: Windows 98, Windows NT 4.0, Windows 2000, Windows XP, Windows Vista, or Windows 7.
- **Step 2** According to the Windows operating system installed on your computer, perform one of the following steps:
	- For Windows 98, complete Step 3, on [page](#page-24-0) 23.
	- For Windows NT 4.0, complete Step 4, on [page](#page-24-1) 23.
	- For Windows 2000, complete Step 5, on [page](#page-25-0) 24.
	- For Windows XP, complete Step 6, on [page](#page-25-1) 24.
	- For Windows Vista, complete Step 7, on [page](#page-26-0) 25.
	- For Windows 7, complete Step 8, on [page](#page-26-1) 25.
- <span id="page-24-2"></span><span id="page-24-0"></span>**Step 3** If you have Windows 98 installed on your PC, complete the following steps to change its TCP/IP configuration:
	- a) From the Windows Start menu, choose **Settings > Control Panel**.
	- b) In the Control Panel dialog box, click the **Network** icon.
	- c) In the Network dialog box, choose **TCP/IP** for your NIC card, then click **Properties.**
	- d) In the TCP/IP Properties dialog box, click the **DNS Configuration** tab and choose **Disable DNS**.
	- e) Click the **WINS Configuration** tab and choose **Disable WINS Resolution**.
	- f) Click the **IP Address** tab.
	- g) In the IP Address window, click **Specify an IP address**.
	- h) In the IP Address field, enter any legitimate IP address other than the node IP address as indicated on the LCD of the ONS 15454 or NCS 2000. The default IP address is 192.1.0.2.
		- You can suppress the LCD IP address display using CTC. For more information, see the "DLP-G162 Change IP Settings" task, chapter "Turn up a Node" in the *Cisco ONS 15454 DWDM Configuration Guide*. **Note**
	- i) In the Subnet Mask field, type the same subnet mask as the ONS 15454 or NCS 2000. The default is **255.255.255.0** (24 bit).
	- j) Click **OK.**
	- k) In the TCP/IP dialog box, click the **Gateway** tab.
	- l) In the New Gateway field, type the address entered in Step 3.h, on [page](#page-24-2) 23. Click **Add.**
	- m) Verify that the IP address appears in the Installed Gateways field, then click **OK.**
	- n) When the prompt to restart your PC appears, click **Yes**.
	- o) Proceed to Step 9, on [page](#page-27-1) 26.
- <span id="page-24-3"></span><span id="page-24-1"></span>**Step 4** If you have Windows NT 4.0 installed on your PC, complete the following steps to change its TCP/IP configuration:
	- a) From the Windows Start menu, choose **Settings > Control Panel**.
	- b) In the Control Panel dialog box, click the **Network** icon.
	- c) In the Network dialog box, click the **Protocols** tab, choose **TCP/IP** Protocol, then click **Properties.**
	- d) Click the **IP Address** tab.
	- e) In the IP Address window, click **Specify an IP address**.
	- f) In the IP Address field, enter any legitimate IP address other than the node IP address as indicated on the LCD of the ONS 15454 or NCS 2000. The default IP address is 192.1.0.2.
- You can suppress the LCD IP address display using CTC. For more information, see the "DLP-G162 Change IP Settings" task, chapter "Turn up a Node" in the *Cisco ONS 15454 DWDM Configuration Guide*. **Note**
- g) In the Subnet Mask field, type the same subnet mask as the ONS 15454 or NCS 2000. The default is **255.255.255.0** (24 bit).
- h) Click **Advanced**.
- i) In the Gateways List, click **Add**. The TCP/IP Gateway Address dialog box appears.
- j) Type the IP address entered in Step 4.f, on [page](#page-24-3) 23 in the Gateway Address field.
- k) Click **Add.**
- l) Click **OK.**
- m) Click **Apply.**
- n) If Windows prompts you to restart your PC, click **Yes.**
- o) Proceed to Step 9, on [page](#page-27-1) 26.
- <span id="page-25-2"></span><span id="page-25-0"></span>**Step 5** If you have Windows 2000 installed on your PC, complete the following steps to change its TCP/IP configuration:
	- a) From the Windows Start menu, choose **Settings > Network and Dial-up Connections > Local Area Connection**.
	- b) In the Local Area Connection Status dialog box, click **Properties.**
	- c) On the General tab, choose **Internet Protocol (TCP/IP)**, then click **Properties**.
	- d) Click **Use the following IP address.**
	- e) In the IP Address field, enter any legitimate IP address other than the node IP address as indicated on the LCD of the ONS 15454 or NCS 2000. The default IP address is 192.1.0.2.
		- You can suppress the LCD IP address display using CTC. For more information, see the "DLP-G162 Change IP Settings" task, chapter "Turn up a Node" in the *Cisco ONS 15454 DWDM Configuration Guide*. **Note**
	- f) In the Subnet Mask field, type the same subnet mask as the ONS 15454 or NCS 2000. The default is **255.255.255.0** (24 bit).
	- g) Type the IP address entered in Step 5.e, on [page](#page-25-2) 24 in the Gateway Address field.
	- h) Click **OK.**
	- i) In the Local Area Connection Properties dialog box, click **OK.**
	- j) In the Local Area Connection Status dialog box, click **Close.**
	- k) Proceed to Step 9, on [page](#page-27-1) 26.
- <span id="page-25-1"></span>**Step 6** If you have Windows XP installed on your PC, complete the following steps to change its TCP/IP configuration:
	- a) From the Windows Start menu, choose **Control Panel > Network Connections**.

<span id="page-25-3"></span>**Note** If the Network Connections menu is not available, click **Switch to Classic View.**

- b) From the Network Connections dialog box, click the **Local Area Connection**icon and select **Properties.**
- c) On the General tab, choose **Internet Protocol (TCP/IP)**, then click **Properties.**
- d) In the IP Address field, enter any legitimate IP address other than the node IP address as indicated on the LCD of the ONS 15454 or NCS 2000. The default IP address is 192.1.0.2.
- e) Select the **Use the Following IP Address**: radio button.
- You can suppress the LCD IP address display using CTC. For more information, see the "DLP-G162 Change IP Settings" task, chapter "Turn up a Node" in the *Cisco ONS 15454 DWDM Configuration Guide*. **Note**
- f) In the Subnet Mask field, type the same subnet mask as the ONS 15454 or NCS 2000. The default is **255.255.255.0** (24 bit).
- g) Type the IP address entered in Step 6.d, on [page](#page-25-3) 24 in the Gateway Address field.
- h) Click **OK.**
- i) In the Local Area Connection Properties dialog box, click **Close.**
- j) Proceed to Step 9, on [page](#page-27-1) 26.
- <span id="page-26-2"></span><span id="page-26-0"></span>**Step 7** If you have Windows Vista installed on your PC, complete the following steps to change its TCP/IP configuration:
	- a) From the WindowsStart menu, choose **Control Panel > NetworkandInternet > NetworkandSharing Center > Manage network connections**. The Manage network connections window appears.
	- b) Right-click the **Local Area Connection** icon, then click **Properties**. The Local Area Connection Properties dialog box appears.
	- c) Click the **Networking** tab. Under **This connection uses the following items**, click **Internet Protocol Version 4 (TCP/IPv4) > Properties**. The Networking dialog box appears.
	- d) Click **Use the following IP address** and in the IP Address field, enter any legitimate IP address other than the node IP address indicated on the LCD of the ONS 15454 or NCS 2000. The default IP address is 192.1.0.2.
		- You can suppress the LCD IP address display using CTC. For more information, see the "DLP-G162 Change IP Settings" task, chapter "Turn up a Node" in the *Cisco ONS 15454 DWDM Configuration Guide*. **Note**
	- e) In the Subnet Mask field, type the same subnet mask as the ONS 15454 or NCS 2000. The default is **255.255.255.0** (24 bit).
	- f) Type the IP address entered in Step 7.d, on [page](#page-26-2) 25 in the Gateway Address field.
	- g) Click **OK.**
	- h) In the Local Area Connection Properties dialog box, click **Close.**
	- i) Proceed to Step 9, on [page](#page-27-1) 26.
- <span id="page-26-3"></span><span id="page-26-1"></span>**Step 8** If you have Windows 7 installed on your PC, complete the following steps to change its TCP/IP configuration:
	- a) From the Windows Start menu, choose **Control Panel**.
	- b) In the search box, type **adapter.**
	- c) Under **Network and Sharing Center**, click **View Network Connections**. The Network Connections dialog box appears.
	- d) Right-click the **Local Area Connection** icon, then click **Properties**. The Local Area Connection Properties dialog box appears.
	- e) Click the **Networking** tab. Under **This connection uses the following items**, click **Internet Protocol Version 4 (TCP/IPv4) > Properties**. The Networking dialog box appears.
	- f) Click **Use the following IP address** and in the IP Address field, enter any legitimate IP address other than the node IP address indicated on the LCD of the ONS 15454 or NCS 2000. The default IP address is 192.1.0.2.
		- You can suppress the LCD IP address display using CTC. For more information, see the "DLP-G162 Change IP Settings" task, chapter "Turn up a Node" in the *Cisco ONS 15454 DWDM Configuration Guide*. **Note**
- g) In the Subnet Mask field, type the same subnet mask as the ONS 15454 or NCS 2000. The default is **255.255.255.0** (24 bit).
- h) Type the IP address entered in Step 8.f, on [page](#page-26-3) 25 in the Gateway Address field.
- i) Click **OK.**
- j) In the Local Area Connection Properties dialog box, click **Close.**

<span id="page-27-1"></span>**Step 9** Return to your originating procedure (NTP).

### <span id="page-27-0"></span>**DLP-G42 Set Up a Solaris Workstation for a Craft Connection**

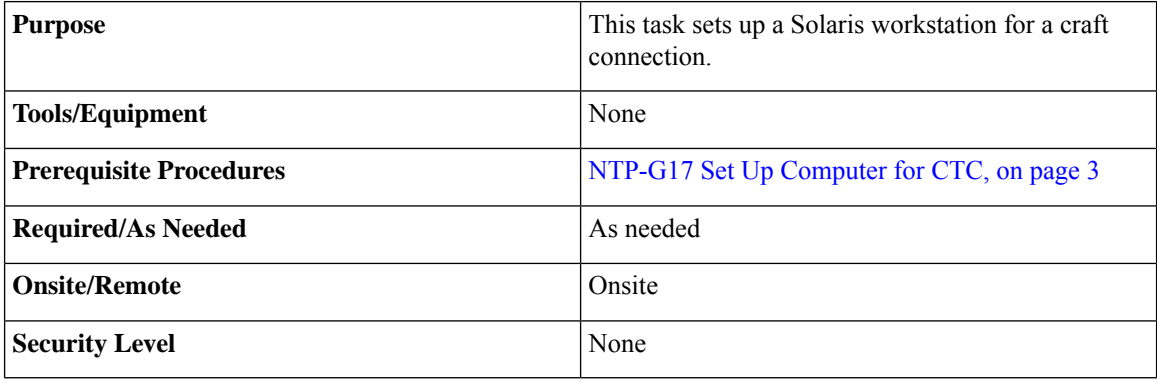

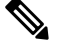

This procedure does not apply to the ONS 15454 M6, ONS 15454 M2 chassis, and NCS 2000 because they do not have a backplane TL1 craft port. **Note**

#### **Procedure**

- **Step 1** Log into the workstation as the root user.
- **Step 2** Check to see if the interface is plumbed by typing:

#### **# ifconfig** *device*

For example:

#### **# ifconfig hme1**

• If the interface is plumbed, a message similar to the following appears:

hme1:flags=1000842<BROADCAST,RUNNING,MULTICAST,IPv4>mtu 1500 index 2 inet 0.0.0.0 netmask 0

If a message similar to this one appears, go to Step 4, on [page](#page-28-0) 27.

• If the interface is not plumbed, a message similar to the following appears:

ifconfig: status: SIOCGLIFFLAGS: hme1: no such interface.

If a message similar to this one appears, go to Step 3, on [page](#page-28-1) 27.

#### <span id="page-28-1"></span>**Step 3** Plumb the interface by typing:

#### **# ifconfig** *device* **plumb**

For example:

#### **# ifconfig hme1 plumb**

<span id="page-28-0"></span>**Step 4** Configure the IP address on the interface by typing:

**# ifconfig** *interface ip-address* **netmask** *netmask* **up**

For example:

#### **# ifconfig hme0 192.1.0.3 netmask 255.255.255.0 up**

- Enter an IP address that is identical to the ONS 15454 or NCS 2000 IP address except for the last octet. The last octet must be 1 or 3 through 254. **Note**
- **Step 5** In the Subnet Mask field, type 255.255.255.0. Skip this step if you checked Craft Access Only on the **Provisioning > Network > General > Gateway Settings** tab.

#### **Step 6** Test the connection:

- a) Start Mozilla.
- <span id="page-28-2"></span>b) Enter the ONS 15454 or NCS 2000 IP address in the web address (URL) field. If the connection is established, a Java Console window, CTC caching messages, and the Cisco Transport Controller Login dialog box appear. If this occurs, go to Step 2 of the DLP-G46 Log into CTC to complete the login. If the Login dialog box does not appear, complete Steps 6.c, on [page](#page-28-2) 27 and 6.d, on [page](#page-28-3) 27.
- c) At the prompt, type:

**ping** *ONS-15454-IP-address*

For example, to connect to an ONS 15454 or NCS 2000 with a default IP address of 192.1.0.2, type:

#### **ping 192.1.0.2**

If your workstation is connected to the ONS 15454 or NCS 2000, the following message appears:

<span id="page-28-3"></span>IP-*address* is alive

Skip thisstep if you checked the Craft Access Only check box on the **Provisioning > Network > General > Gateway Settings** tab. **Note**

d) If CTC is not responding, a "no answer from x.x.x.x" message appears. Verify the IP and subnet mask information. Check that the cables connecting the workstation to the ONS 15454 or NCS 2000 are securely attached. Check the link status by typing:

**# ndd -set /dev/***device* **instance 0**

**# ndd -get /dev/***device* **link\_status**

For example:

**# ndd -set /dev/hme instance 0**

#### **# ndd -get /dev/hme link\_status**

A result of "1" means the link is up. A result of "0" means the link is down.

**Note** Check the man page for ndd. For example, type: **# man ndd**.

**Step 7** Return to your originating procedure (NTP).

# <span id="page-29-0"></span>**NTP-G19 SetUp a CTC Computerfor a Corporate LANConnection to the Node**

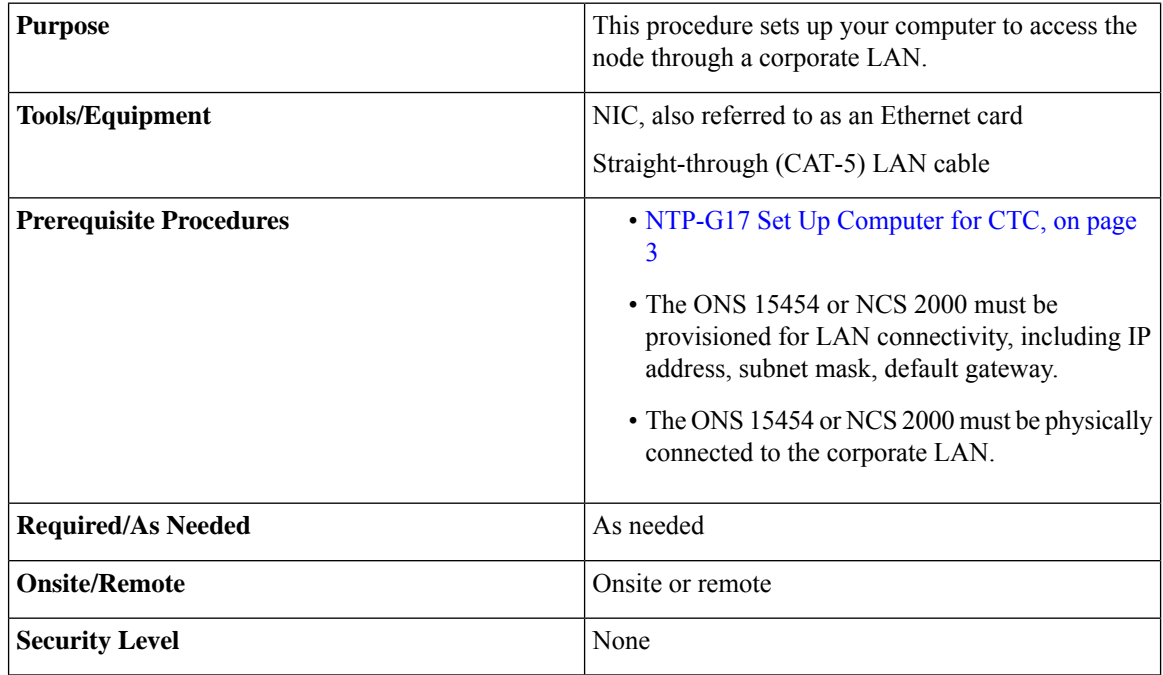

#### **Procedure**

- **Step 1** If your computer is already connected to the corporate LAN, go to Step 3, on [page](#page-30-0) 29. If you changed your computer's network settings for craft access to the ONS 15454 or NCS 2000, change the settings back to the corporate LAN access settings. This generally means:
	- Set the IP Address on the TCP/IP dialog box back to **Obtain an IP address automatically** (Windows 2000 and XP) or **Obtain an IP address from a DHCP server** (Windows NT 4.0).
	- If your LAN requires that Domain Name System (DNS) or Windows Internet Naming Service (WINS) be enabled, change the setting on the DNS Configuration or WINS Configuration tab of the TCP/IP dialog box.
- **Step 2** Connect the ONS 15454 or NCS 2000 and the computer to the corporate LAN:
	- Connect a straight-through (CAT-5) LAN cable from the PC or Solaris workstation NIC card to a corporate LAN port.
	- For a single ONS 15454 or NCS 2000 shelf node, connect a straight-through (CAT-5) LAN cable from the EMS or the craft terminal port to the corporate LAN port. For a single ONS 15454 M2 or NCS 2000

shelf, connect a straight-through (CAT-5) LAN cable from the EMS or the TNC/TNCE/TSC/TSCE Ethernet port to the corporate LAN port. For a single ONS 15454 M6 or NCS 2000 shelf, connect a straight-through (CAT-5) LAN cable from the EMS port, or the craft terminal port, or the TNC/TNCE/TSC/TSCE Ethernet port to the corporate LAN.

- For an ONS 15454 M6 or NCS 2000 multishelf node, connect a straight-through (CAT-5) LAN cable from the EMS port, or the craft terminal port, or the TNC/TNCE/TSC/TSCE Ethernet port. For an ONS 15454 or NCS 2000, connect the DCN RJ-45 (LAN) port on the EAP or to Port 23 or 24 of the Catalyst 2950 or the Catalyst 3560 to corporate LAN port.
- <span id="page-30-0"></span>**Step 3** If your computer is connected to a proxy server, disable proxy service or add the ONS 15454 or NCS 2000 nodes as exceptions. To disable or bypass proxy service, complete one of the following tasks, depending on the web browser that you use:
	- DLP-G43 Disable or Bypass Proxy Service Using Internet Explorer [\(Windows\),](#page-30-1) on page 29
	- [DLP-G44](#page-31-0) Disable or Bypass Proxy Service Using Mozilla (Solaris), on page 30
- **Step 4** Continue with the [NTP-G21](#page-32-0) Log into the GUI, on page 31.

**Stop. You have completed this procedure.**

### <span id="page-30-1"></span>**DLP-G43 Disable or Bypass Proxy Service Using Internet Explorer (Windows)**

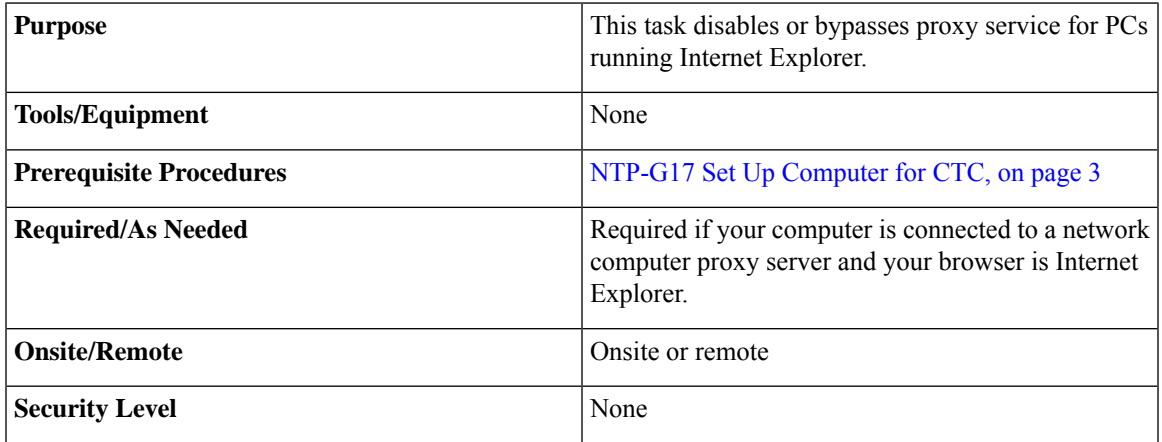

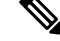

If you disable proxy on a TCC2P/TCC3/TNC/TNCE/TSC/TSCE node that has secure mode enabled, the node's communication with other secure mode nodes may be compromised. For more information about secure mode, refer to the "Management Network Connectivity" chapter in the *Cisco ONS 15454 DWDM Network Configuration Guide* and *Cisco NCS 2000 Series Network Configuration Guide*. **Note**

#### **Procedure**

**Step 1** From the Start menu, select **Settings > Control Panel**.

- If your computer is running Windows XP, you can select Control Panel directly from the Start menu. Make sure that you are in Classic View before continuing with this procedure. To switch to Classic View, right-click the Windows screen and choose **Properties** from the popup menu. Click the **Appearance** tab, then under Scheme, choose **Classic View**. **Note**
- **Step 2** In the Control Panel window, choose **Internet Options**.
- **Step 3** In the Internet Properties dialog box, click **Connections > LAN Settings**.
- **Step 4** In the LAN Settings dialog box, complete one of the following tasks:
	- Uncheck **Use a proxy server** to disable the service.
	- To bypass the service, leave **Use a proxy server** selected and click **Advanced**. In the Proxy Setting dialog box under Exceptions, enter the IP addresses of ONS 15454 or NCS 2000 nodes that you will access. Separate each address with a semicolon. You can insert an asterisk (\*) for the host number to include all the ONS 15454 or NCS 2000 on your network. Click **OK** to close each open dialog box.
	- For ONS 15454, ONS 15454 M2, ONS 15454 M6, and NCS 2000 nodes that have TCC2P/TCC3/TNC/TNCE/TSC/TSCE cards installed with the TCC2P/TCC3/TNC/TNCE/TSC/TSCE secure mode option enabled, enter the backplane LAN port (or the EMS port) IP addresses. If the node is in secure mode and the configuration has been locked, you will not be able to change the IP address unless the lock is disabled by Cisco Technical Support. For details about ONS 15454 nodes, see [Management](https://www.cisco.com/c/en/us/td/docs/optical/15000r10_0/dwdm/network_config/guide/b_ons_network_configuration-R11/b_ons_network_configuration-R11_chapter_01101.html) Network Connectivity. For details about NCS2000 nodes, see [Management](https://www.cisco.com/c/en/us/td/docs/optical/r11/ncs/network-config/guide/b_ncs_network_configuration-R11/b_ncs_network_configuration_chapter_01110.html) Network Connectivity chapter in the Cisco ONS15454 DWDM Reference Manual for more information about secure mode. **Note**

**Step 5** Return to your originating procedure (NTP).

### <span id="page-31-0"></span>**DLP-G44 Disable or Bypass Proxy Service Using Mozilla (Solaris)**

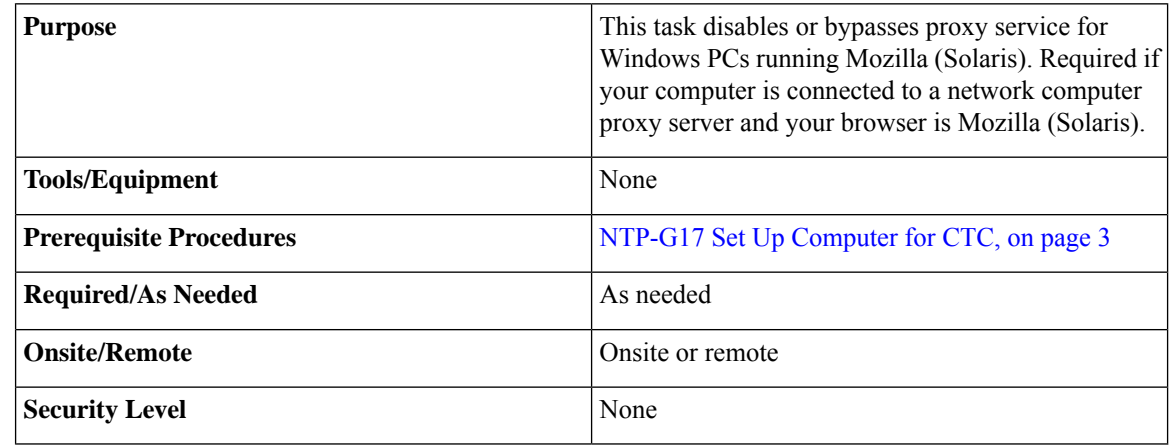

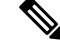

If you disable proxy on a TCC2P/TCC3/TNC/TNCE/TSC/TSCE node that has secure mode enabled, the node's communication with other secure mode nodes may be compromised. For more information about secure mode, see [Management](https://www.cisco.com/c/en/us/td/docs/optical/15000r10_0/dwdm/network_config/guide/b_ons_network_configuration-R11/b_ons_network_configuration-R11_chapter_01101.html) Network Connectivity. **Note**

Ш

#### **Procedure**

- **Step 1** Open Mozilla (Solaris).
- **Step 2** From the Edit menu, choose **Tools**. The Internet Options dialog box appears.
- **Step 3** In the Network tab, click **Settings**. The Connection Settings dialog box appears.
- **Step 4** In the Connection Settings dialog box, set one of the following options:
	- Click the **No proxy** option to disable the proxy server.
	- Click the **Auto-detect proxy settings for this network** option to automatically detect the proxy settings for the network.
	- Click the **Manual proxy configuration** option to add exceptions to the proxy server. In the No Proxy For field, enter the IP addresses of the ONS 15454 or NCS 2000 nodes that you will access. Separate each address with a comma.
	- Click **OK** to close the Connection Settings dialog box.
	- Click **OK** to close the Internet Options dialog box.
	- For ONS 15454, ONS 15454 M2, ONS 15454 M6, or NCS 2000 nodes that have TCC2P, TCC3, TNC, TNCE, TSC, or TSCE cards installed with the TCC2P/TCC3/TNC/TNCE/TSC/TSCE secure mode option enabled, enter the backplane LAN port (or EMS port) IP addresses in the Manual proxy configuration option. If the node is in secure mode and the configuration has been locked, you will not be able to change the IP address unless the lock is disabled by Cisco Technical Support. **Note**

**Step 5** Return to your originating procedure (NTP).

# <span id="page-32-0"></span>**NTP-G21 Log into the GUI**

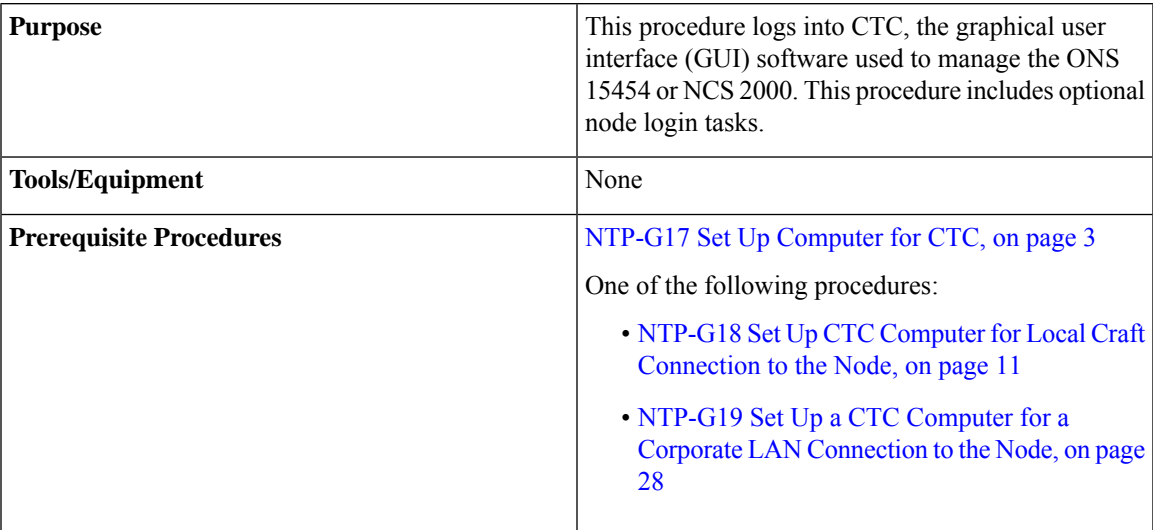

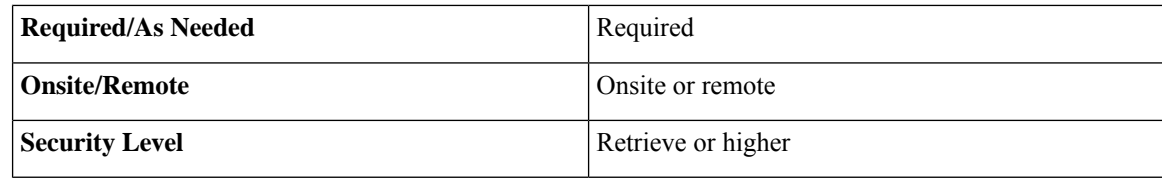

#### **Procedure**

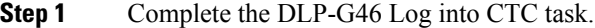

**Note** For information about navigating in CTC, see CTC [Enhancements,](http://www.cisco.com/en/US/docs/optical/15000r/dwdm/configuration/guide/b_ctc_operations.html) Operations, and Shortcuts

During network topology discovery, CTC polls each node in the network to determine which one contains the most recent version of the CTC software. If CTC discovers a node in the network that has a more recent version of the CTC software than the version you are currently running, CTC generates a message stating that a later version of the CTC has been found in the network. If you have network discovery disabled, CTC will not seek more recent versions of the software. Unreachable nodes are not included in the upgrade discovery.

Upgrading the CTC software will overwrite your existing software. You must restart CTC after the upgrade is complete. **Note**

- **Step 2** As needed, complete the [DLP-G48](#page-42-0) Create Login Node Groups, on page 41. Login node groups allow you to view and manage nodes that have an IP connection but no data communications channel (DCC) connection to the login node.
- **Step 3** As needed, complete the [DLP-G49](#page-43-0) Add a Node to the Current Session or Login Group, on page 42.
- **Step 4** As needed, complete the [DLP-G50](#page-44-0) Delete a Node from the Current Session or Login Group, on page 43.
- **Step 5** As needed, complete the DLP-G331 Adjust the Java Virtual Memory Heap Size [\(Windows\),](#page-33-0) on page 32.
- **Step 6** As needed, complete the [DLP-G51](#page-45-0) Delete a Node from a Specific Login Node Group, on page 44.
- <span id="page-33-0"></span>**Step 7** As needed, complete the DLP-G53 Configure the CTC Alerts Dialog Box for [Automatic](#page-46-0) Popup, on page 45.

**Stop. You have completed this procedure.**

### **DLP-G331 Adjust the Java Virtual Memory Heap Size (Windows)**

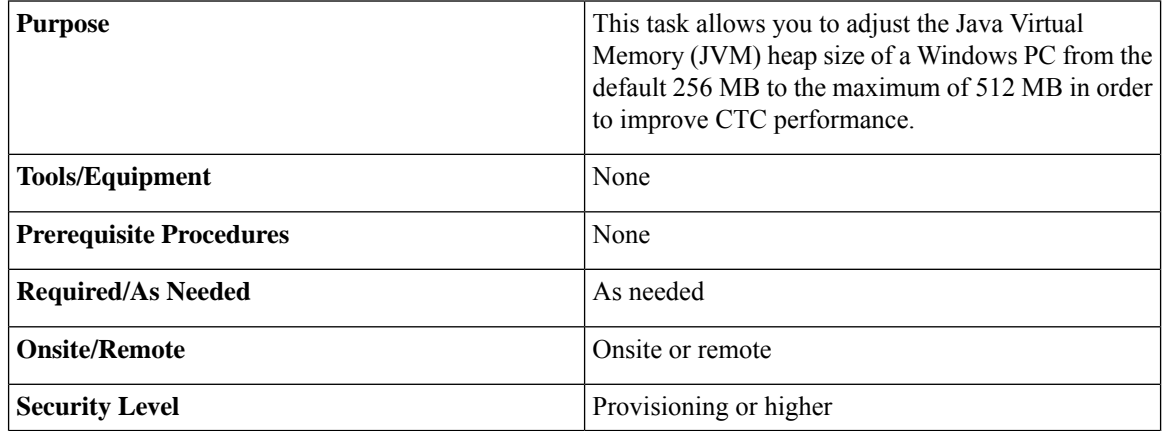

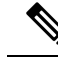

The task adjusts the physical memory allocation in the computer RAM so that more space is allocated for CTC. However, less physical memory will be available for other computer processes and programs. If you notice performance degradation of non-CTC programs after completing this task, reduce the JVM allotted to CTC. You may need to repeat the task a few times to find the right balance between JVM allotted to CTC and to other programs on your computer. **Note**

#### **Procedure**

<span id="page-34-0"></span>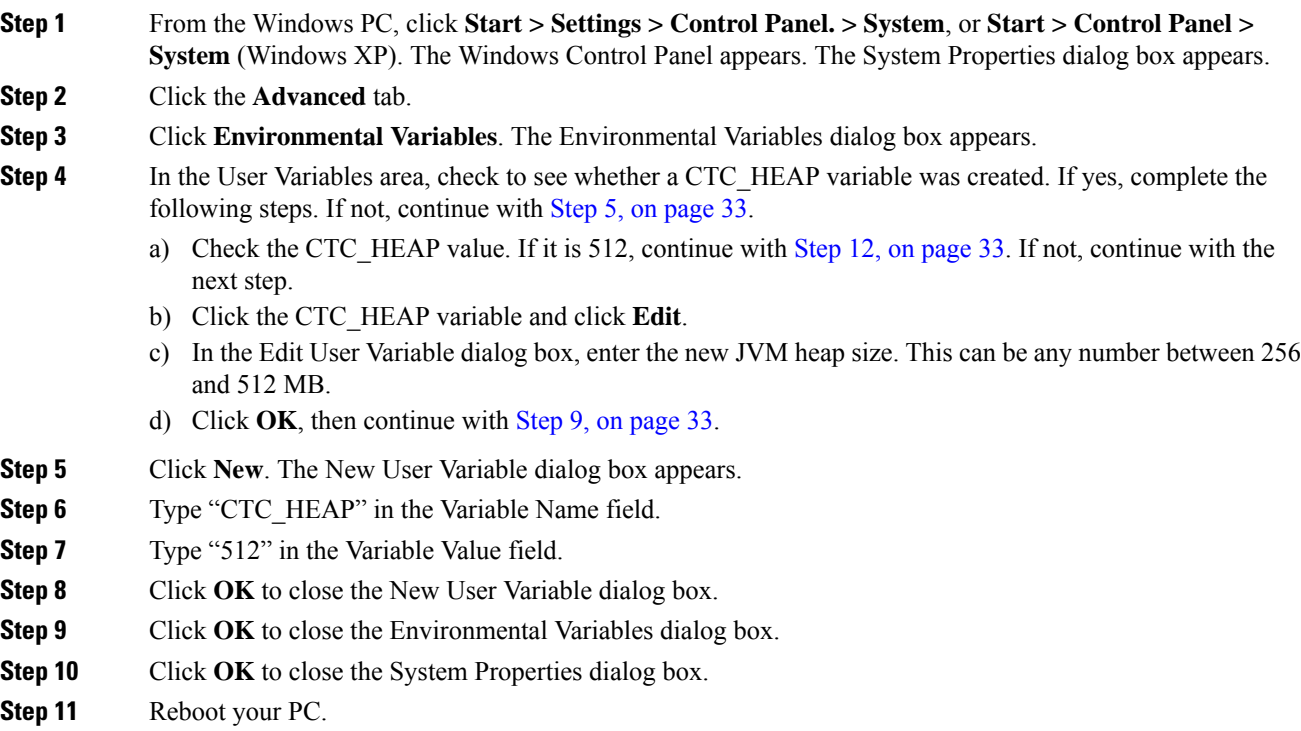

<span id="page-34-2"></span><span id="page-34-1"></span>**Step 12** Return to your originating procedure (NTP).

### **CTC Limitations**

CTC might not start in systems running Windows 7 and Java 7. Perform the following steps to start CTC:

- **1.** Remove all the Java versions from the system.
- **2.** Reboot the system.
- **3.** Install the appropriate JRE 1.7 from [here](http://www.oracle.com/technetwork/java/javase/downloads/java-se-jre-7-download-432155.html).
- **4.** Reboot the system again.
- **5.** Start CTC.

From 9.6.0.3 release onwards, CTC is removed from Lite package. Hence, you cannot start CTC using a browser for a node having the TCC2P card as the controller card. The CTC standalone start application is required to start CTC. If startCTC.exe is not available, launch the CTC for the full package node having the TCC3/TNC/TSC/TNCE/TSCE card as the controller card, and add the Lite package node to the CTC.

### **DLP-G46 Log into CTC**

**DLP-G46 Log into CTC**

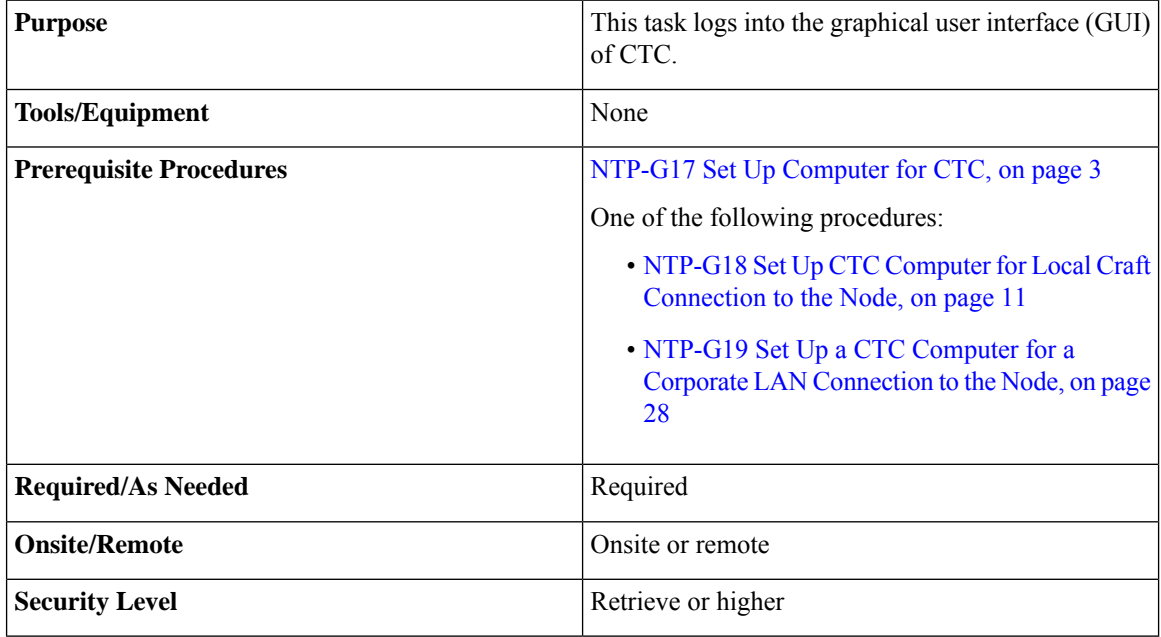

For information about CTC views and navigation, see "CTC [Enhancements,](http://www.cisco.com/en/US/docs/optical/15000r/dwdm/configuration/guide/b_ctc_operations.html) Operations, and Shortcuts ."

(For 9.8.1, 10.0.1 releases and later) When the user attempts to log in to CTC, the node returns a new SSL Certificate. Hence, it is required to remove the existing node-related certificates stored in the browser to log in to CTC. When the user attempts to log in to CTC in EMS secure mode, the node displays a security warning message. Click **Continue** to ignore the warning message and log in to CTC.

CTC does not launch if the CTC cache directory has empty characters.

#### **Procedure**

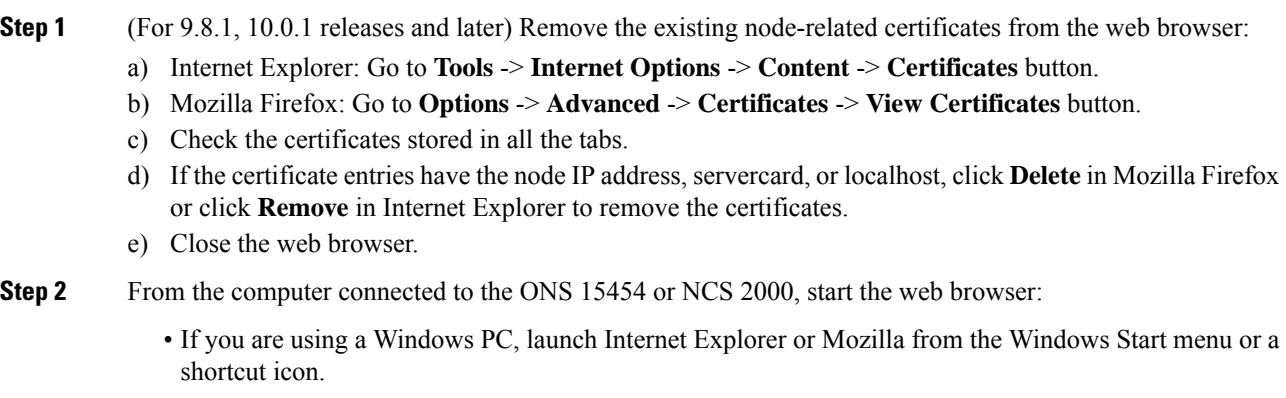

• If you are using a Solaris workstation, navigate to the directory where Mozilla was installed, then type:

**# mozilla -install**

- **Step 3** In Internet Explorer or Mozilla web address (URL) field, enter the ONS 15454 or NCS 2000 IPv4 or IPv6 address. For initial setup, this is the default IP address, 192.1.0.2.
	- The IP address appears on the LCD. You can suppress the LCD IP address display using CTC after you log in. For more information, see the "DLP-G162 Change IP Settings" task, chapter "Turning Up a Node" in the *Cisco ONS 15454 DWDM Configuration Guide* and *Cisco NCS 2000 Series Network Configuration Guide*. **Note**
- **Step 4** Press **Enter**. The CTC Launcher window is displayed. The CTC Launcher window has the following fields:
	- Connection Mode area:
		- Use IP—Enter the ONS NE node name or IP address. IP address of the node entered in the browser address field is pre-populated.
			- To log into CTC using an IPv6 address, you must first log into CTC using an IPv4 address and assign an IPv6 address to the node. Then, use the IPv6 address that you assigned to the node to log into CTC. For more information about configuring IPv6 address, see the "DLP-G162 Change IP Settings" task, chapter "Turn up a Node" in the *Cisco ONS 15454 DWDM Troubleshooting Guide*. Enter the IPv6 address in the address bar of the browser, enclosed in square brackets. **Note**
		- Use TL1 Tunnel—Choose this option to connect to the node through a TL1 tunnel. See the sedstion "Setting Up TL1 Communication" in the "Procedures and Provisioning" chapter of the *Cisco ONS SDH TL1 Reference Guide* or the *Cisco ONS SONET TL1 Reference Guide*.
	- CTC Version Selection—Software version to launch CTC. Select from the following choices in the drop-down menu:
		- Same version as the login node—Select if you want to launch the same CTC version as the login node version, even if more recent versions of CTC are available in the cache.
		- Latest version available—Select if you want to launch the latest CTC version available. If the cache has a newer CTC version than the login node, that CTC version will be used. Otherwise the same CTC version as the login node will be used.
		- Version x.xx—Select if you want to launch a specific CTC version.
	- If you are logging into ONS 15454 or NCS 2000 nodes in an operation network that are running different releases of CTC software, log into the node running the most recent release. If you log into a node running an older release, you will receive an INCOMPATIBLE-SW alarm for each node in the network running a new release, and CTC will not be able to manage these nodes. To check the software version of a node, select About CTC from the CTC Help menu. This will display the ONS 15454 or NCS 2000 software version for each node visible on the network view. If the node is not visible, the software version can be read from the LCD display. To resolve an alarm, refer to the Cisco ONS 15454 [DWDM](https://www.cisco.com/c/en/us/td/docs/optical/r11/dwdm/troubleshooting/guide/b-454-ts-r11-ons.html) [Troubleshooting](https://www.cisco.com/c/en/us/td/docs/optical/r11/dwdm/troubleshooting/guide/b-454-ts-r11-ons.html) Guide and Cisco NCS 2000 Series [Troubleshooting](https://www.cisco.com/c/en/us/td/docs/optical/r11/ncs/troubleshooting/guide/b-ncs2000-ts-r11-ncs.html) Guide. **Note**
	- Settings—Displays the CTC Launcher Settings window with the following fields:
		- Cache tab
- Cache Directory List—Lists the cache directories.
- Add—Provides an option to add a cache directory.
- Delete—Deletes a cache directory. The default CTC cache directory cannot be deleted.
- Move Up—Moves up a selected CTC cache directory.
- Move Down—Moves down a selected CTC cache directory.
- Delete Cache—Deletes the CTC JAR (Java Archive) files that are downloaded to your computer when you log into a CTC node. You perform this action if connectivity problems occur or you want to delete older CTC JAR file versions from your computer. For more information, refer to the "General Troubleshooting" chapter in the Cisco ONS 15454 DWDM [Troubleshooting](https://www.cisco.com/c/en/us/td/docs/optical/r11/dwdm/troubleshooting/guide/b-454-ts-r11-ons.html) [Guide](https://www.cisco.com/c/en/us/td/docs/optical/r11/dwdm/troubleshooting/guide/b-454-ts-r11-ons.html) and Cisco NCS 2000 Series [Troubleshooting](https://www.cisco.com/c/en/us/td/docs/optical/r11/ncs/troubleshooting/guide/b-ncs2000-ts-r11-ncs.html) Guide.
- JVM tab
	- Maximum Java Heap Size (MB)—Provides option to specify maximum Java heap size.
	- **Note** The Java heap size must be less than the total system physical memory.
	- Maximum Java Perm Size (MB)—Provides option to specify maximum Java PermSize.
- OK—Saves any changes and closes the CTC Launcher Settings window.
- Cancel—Cancels any changes and closes the CTC Launcher Settings window.
- Apply—Saves any changes but does not close the CTC Launcher Settings window.
- Launch CTC—After the connection is made, the CTC Login dialog box appears.

If a Java Plug-in Security Warning dialog box appears, complete the DLP-G47 Install Public-Key Security [Certificate,](#page-41-0) on page 40 task to install the public-key security certificate required by Software Release 4.1 and later.

After you complete the security certificate dialog box (or if the certificate is already installed), a Java Console window displays the CTC file download status. The web browser displays information about your Java and system environments. If this is the first login, CTC caching messages appear while CTC files are downloaded to your computer. The first time you connect to an ONS 15454 or NCS 2000, this process can take several minutes. After the download, a warning message window appears.

- Cancel—Cancels the CTC connection and closes the CTC Launcher window.
- **Step 5** In the Login dialog box, perform the following steps:
	- a) For initial setup, type the user name **CISCO15** and the password **otbu+1**
		- The user name and password are case sensitive. The CISCO15 user is provided with every ONS 15454 or NCS 2000. CISCO15 has Superuser privileges, so you can create other users. You must create another Superuser before you can delete the CISCO15 user. CISCO15 is delivered with the otbu+1 password. To change the password for CISCO15, complete the "DLP-G191 Change User Password and Security Level on a Single Node" task in [Manage](http://www.cisco.com/en/US/docs/optical/15000r/dwdm/configuration/guide/b_manage_the_node.html) the [Node](http://www.cisco.com/en/US/docs/optical/15000r/dwdm/configuration/guide/b_manage_the_node.html) document after you login. **Note**
	- b) See the DLP-G Log into CTC with Stored Login [Credentials](#page-39-0) to log into CTC with stored login credentials.
	- c) For other logins, type a user name in the **User Name** field.
- d) If you are logging in for the first time, generate a new Tokencode using the **RSA SecureID**. When you are logging in for the second time or the subsequent logins, enter the saved PIN in the **RSA SecureID** and generate a new Passcode.
- e) Enter the Tokencode or Passcode in the **Password** field and click **Login**.
- f) Enter **Y** in the **Challenge/Response** window to generate a new PIN and click **OK**.

If you enter anything other than **Y**, PIN will not be generated and the authentication will fail.

- g) Type the PIN in the **Challenge/Response** window and click **OK**.
	- If the CTC session is locked, use the username and password provided in the Login dialog box to unlock the CTC session. **Note**

For issues with RSA login, see the [Troubleshooting](#page-40-0) with RSA, on page 39 section.

- **Step 6** Each time you log into an ONS 15454 or NCS 2000, you can select the following login options:
	- Additional Nodes—Displays a list of current login node groups. To create a login node group or add additional groups, see the [DLP-G48](#page-42-0) Create Login Node Groups, on page 41.
	- Disable Network Discovery—Check this box to view only the ONS 15454 or NCS 2000 (and additional nodes within the login node group, if any) entered in the Node Name field. Nodes linked to this node through DCCs are not discovered and will not appear in CTC network view. Using this option can decrease the CTC startup time in networks with many DCC-connected nodes, and can reduce memory consumption.
	- Disable Circuit Management—Check this box to disable discovery of existing circuits. Using this option can decrease the CTC initialization time in networks with many existing circuits and reduce memory consumption. After you are logged in, you can enable circuit discovery at any time by choosing the Enable Circuit Discovery button on the Circuits tab.
- **Step 7** If you keep Disable Network Discovery unchecked, CTC attempts to upgrade the CTC software by downloading more recent versions of the JAR files it finds during the network discovery. Click **Yes** to allow CTC to download the newer JAR files, or **No** to prevent CTC from downloading the JAR files.
	- Upgrading the CTC software will overwrite your existing software. You must restart CTC after the upgrade is complete. **Note**

#### **Step 8** Click **Login**.

If the login is successful, the following appears:

- For the nodes with software R9.4 or earlier releases—The CTC node view window (in single-shelf mode) or multishelf view window (in multishelf mode) appears.
- For the nodes with software R9.6 or later releases—The CTC window opens a multi-tab view—Home Page, Network View, and Node View tabs appear. By default, the Node View tab is active forsingle-shelf nodes or Multishelf View tab is active for multishelf node.

From here, you can navigate to other CTC views to provision and manage the ONS 15454 or NCS 2000. If you need to turn up the shelf for the first time, see the chapter "Turn Up a Node" in the Cisco ONS [15454](https://www.cisco.com/c/en/us/td/docs/optical/15000r9_4/dwdm/configuration/guide/454d94_configuration.html) DWDM [Configuration](https://www.cisco.com/c/en/us/td/docs/optical/15000r9_4/dwdm/configuration/guide/454d94_configuration.html) Guide and Cisco NCS 2000 Series Network [Configuration](https://www.cisco.com/c/en/us/td/docs/optical/r11/ncs/network-config/guide/b_ncs_network_configuration-R11.html) Guide. If login problems occur, refer to the Cisco ONS 15454 DWDM [Troubleshooting](https://www.cisco.com/c/en/us/td/docs/optical/r11/dwdm/troubleshooting/guide/b-454-ts-r11-ons.html) Guide and Cisco NCS 2000 [Series](https://www.cisco.com/c/en/us/td/docs/optical/r11/ncs/troubleshooting/guide/b-ncs2000-ts-r11-ncs.html) [Troubleshooting](https://www.cisco.com/c/en/us/td/docs/optical/r11/ncs/troubleshooting/guide/b-ncs2000-ts-r11-ncs.html) Guide.

**Step 9** Return to your originating procedure (NTP).

### <span id="page-39-0"></span>**DLP-G Log into CTC with Stored Login Credentials**

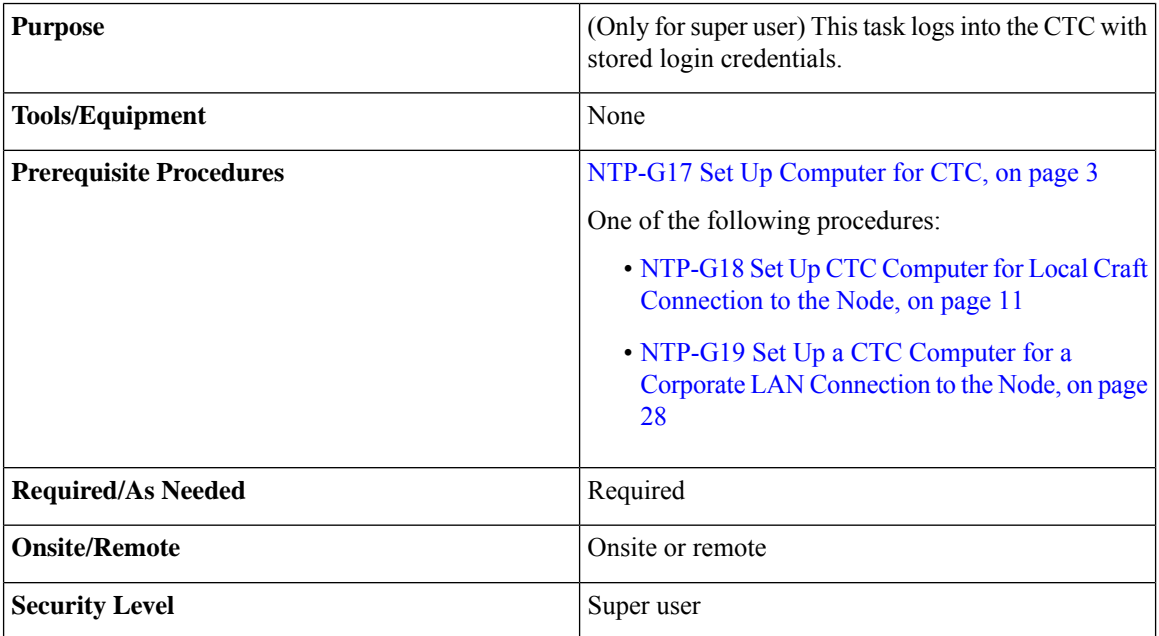

The user can store CTC login credentials in the local system so that the user can start the CTC session without the login credentials.

If the password is changed for Security user, the user needs to re-authenticate the node and store the login credentials.

If the user wants to save new Super user, it is recommended to start a new CTC session with new Super user and store the login credentials.

#### **Procedure**

- **Step 1** From the Edit menu in node view, choose **Preferences** > > **Login Store**.
- **Step 2** Click **Store** to securely store the login credentials in the local system and click **OK**.

The user name and password are stored in encrypted format in the CTC preferences file in the local system using AES 128-bit encryption with PKCS5Padding (Padded Cipher).

The strored login credentials are used to automatically start new CTC sessions.

CTC started with stored login credentials has default discovery of network and circuits. The user cannot check or uncheck the **Disable Network Discovery** and **Disable Circuit Management** check boxes.

- **Step 3** Close and re-open the Preferences window.
- **Step 4** (Display only) The **Credentials Stored Locally** check box is checked when the login credentials are securely stored.
- **Step 5** (Optional) Click **Clear** to clear the stored login credentials from the local system.
- **Step 6** Return to your originating procedure (NTP).

# <span id="page-40-0"></span>**Troubleshooting with RSA**

#### **Table 3: RSA Troubleshooting Issues and Solutions**

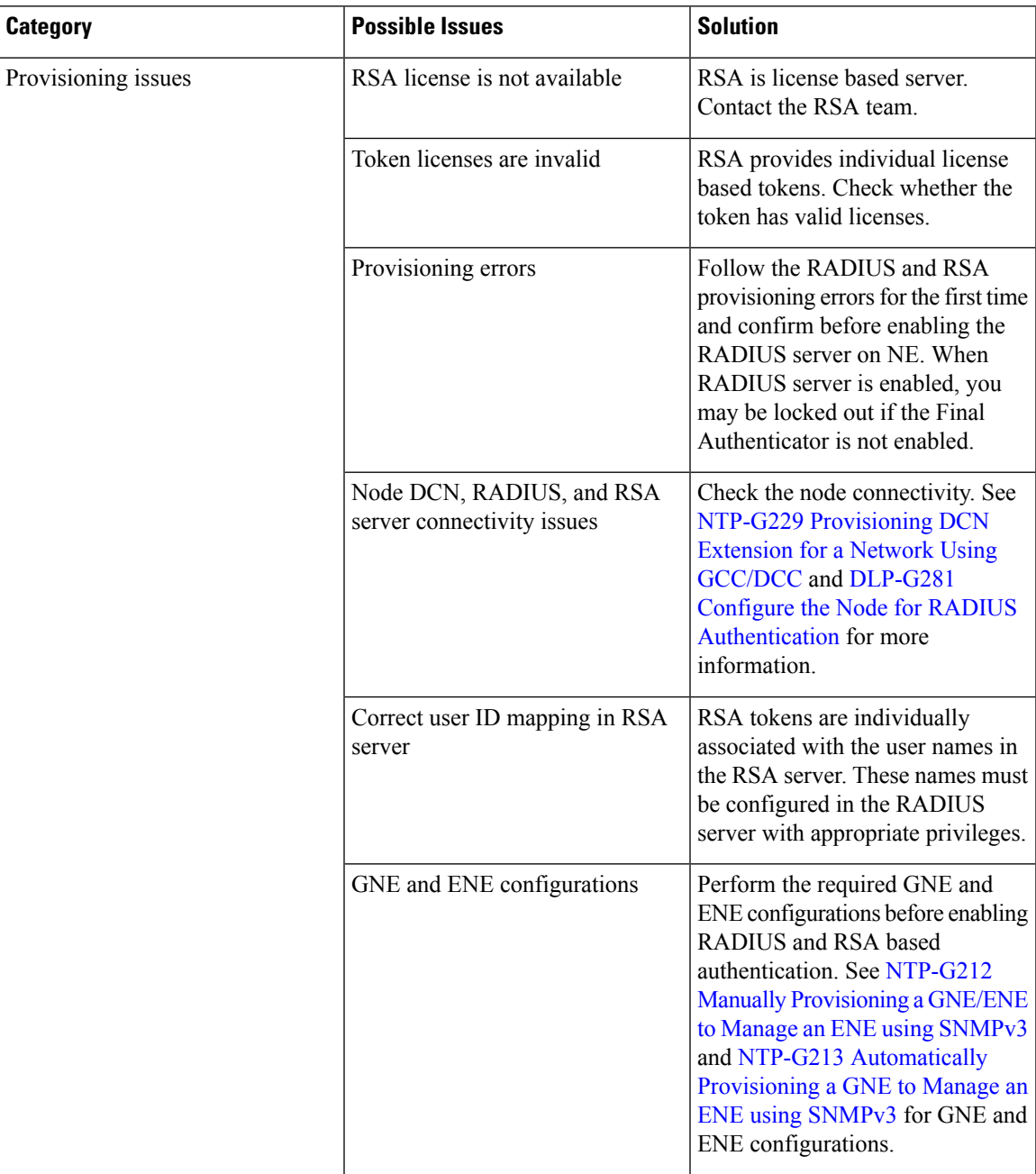

I

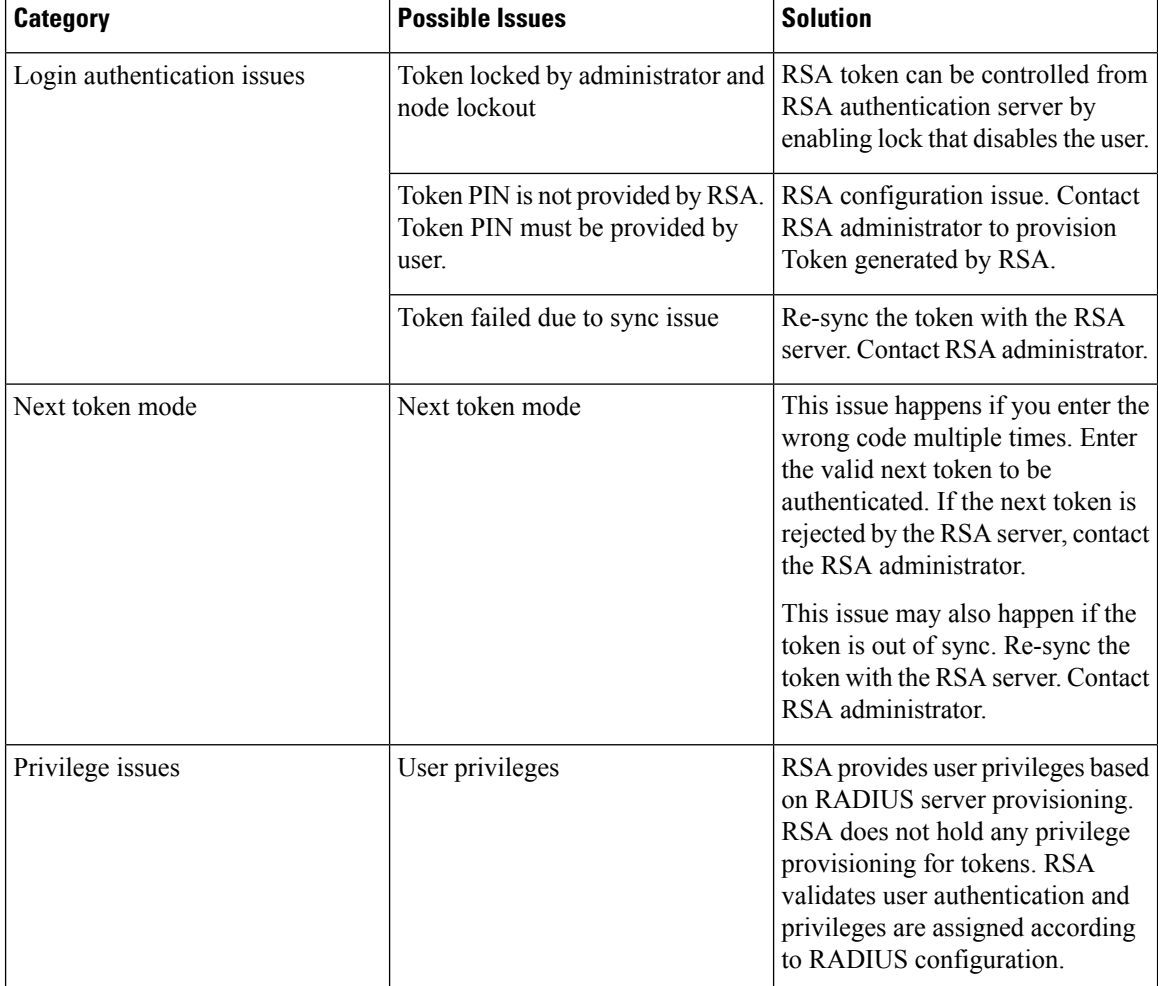

# <span id="page-41-0"></span>**DLP-G47 Install Public-Key Security Certificate**

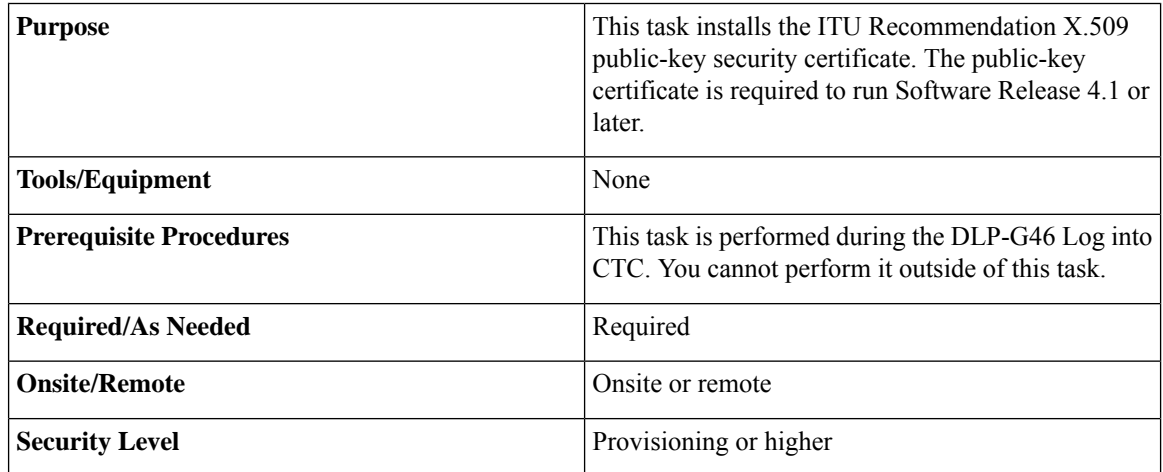

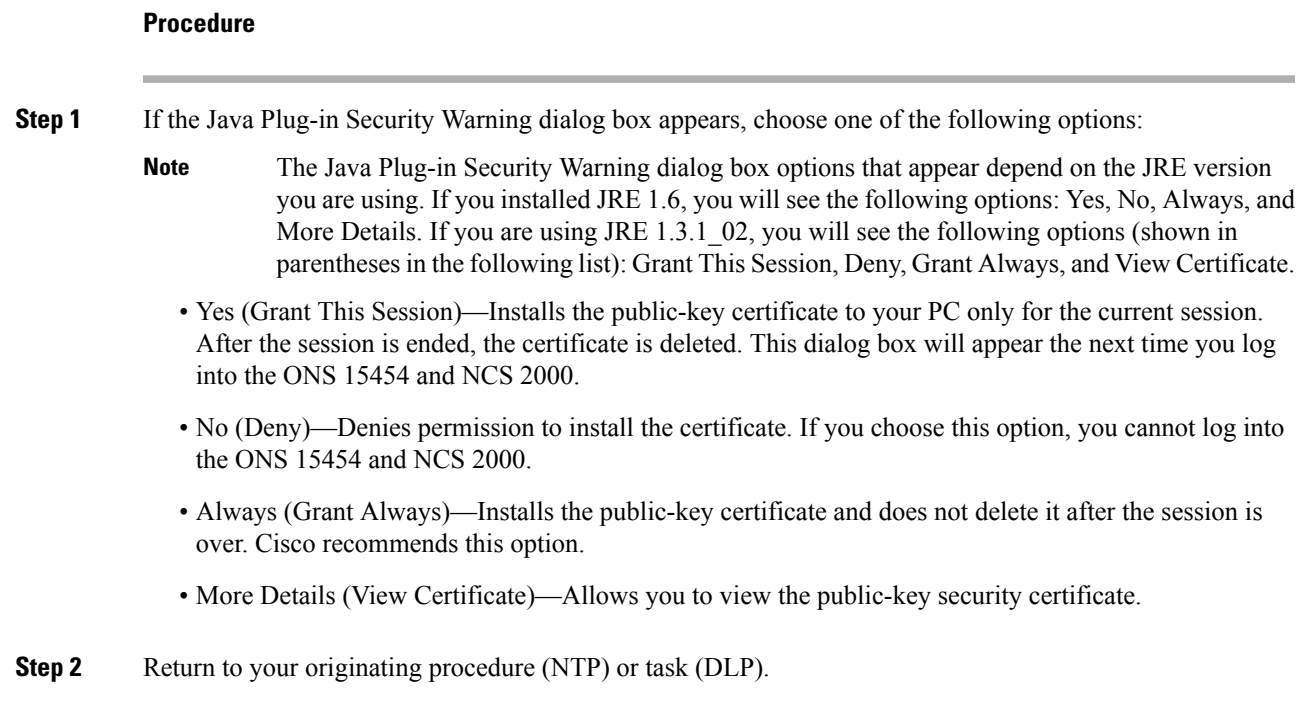

# <span id="page-42-0"></span>**DLP-G48 Create Login Node Groups**

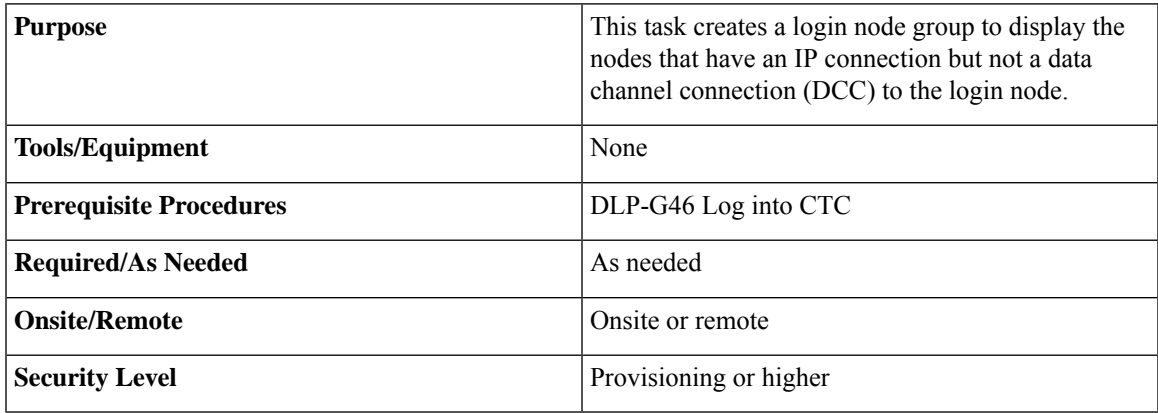

#### **Procedure**

- **Step 1** From the Edit menu in node view, choose **Preferences**.
- **Step 2** Click **Login Node Group** and **Create Group**.
- **Step 3** Enter a name for the group in the Create Login Group Name dialog box. Click **OK**.
- **Step 4** In the Members area, type the IP address (or node name) of a node you want to add to the group. Click Add. Repeat this step for each node that you want to add to the group.

If the ONS 15454, ONS 15454 M2, ONS 15454 M6, and NCS 2000 that you want to add to the login node group has TCC2P/TCC3/TNC/TNCE/TSC/TSCE cards installed and the TCC2P/TCC3/TNC/TNCE/TSC/TSCE secure mode option is enabled, enter the backplane LAN port (or EMS port) IP address. If the node is in secure mode and the configuration has been locked, you will not be able to change the IP address unless the lock is disabled by Cisco Technical Support. Refer to the "Management Network Connectivity" chapter in the *Cisco ONS 15454 DWDM Configuration Guide* or Cisco NCS 2000 Series Network [Configuration](https://www.cisco.com/c/en/us/td/docs/optical/r11/ncs/network-config/guide/b_ncs_network_configuration-R11/b_ncs_network_configuration_chapter_01110.html) Guide for more information about secure mode. **Note**

#### **Step 5** Click **OK**.

The next time you log into an ONS 15454 or NCS 2000, the login node group will be available in the Additional Nodes list of the Login dialog box. For example, in the following figure, a login node group is created that contains the IP addresses for Nodes 1, 4, and 5. During login, if you choose this group from the Additional Nodes list and Disable Network Discovery is not selected, all nodes in the figure appear. If the login group and Disable Network Discovery are both selected, only Nodes 1, 4, and 5 appear. You can create as many login node groups as you need. The groups are stored in the CTC preferences file and are not visible to other users.

#### **Figure 1: Login Node Group**

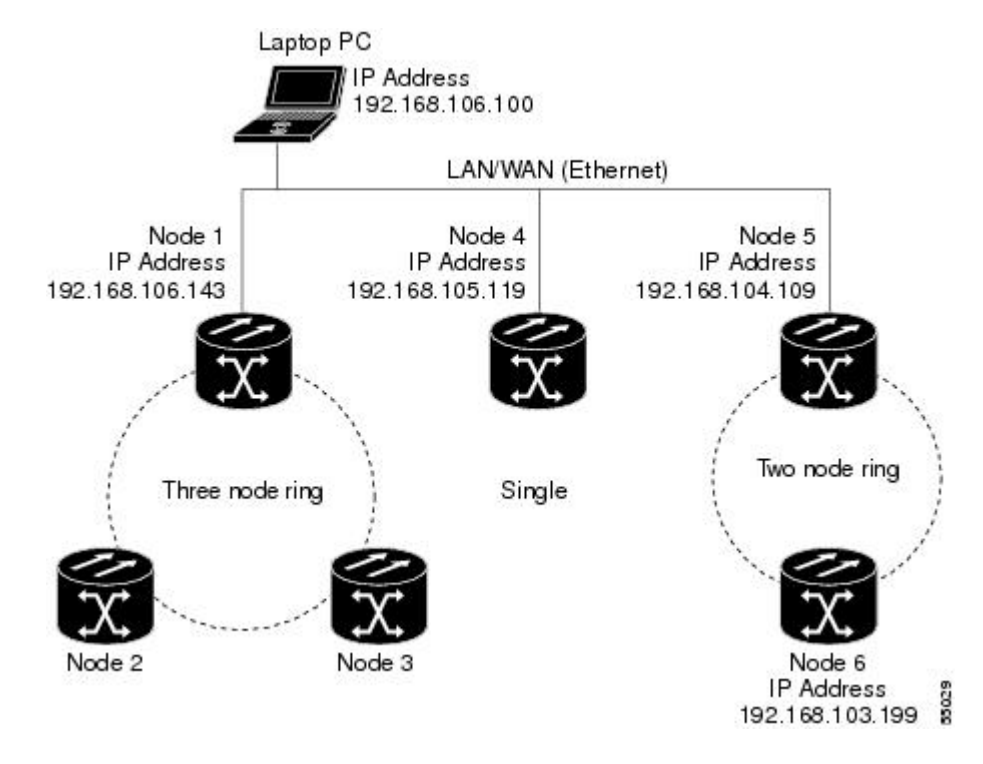

<span id="page-43-0"></span>**Step 6** Return to your originating procedure (NTP).

### **DLP-G49 Add a Node to the Current Session or Login Group**

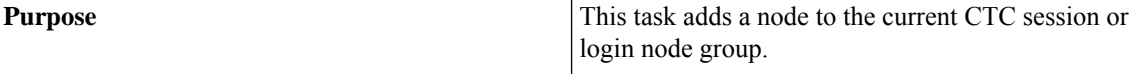

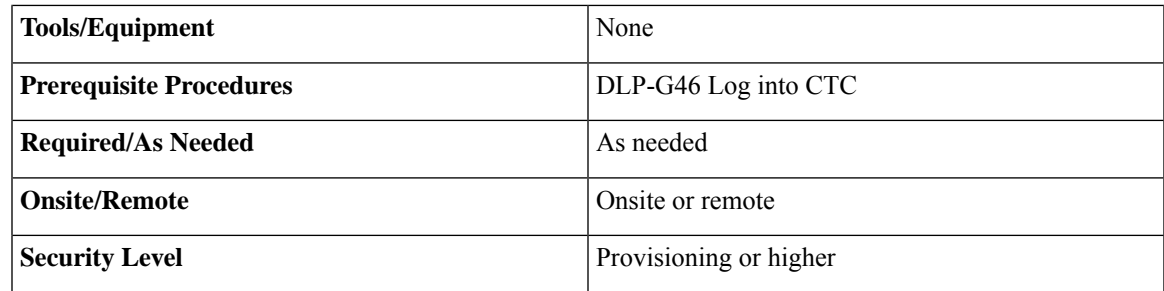

#### **Procedure**

- **Step 1** From the CTC File menu, click **Add Node**. The Add Node dialog box is displayed.
- **Step 2** In the Add Node dialog box, enter the node name (or IP address).

If the ONS 15454, ONS 15454 M2, ONS 15454 M6, and NCS 2000 that you want to add has TCC2P/TCC3/TNC/TNCE/TSC/TSCE cardsinstalled and the TCC2P/TCC3/TNC/TNCE/TSC/TSCE secure mode option is enabled, enter the backplane LAN port IP address.

- If the node is in secure mode, the backplane IP address display might be disabled. A Superuser can reenable the IP display. If the node is in secure mode and the configuration has been locked, you will not be able to change the IP address unless the lock is disabled by Cisco Technical Support. For more information about secure mode, see the "Management Network Connectivity" chapter in the Cisco ONS 15454 DWDM [Configuration](https://www.cisco.com/c/en/us/td/docs/optical/15000r10_0/dwdm/network_config/guide/b_ons_network_configuration-R11/b_ons_network_configuration-R11_chapter_01101.html) Guide or Cisco NCS 2000 Series Network [Configuration](https://www.cisco.com/c/en/us/td/docs/optical/r11/ncs/network-config/guide/b_ncs_network_configuration-R11/b_ncs_network_configuration_chapter_01110.html) Guide. **Note**
- **Step 3** If you want to add the node to the current login node group, check **Add to current login node group**. Otherwise, leave it unchecked.
	- **Note** This check box is active only if you selected a login group when you logged into CTC.
- **Step 4** (Cisco 7600 series router only) To add a Cisco 7600 node to the DWDM network, check **Add Cisco 7600 series router** and select the peer node from the drop-down list.
	- To view the **Add Cisco 7600 series router** option in the **Add Node** dialog box, add the attribute **"ctc.isC7600Supported=1"** in the /users/<username>/.ctcrc file. This should be done prior to launching CTC. By default, IPoDWDM using the Cisco 7600 series router is disabled. **Note**
- <span id="page-44-0"></span>**Step 5** Click **OK**. **Step 6** Return to your originating procedure (NTP).

### **DLP-G50 Delete a Node from the Current Session or Login Group**

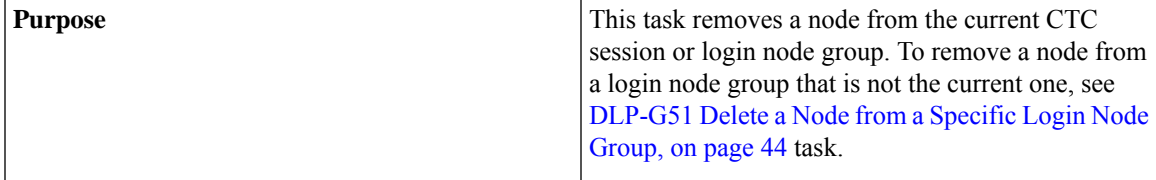

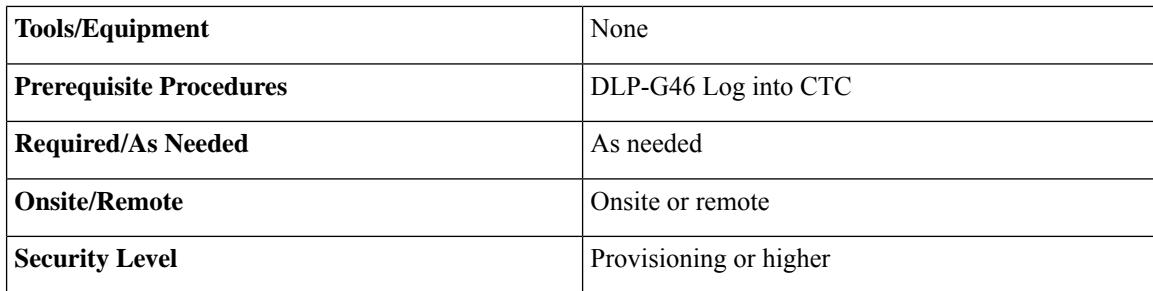

#### **Procedure**

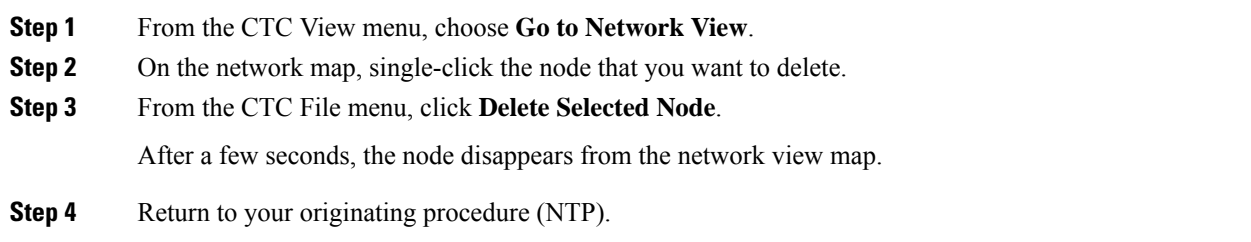

### <span id="page-45-0"></span>**DLP-G51 Delete a Node from a Specific Login Node Group**

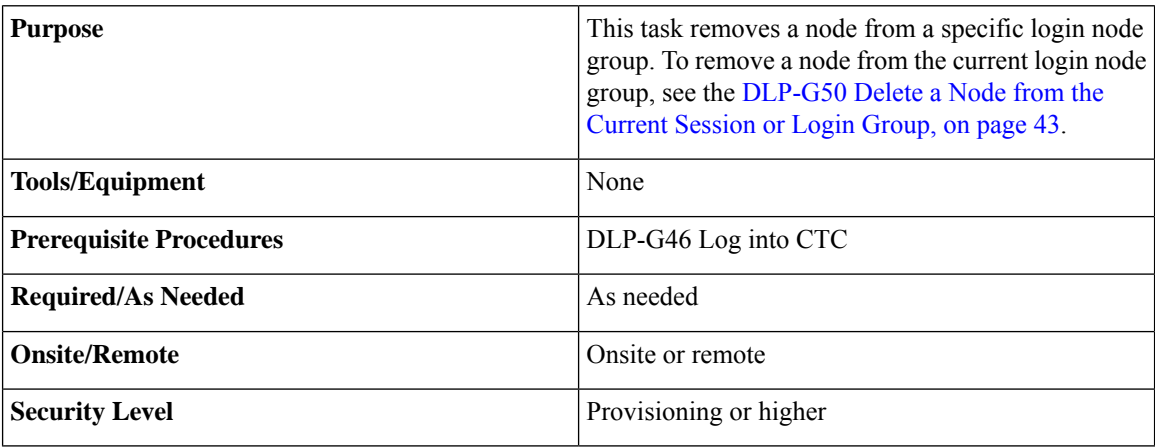

#### **Procedure**

- **Step 1** In any CTC view, from the CTC Edit menu, choose **Preferences.**
- **Step 2** In the Preferences dialog box, click the **Login Node Groups** tab.
- **Step 3** Click the login node group tab containing the node you want to remove.
- **Step 4** Click the node you want to remove, then click **Remove.**
- **Step 5** Click **OK**.

**Step 6** Return to your originating procedure (NTP).

### <span id="page-46-0"></span>**DLP-G53 Configure the CTC Alerts Dialog Box for Automatic Popup**

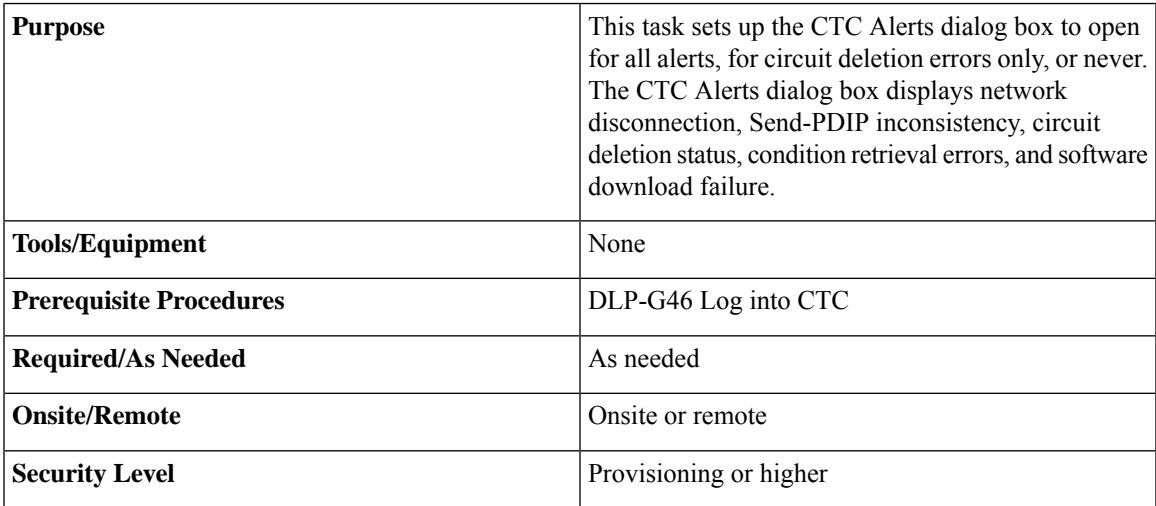

#### **Procedure**

**Step 1** Click the **CTC Alerts** toolbar icon. (The icon is located on the far right of the CTC toolbar.)

**Step 2** In the CTC Alerts dialog box, choose one of the following:

- All alerts—Sets the CTC Alerts dialog box to open automatically for all notifications.
- Error alerts only—Sets the CTC Alerts dialog box to open automatically for circuit deletion errors only.
- Never—Sets the CTC Alerts dialog box to never open automatically.

**Step 3** Click **Close**.

**Step 4** Return to your originating procedure (NTP).

### **DLP-G448 Designate SOCKS GNEs**

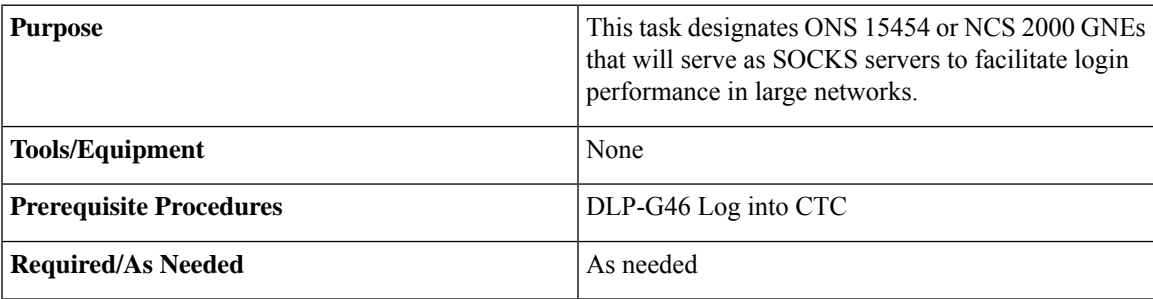

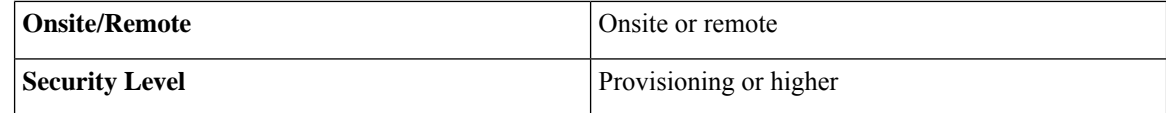

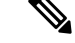

This task cannot be completed until the ONS 15454 or NCS 2000 network has been provisioned. It is intended only for users experiencing long login times, and especially users with Windows XP, Service Pack 2. **Note**

To complete this task, you will need a list of ONS 15454 or NCS 2000 (IP addresses or node names) that are provisioned as GNEs. You must have connectivity to the GNEs. **Note**

#### **Procedure**

- <span id="page-47-0"></span>**Step 1** From the CTC Edit menu, choose **Preferences**.
- **Step 2** In the Preferences dialog box, click the **SOCKS** tab.
- <span id="page-47-1"></span>**Step 3** In the Designated SOCKS Server field, type the IP address or DNS node name of the first ONS 15454 or NCS 2000 SOCKS server. The ONS 15454 or NCS 2000 that you enter must have SOCKS proxy server enabled, and it must have LAN access.
- **Step 4** Click **Add**. The node is added to the SOCKS server list. If you need to remove a node on the list, click **Remove**.
- **[Step](#page-47-1) 5** Repeat Steps Step 3 and Step 4to add all qualified ONS 15454 or NCS 2000 within the network. Add all ONS nodes that have SOCKS proxy enabled and are connected to the LAN.
- **Step 6** Click **Check All Servers**. CTC verifies that all nodes can perform as SOCKS servers. Once verified, a check is placed next to the node IP address or node name in the SOCKS server list. An X placed next to the node indicates one or more of the following:
	- The entry does not correspond to a valid DNS name.
	- The numeric IP address is invalid.
	- The node cannot be reached.
	- The node can be reached, but the SOCKS port cannot be accessed, for example, a firewall problem might exist.
- **[Step](#page-47-1) 7** Click **Apply**. The list of ONS 15454 or NCS 2000 nodes, including ones that received an X in Step 4, are added as SOCKS servers.
- **Step 8** Click **OK** to close the Preferences dialog box.
- **Step 9** Return to your originating procedure (NTP).

### <span id="page-48-0"></span>**NTP-G190 Use the CTC Launcher Application to Manage Multiple ONS Nodes**

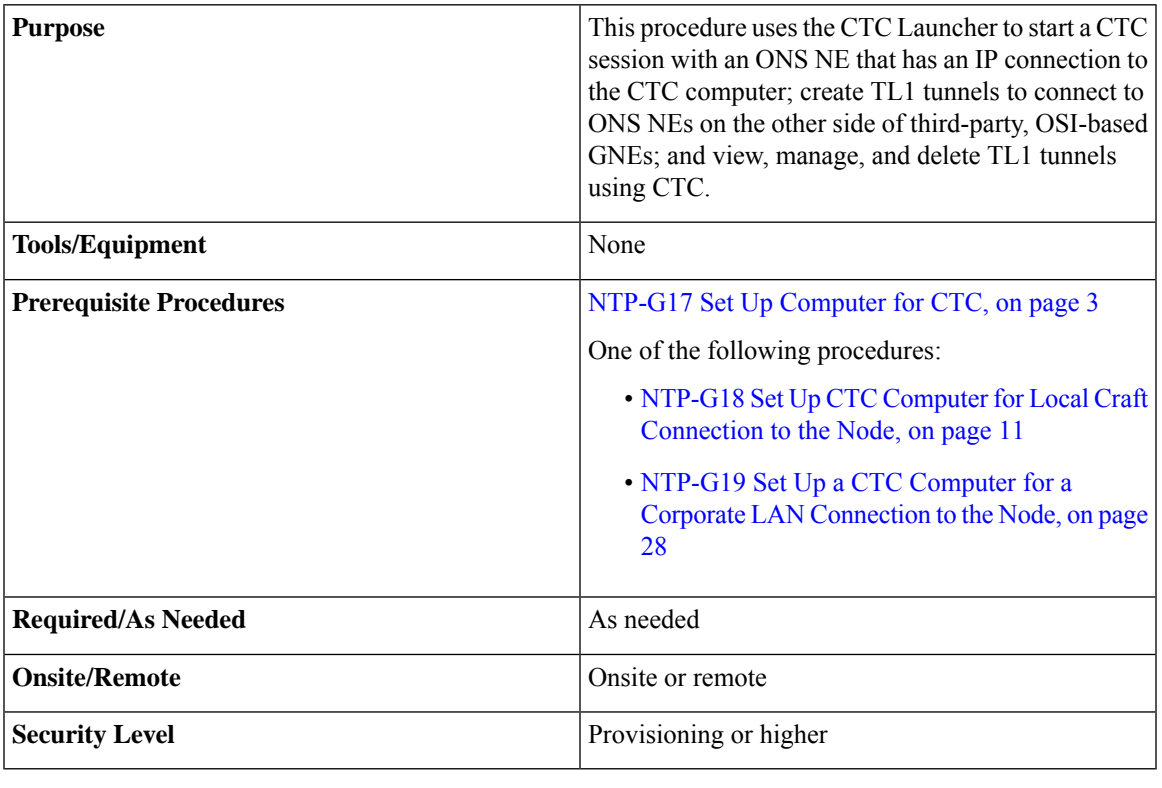

 $\label{eq:1} \mathscr{O}_\mathbf{z}$ 

**Note** JRE 1.6 must be installed on the PC you are using with the CTC Launcher application.

#### **Procedure**

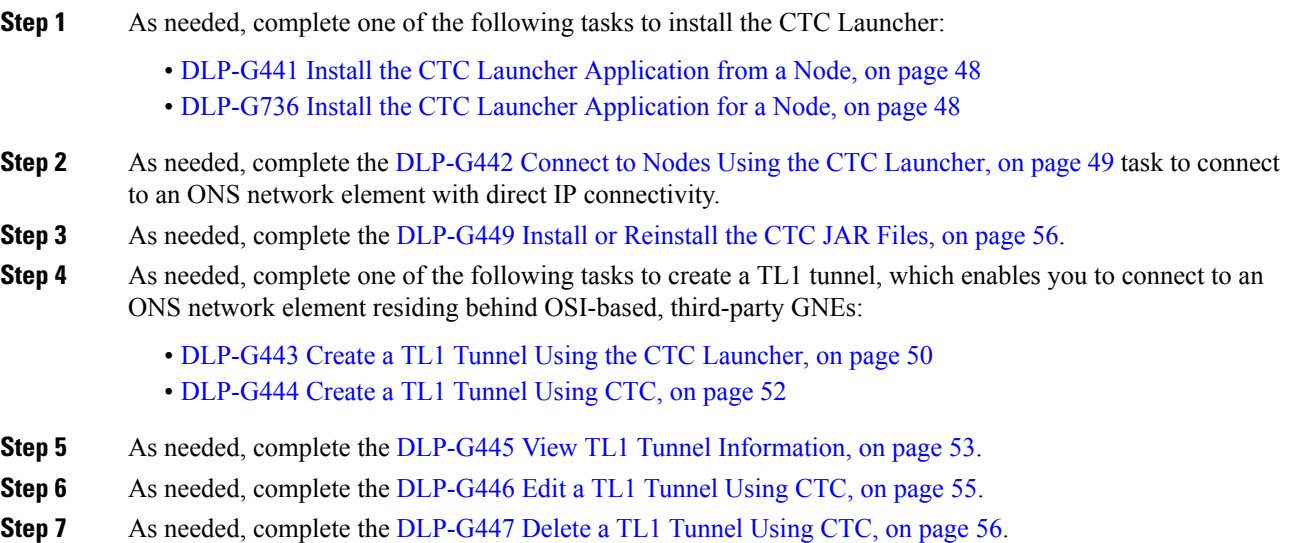

**Stop. You have completed this procedure.**

# <span id="page-49-0"></span>**DLP-G441 Install the CTC Launcher Application from a Node**

**Note** This task is applicable for nodes with software R9.4 and earlier releases.

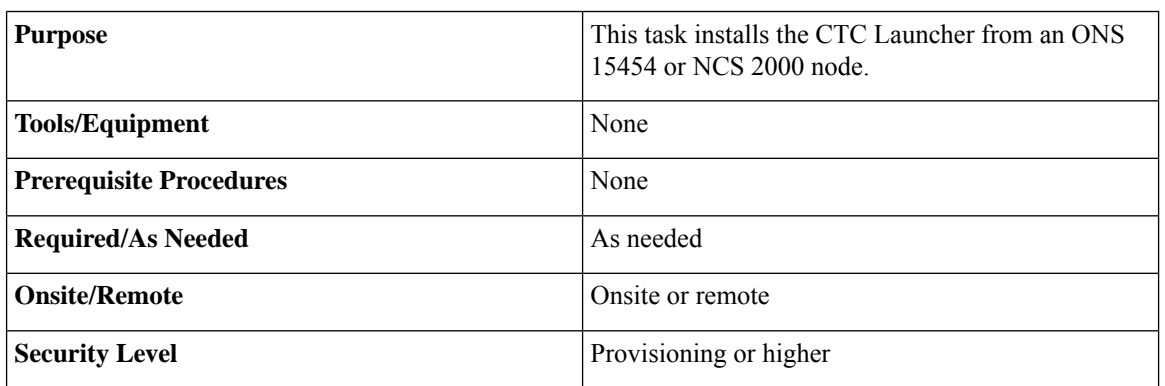

#### **Procedure**

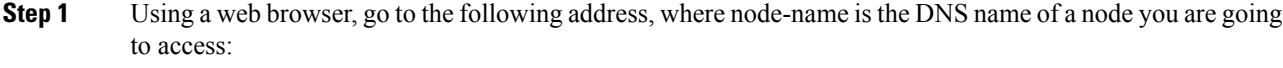

#### **http://node-name/fs/StartCTC.exe**

The browser File Download dialog box appears.

- **Step 2** Click **Save.**
- **Step 3** Navigate to the location where you want to save the StartCTC.exe file on the local hard drive.
- **Step 4** Click **Save.**
- <span id="page-49-1"></span>**Step 5** Return to your originating procedure (NTP).

# **DLP-G736 Install the CTC Launcher Application for a Node**

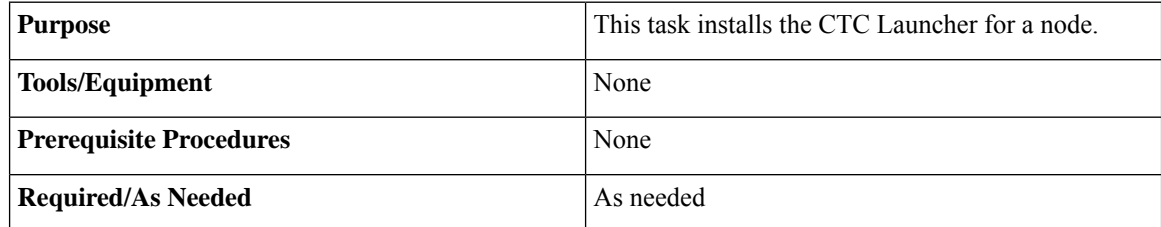

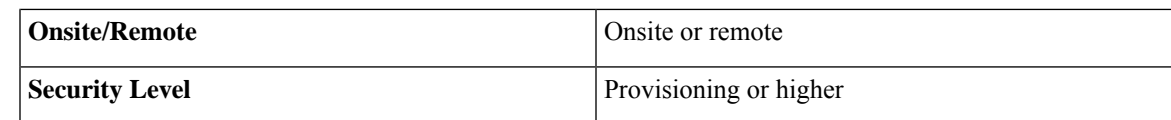

#### **Procedure**

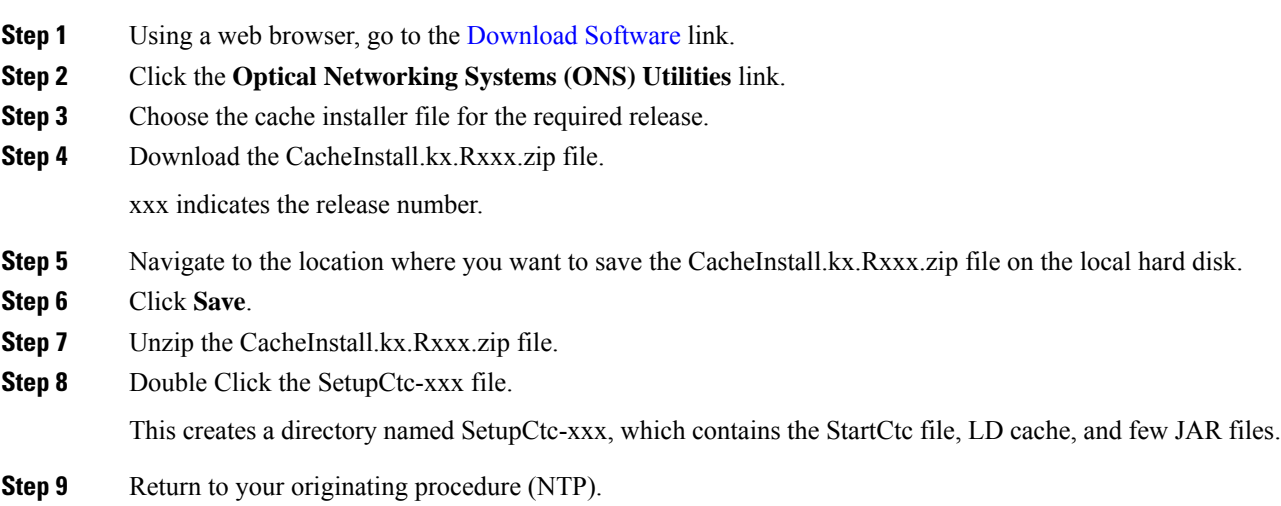

# <span id="page-50-0"></span>**DLP-G442 Connect to Nodes Using the CTC Launcher**

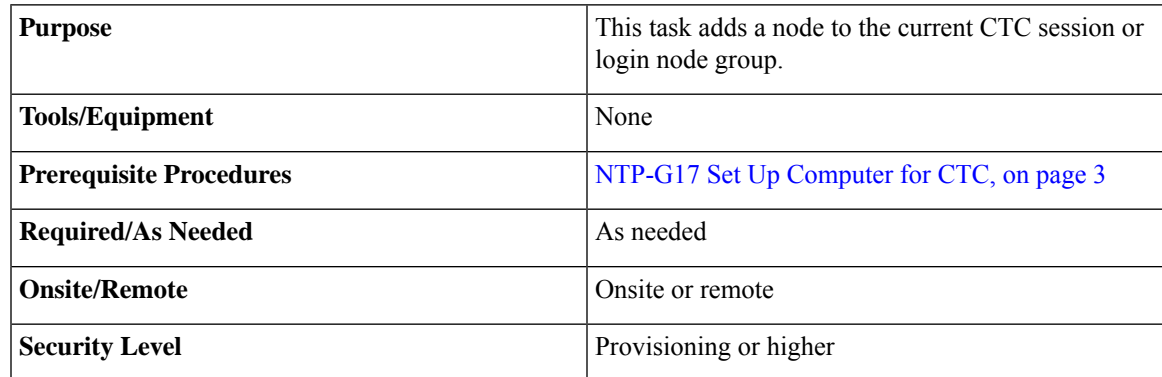

#### **Procedure**

**Step 1** Start the CTC Launcher:

- Windows: navigate to the directory containing the StartCTC.exe file and double-click it. (You can also use the Windows Start menu Run command.)
- Solaris: assuming the StartCTC.exe file is accessible from the current shell path, navigate to the directory containing the StartCTC.exe file and type:

#### **% java -jar StartCTC.exe**

- **Step 2** In the CTC Launcher dialog box, choose **Use IP**.
- **Step 3** In the Login Node box, enter the ONS NE or NCS 2000 node name or IP address. (If the address was entered previously, you can choose it from the drop-down menu.)
- **Step 4** Select the CTC version you want to launch from the following choices in the drop-down menu:
	- Same version as the login node: Select if you want to launch the same CTC version as the login node version, even if more recent versions of CTC are available in the cache.
	- Latest version available: Select if you want to launch the latest CTC version available. If the cache has a newer CTC version than the login node, that CTC version will be used. Otherwise the same CTC version as the login node will be used.
	- Version x.xx: Select if you want to launch a specific CTC version.
	- Cisco recommends that you always use the "Same version as the login node" unless the use of newer CTC versionsis needed (for example, when CTC must manage a network containing mixed version NEs). **Note**
- **Step 5** Click **Launch CTC**. After the connection is made, the CTC Login dialog box appears.
- **Step 6** Log into the ONS 15454 or NCS 2000 node.
	- Because each CTC version requires particular JRE versions, the CTC Launcher will prompt the user for the location of a suitable JRE whenever a new CTC version is launched for the first time using a file chooser dialog (if a suitable JRE version is not known by the launcher yet). That JRE information is then saved in the user's preferences file. From the selection dialog, select any appropriate JRE directory. **Note**

After the JRE version is selected, the CTC will be launched. The required jar files will be downloaded into the new cache if they are missing. The CTC Login window will appear after a few seconds.

<span id="page-51-0"></span>**Step 7** Return to your originating procedure (NTP).

## **DLP-G443 Create a TL1 Tunnel Using the CTC Launcher**

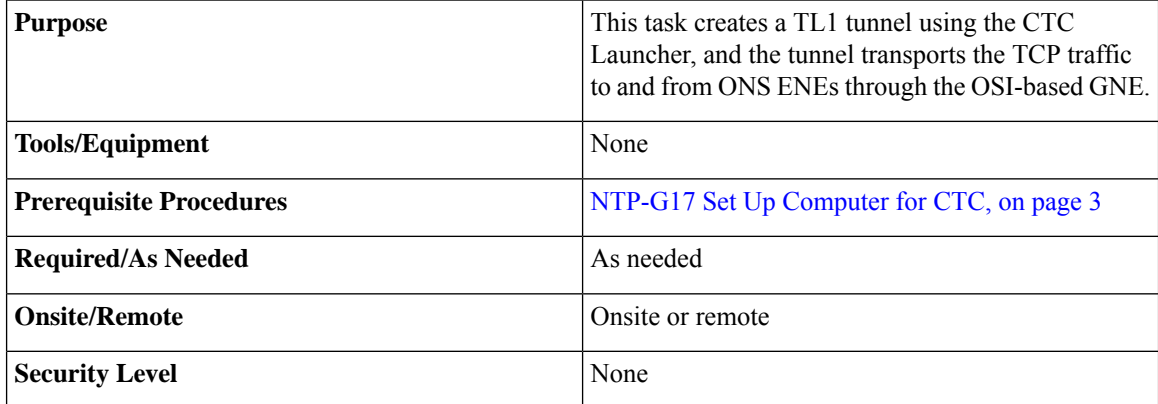

#### **Procedure**

- **Step 1** Double-click the StartCTC.exe file.
- **Step 2** Click **Use TL1 Tunnel**.
- **Step 3** In the Open CTC TL1 Tunnel dialog box, enter the following:
	- Far End TID—Enter the TID of the ONS ENE at the far end of the tunnel. The TID is the name entered in the Node Name field on the node view Provisioning > General tab.
	- Host Name/IP Address—Enter the GNE DNS host name or IP address through which the tunnel will established. This is the third-party vendor GNE that is connected to an ONS node through an OSI DCC network. CTC uses TCP/IP over a DCN to reach the GNE. The GNE accepts TL1 connections from the network and can forward TL1 traffic to the ENEs.
	- Choose a port option:
		- Use Default TL1 Port—Choose this option if you want to use the default TL1 port 3081 and 3082.
		- Use Other TL1 Port—Choose this option if the GNE uses a different TL1 port. Enter the port number in the box next to the User Other TL1 Port radio button.
	- TL1 Encoding Mode—Choose the TL1 encoding:
		- LV + Binary Payload— TL1 messages are delimited by LV (length value) headers and TCP traffic is encapsulated in binary form. Cisco recommends this option because it is the most efficient encoding mode. However, you must verify that the GNE supports  $LV + Binary$  Payload encoding.
		- LV + Base64 Payload— TL1 messages are delimited by LV headers and TCP traffic is encapsulated using Base64 encoding.
		- Raw—TL1 messages are delimited by semi-columns only, and the TCP traffic is encapsulated using Base64 encoding.
	- GNE Login Required—Check this box if the GNE requires a a local TL1 ACT-USER login before forwarding TL1 traffic to ENEs.
	- TID—If the GNE Login Required box is checked, enter the GNE TID.

#### **Step 4** Click **OK**.

- **Step 5** If the GNE Login Required box is checked, complete the following steps. If not, continue with the next step. a) In the Login to Gateway NE dialog box UID field, enter the TL1 user name.
	- - b) In the PID field, enter the TL1 user password.
		- c) Click **OK**.
- **Step 6** When the CTC Login dialog box appears, complete the CTC login.
- **Step 7** Return to your originating procedure (NTP).

# <span id="page-53-0"></span>**DLP-G444 Create a TL1 Tunnel Using CTC**

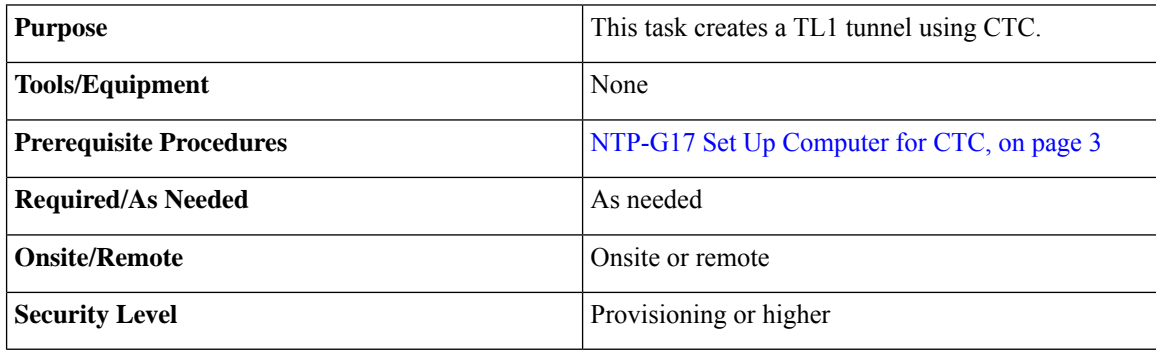

#### **Procedure**

- **Step 1** From the Tools menu, choose **Manage TL1 Tunnels**.
- **Step 2** In the TL1 Tunnels window, click **Create.**
- **Step 3** In the Create CTC TL1 Tunnel dialog box, enter the following:
	- Far End TID—Enter the TID of the ONS ENE at the far end of the tunnel. The ENE must be a Cisco ONS NE. The TID is the name entered in the Node Name field on the node view Provisioning > General tab.
	- Host Name/IP Address—Enter the GNE DNS host name or IP address through which the tunnel will established. This is the third-party vendor GNE that is connected to an ONS NE with an OSI DCC. CTC uses TCP/IP over a DCN to reach the GNE. The GNE accepts TL1 connections from the network and can forward TL1 traffic to the ENEs.
	- Choose a port option:
		- Use Default TL1 Port—Choose this option if you want to use the GNE default TL1 port. TL1 uses standard ports, such as 3081 and 3082, unless custom TL1 ports are defined.
		- Use Other TL1 Port—Choose this option if the GNE uses a different TL1 port. Enter the port number in the box next to the User Other TL1 Port radio button.
	- TL1 Encoding Mode—Choose the TL1 encoding:
		- LV + Binary Payload— TL1 messages are delimited by LV (length value) headers and TCP traffic is encapsulated in binary form. Cisco recommends this option because it is the most efficient. However, you must verify that the GNE supports  $LV + Binary$  Payload encoding.
		- LV + Base64 Payload— TL1 messages are delimited by LV headers and TCP traffic is encapsulated using Base64 encoding.
		- Raw—TL1 messages are delimited by semi-columns only, and the TCP traffic is encapsulated using Base64 encoding.
	- GNE Login Required—Check this box if the GNE requires a a local TL1 ACT-USER login before forwarding TL1 traffic to ENEs.

• TID—If the GNE Login Required box is checked, enter the GNE TID.

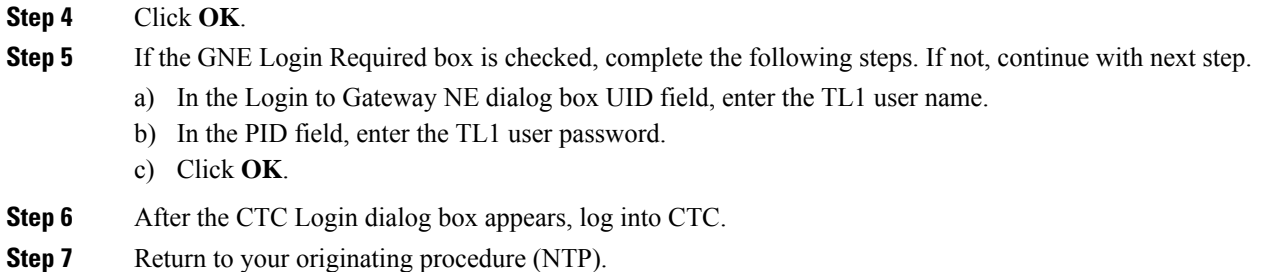

# <span id="page-54-0"></span>**DLP-G445 View TL1 Tunnel Information**

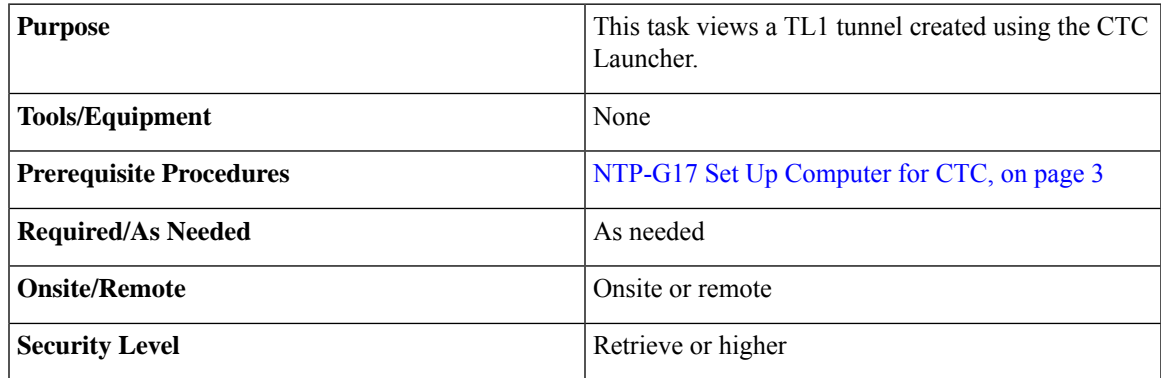

#### **Procedure**

- **Step 1** Log into CTC, See DLP-G46 Log into CTC.
- **Step 2** From the Tools menu, choose **Manage TL1 Tunnels**.
- **Step 3** In the TL1 Tunnels window, view the information shown in the following table.

#### **Table 4: TL1 Tunnels Window**

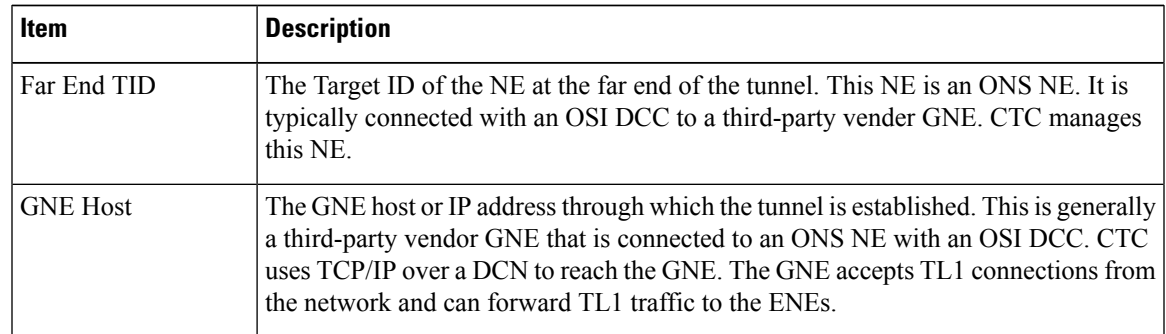

I

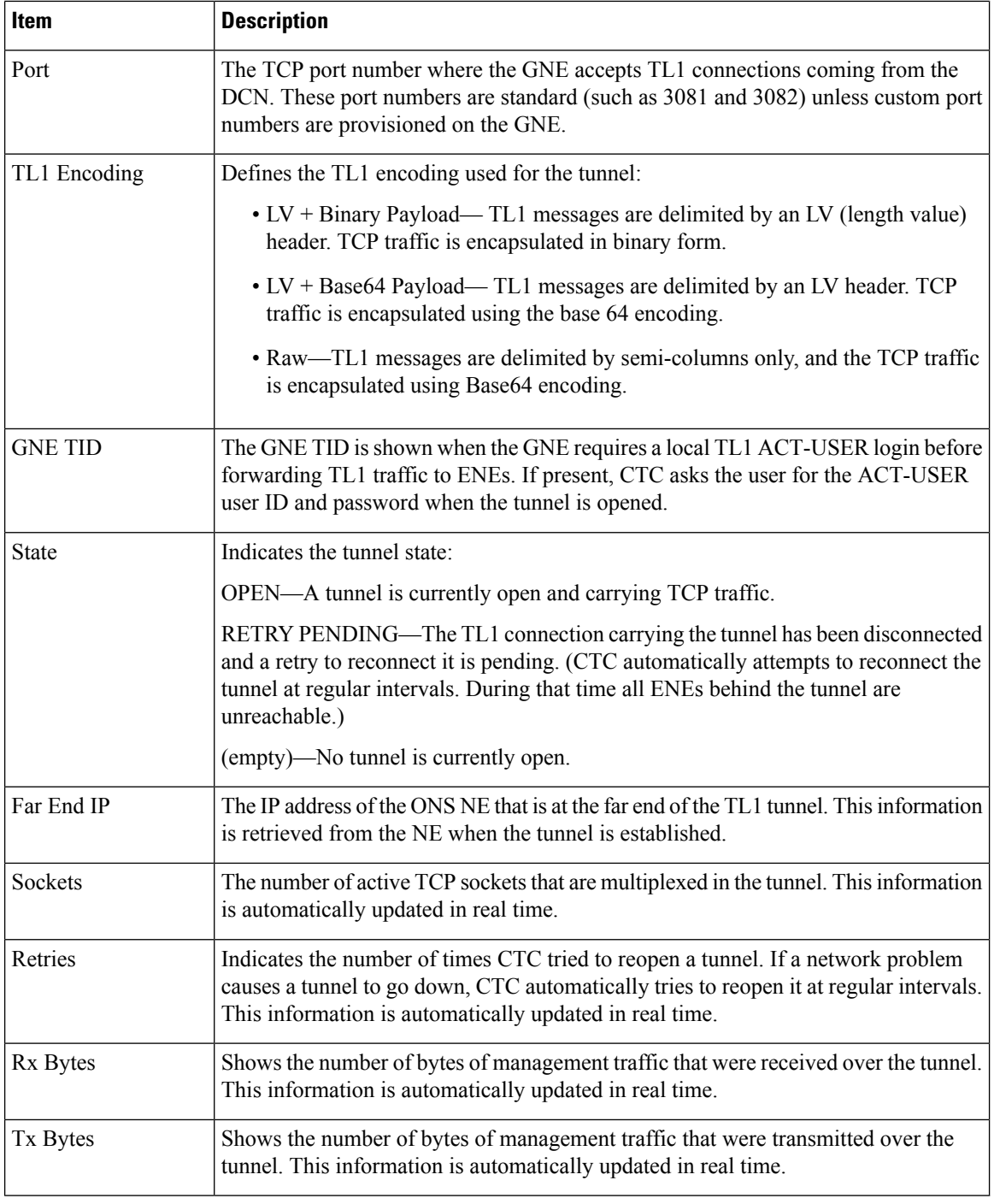

### **Step 4** Return to your originating procedure (NTP).

# <span id="page-56-0"></span>**DLP-G446 Edit a TL1 Tunnel Using CTC**

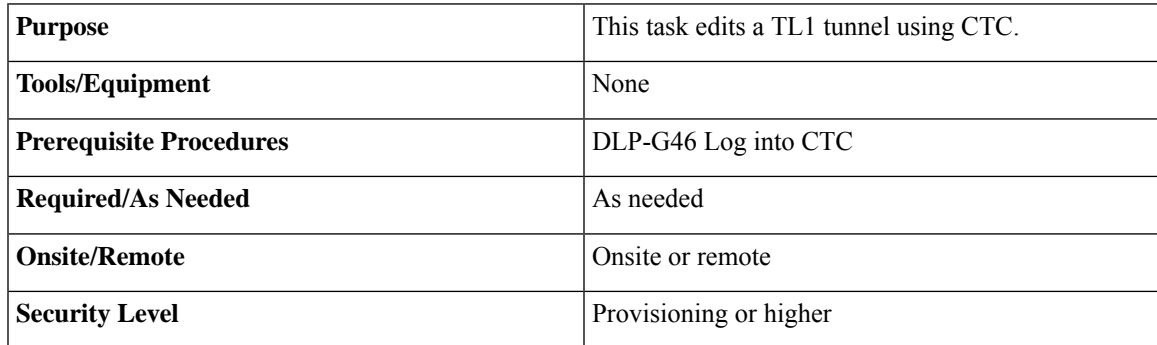

#### **Procedure**

- **Step 1** From the Tools menu, choose **Manage TL1 Tunnels**.
- **Step 2** In the TL1 Tunnels window, click the tunnel you want to edit.
- **Step 3** Click **Edit.**
- **Step 4** In the Edit CTC TL1 Tunnel dialog box, edit the following:
	- Use Default TL1 Port—Choose this option if you want to use the GNE default TL1 port. TL1 uses standard ports, such as 3081 and 3082, unless custom TL1 ports are defined.
	- Use Other TL1 Port—Choose this option if the GNE uses a different TL1 port. Enter the port number in the box next to the User Other TL1 Port radio button.
	- TL1 Encoding Mode—Choose the TL1 encoding:
		- LV + Binary Payload— TL1 messages are delimited by LV (length value) headers and TCP traffic is encapsulated in binary form. Cisco recommends this option because it is the most efficient. However, you must verify that the GNE supports  $LV + Binary$  Payload encoding.
		- LV + Base64 Payload— TL1 messages are delimited by LV headers and TCP traffic is encapsulated using Base64 encoding.
		- Raw—TL1 messages are delimited by semi-columns only, and the TCP traffic is encapsulated using Base64 encoding.
	- GNE Login Required—Check this box if the GNE requires a a local TL1 ACT-USER login before forwarding TL1 traffic to ENEs.
	- TID—If the GNE Login Required box is checked, enter the GNE TID.

#### **Step 5** Click OK.

- **Step 6** If the GNE Login Required box is checked, complete login in the Login to Gateway NE dialog box. If not, continue the next step.
	- a) In the UID field, enter the TL1 user name.
	- b) In the PID field, enter the TL1 user password.
	- c) Click OK.
- **Step 7** When the CTC Login dialog box appears, complete the CTC login. Refer to login procedures in the user documentation for the ONS ENE.
- **Step 8** Return to your originating procedure (NTP).

# <span id="page-57-0"></span>**DLP-G447 Delete a TL1 Tunnel Using CTC**

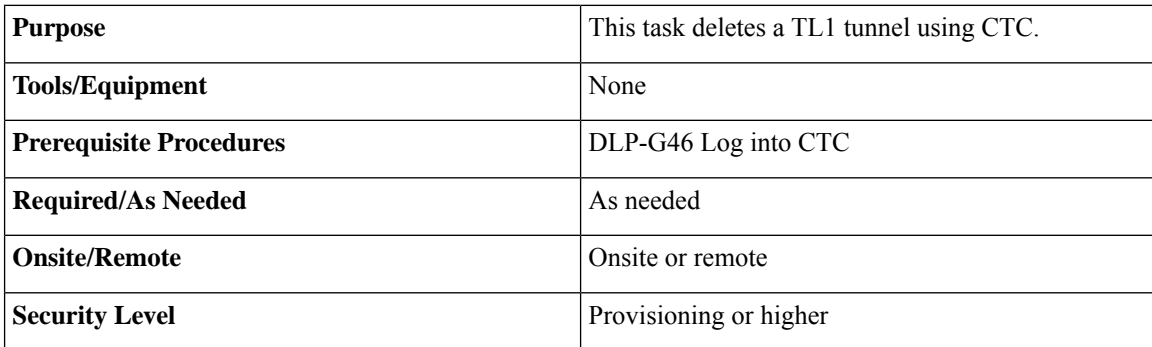

#### **Procedure**

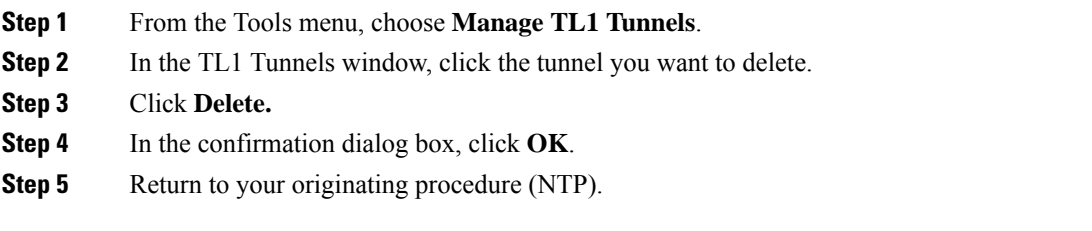

# <span id="page-57-1"></span>**DLP-G449 Install or Reinstall the CTC JAR Files**

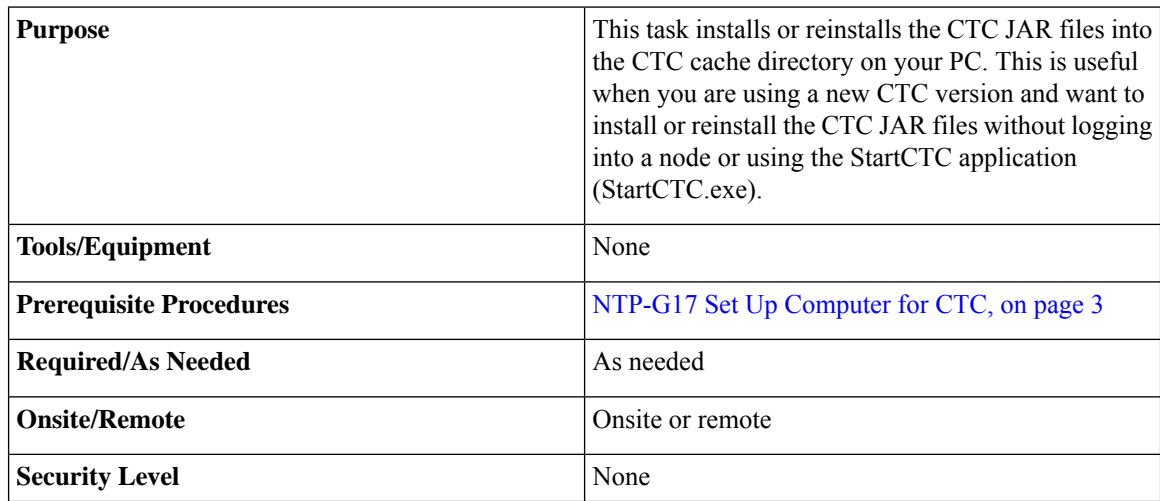

#### **Procedure**

<span id="page-58-2"></span><span id="page-58-1"></span>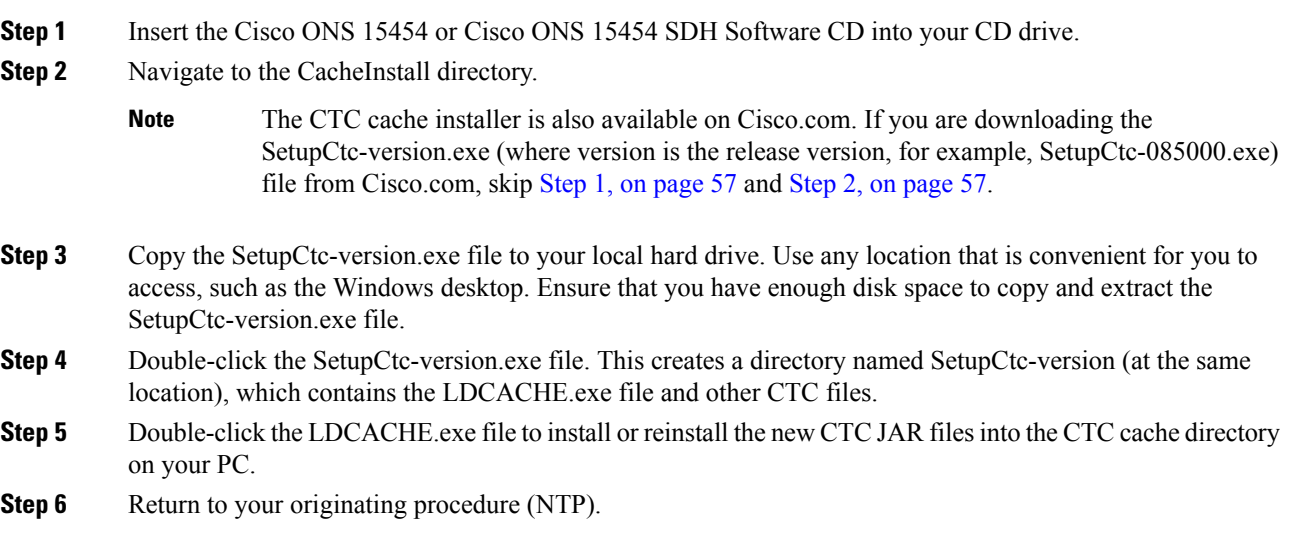

# <span id="page-58-0"></span>**DLP-G450 Configuring Windows Vista or Windows 7 to Support CTC**

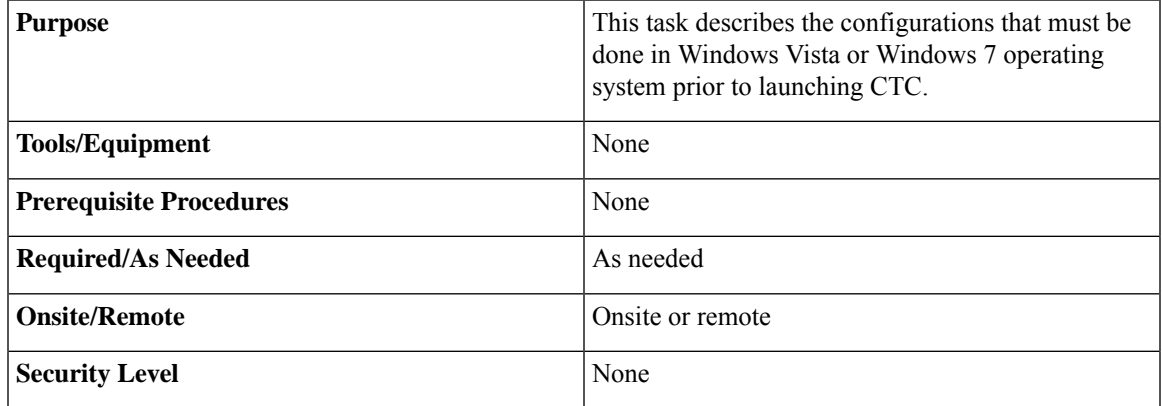

#### **Procedure**

**Step 1** Complete the following steps to disable Internet Explorer 7 protected mode:

Perform a full installation of the Windows Vista or Windows 7 operating system on your computer. If Windows Vista or Windows 7 is installed through operating system upgrade, CTC will not work. Refer to the manufacturer's user guide for instructions on how to install Windows Vista or Windows 7. **Note**

- This procedure is needed only if CTC is launched from the Internet Explorer browser. If you start CTC by downloading the CTC Launcher application from the node, perform the [DLP-G441](#page-49-0) Install the CTC Launcher [Application](#page-49-0) from a Node, on page 48 **Note**
- a) Open Internet Explorer
- b) Click **Tools > Internet Options**.
- c) Click the **Security** tab.
- d) Select the zone that is appropriate. The available options are: Local Intranet, Internet, and Trusted Sites.
- e) Check the **Disable Protect Mode** check box.
- **Step 2** Complete the following steps to Disable TCP Autotuning:
	- a) From the Windows Start menu, click **Search > Search for Files and Folders**. The Search window appears.
	- b) On the right side of the window in the Search box, type **Command Prompt** and press **Enter**. Windows will search for the Command Prompt application and list it in the search results.
	- c) Right click **cmd** and select **Run as administrator**.
	- d) Enter the administrator user ID and password and click **OK**.
	- e) A Command prompt windows appears. At the command prompt enter the following text:

netsh interface tcp set global autotuninglevel=disabled

Autotuning can be enabled if desired using the following command:

netsh interface tcp set global autotuninglevel=normal

- **Step 3** Download and install the CTC cache from the following link (Select the correct release from the utilities )[.https://software.cisco.com/download/home/283307670/type](https://software.cisco.com/download/home/283307670/type)
- **Step 4** Return to your originating procedure (NTP).

## <span id="page-59-0"></span>**NTP-G323 Create or Delete a Perspective View**

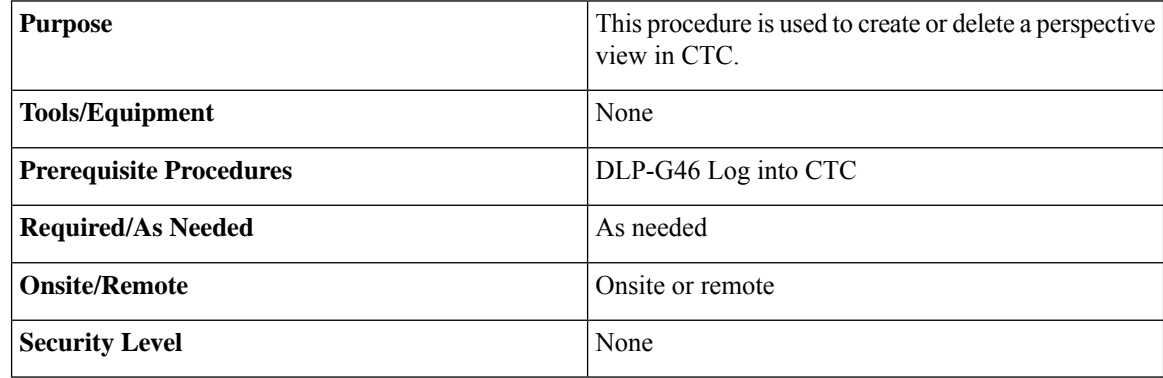

#### **Procedure**

**Step 1** Complete the following as required:

• To Add a Perspective complete Step 2, on [page](#page-60-1) 59

• To Remove a Perspective complete Step 3, on [page](#page-60-2) 59

- <span id="page-60-1"></span>**Step 2** To add a perspective:
	- a) Choose **Window > Perspective > Add Perspective**. The Create New Perspective dialog box opens. Alternatively, you can open the dialog box by clicking the Add Perspective tool in the toolbar.
	- b) Enter the name of the perspective in the Perspective name field.
	- c) In the Tab Selection area, check the tab check boxes that you want to include in the perspective. The available tab options are Alarms, Conditions, History, Circuits, Provisioning, Inventory, Performance, Layer2+, and Maintenance. Based on the view some of the options are unavailable.
	- d) (Mandatory) In the Node Selection area, select the node you want to include in the perspective.
	- e) In the Map Selection area, click the Network View or Functional View (MSTP only) radio button.
	- f) Check the Attach Network Explorer check box to attach the network explorer to the perspective.

It is useful to add the network explorer in the newly created perspective. To see the network explorer in any perspective, press Ctrl-N.

#### <span id="page-60-2"></span>**Step 3** To remove a perspective:

- a) Choose **Window > Perspective > Remove Perspective**. The Remove Perspective dialog box opens. Alternatively, you can open the dialog box by clicking the Remove Perspective tool in the toolbar.
- b) Select the perspective you want to delete from the list available. To select multiple perspectives, press the Ctrl and select the perspectives. Click Select All to select all the perspectives.
- c) Click **Delete** to delete the selected perspectives.

**Note** The default view cannot be deleted.

- d) Click cancel to **Cancel** the selection.
- **Step 4** In any particular perspective choose **Window > Perspective > Remove Active Perspective** to remove the present active view. Alternatively, you can remove the active view by clicking the Remove Active Perspective tool in the toolbar.
	- **Note** In the default view, Remove Active Perspective option is unavailable.

**Stop. You have completed this procedure.**

# <span id="page-60-0"></span>**NTP-G336 Persist a Perspective View**

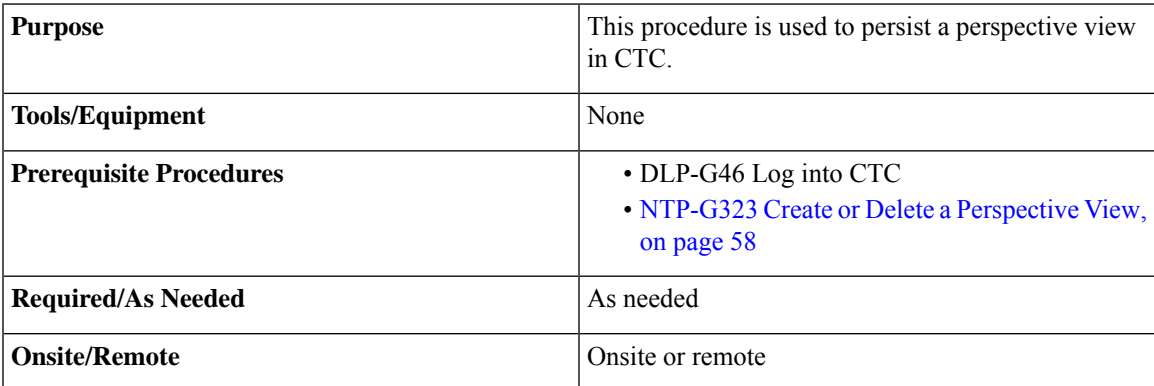

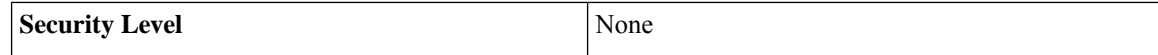

#### **Procedure**

- **Step 1** Choose **Edit > Preferences > Perspective**.
- **Step 2** Check the **Enable Persistence** check box to enable persistence of a perspective view.
- **Step 3** Enter the number of perspective views you want to be persisted in the Max Persistence field.

For example, if you enter 5 in the Max Persistence field, you can create four perspective views which can be persisted. The default CTC Perspective view is also included.

**Step 4** Enter **persistence** in the Persistence File field.

Do not enter any other name. The persistence details of the perspective views are stored in the perspective.xml file.

**Stop. You have completed this procedure.**

# <span id="page-61-0"></span>**Additional References**

#### **Related Documents**

Use this document in conjunction with the other release-specific documentation listed in this table:

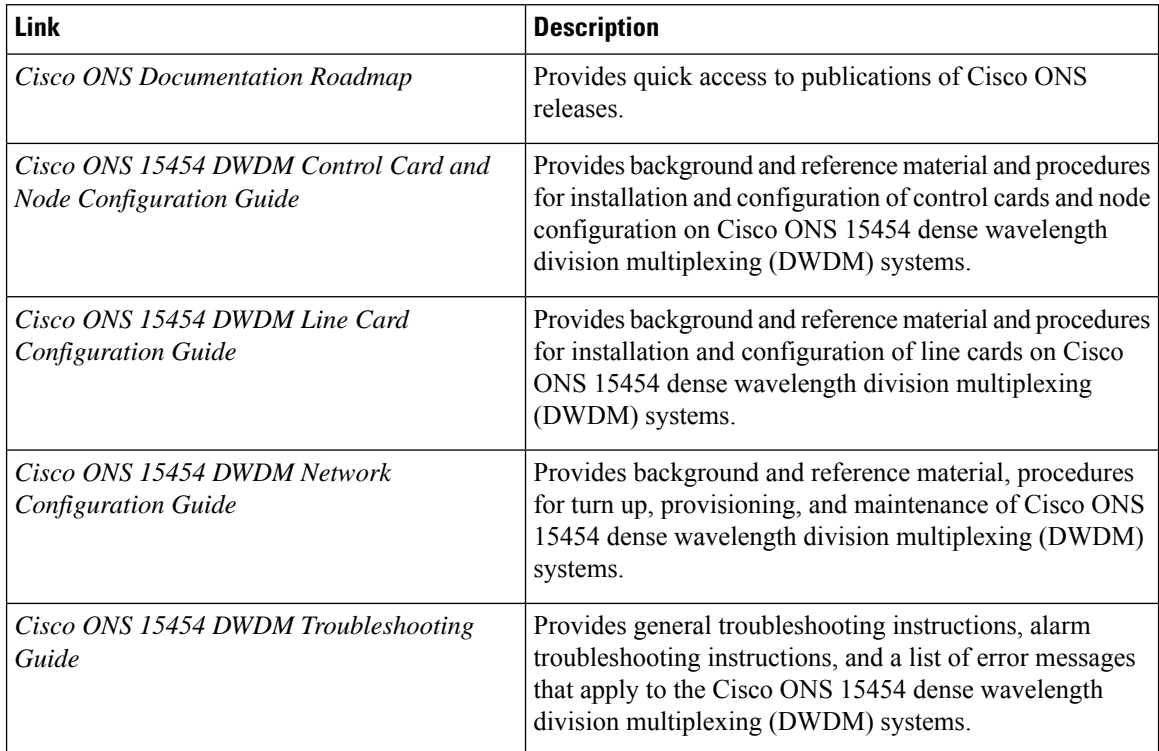

 $\mathbf{l}$ 

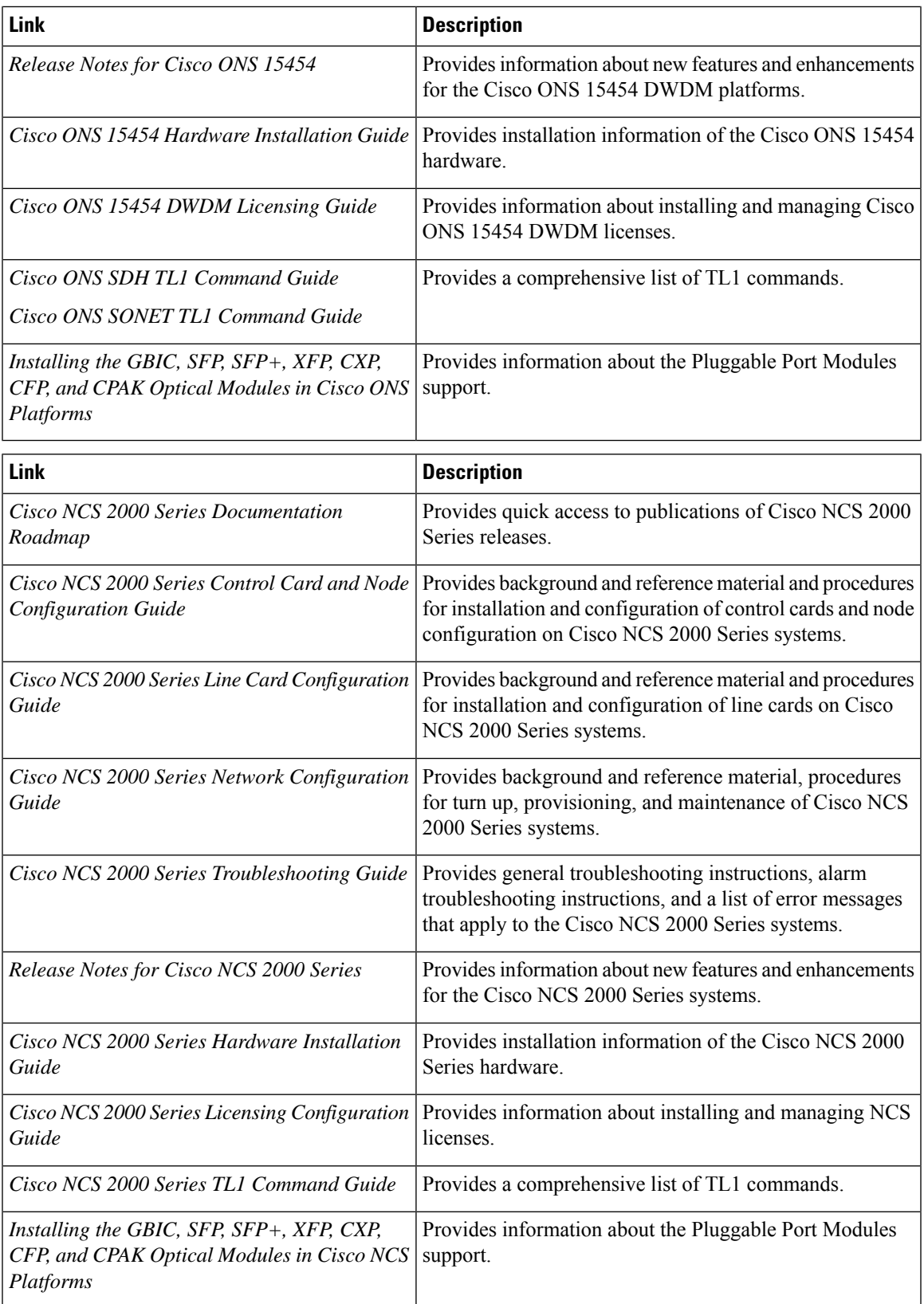

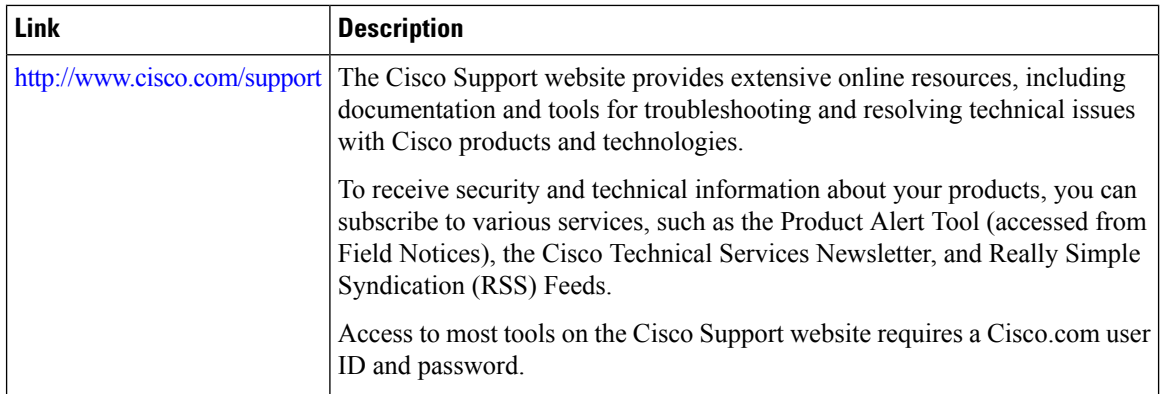

#### **Technical Assistance**

# <span id="page-63-0"></span>**Short Description**

Cisco and the Cisco logo are trademarks or registered trademarks of Cisco and/or its affiliates in the U.S. and other countries. To view a list of Cisco trademarks, go to this URL: [https://www.cisco.com/c/en/us/about/](https://www.cisco.com/c/en/us/about/legal/trademarks.html) [legal/trademarks.html.](https://www.cisco.com/c/en/us/about/legal/trademarks.html) Third-party trademarks mentioned are the property of their respective owners. The use of the word partner does not imply a partnership relationship between Cisco and any other company. (1721R)

# <span id="page-63-1"></span>**Communications, Services, and Additional Information**

- To receive timely, relevant information from Cisco, sign up at Cisco Profile [Manager](https://www.cisco.com/offer/subscribe).
- To get the business impact you're looking for with the technologies that matter, visit Cisco [Services.](https://www.cisco.com/go/services)
- To submit a service request, visit Cisco [Support](https://www.cisco.com/c/en/us/support/index.html).
- To discover and browse secure, validated enterprise-class apps, products, solutions and services, visit Cisco [Marketplace.](https://developer.cisco.com/site/marketplace/)
- To obtain general networking, training, and certification titles, visit [Cisco](http://www.ciscopress.com) Press.
- To find warranty information for a specific product or product family, access Cisco [Warranty](http://www.cisco-warrantyfinder.com) Finder.

#### **Cisco Bug Search Tool**

Cisco Bug [Search](https://www.cisco.com/c/en/us/support/web/tools/bst/bsthelp/index.html) Tool (BST) is a web-based tool that acts as a gateway to the Cisco bug tracking system that maintains a comprehensive list of defects and vulnerabilitiesin Cisco products and software. BST provides you with detailed defect information about your products and software.